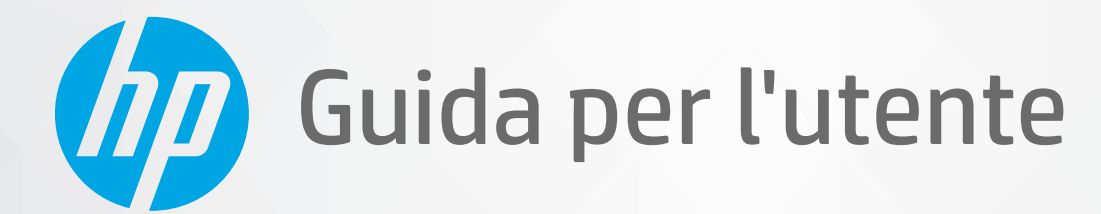

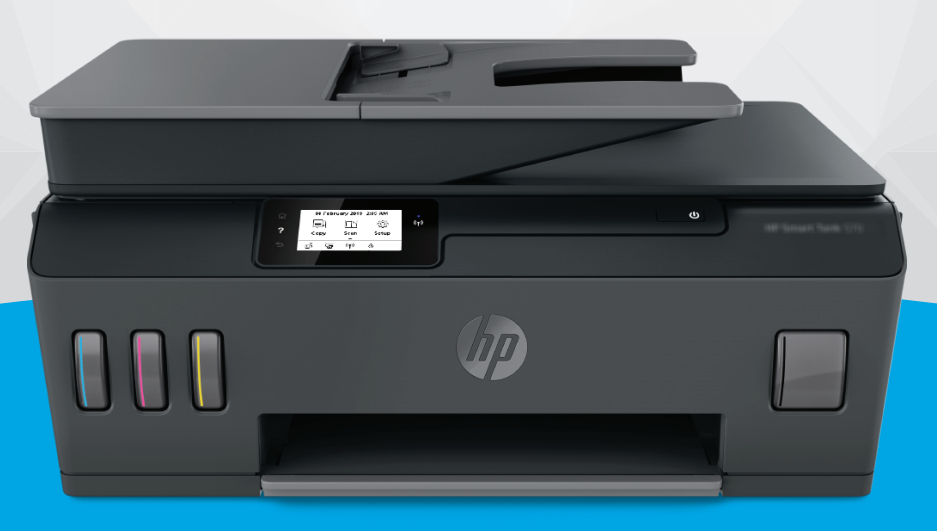

# **HP Smart Tank Plus** 570 series

#### **Avvisi di HP**

LE INFORMAZIONI CONTENUTE NEL PRESENTE DOCUMENTO SONO SOGGETTE A MODIFICA SENZA PREAVVISO.

TUTTI I DIRITTI RISERVATI. LA RIPRODUZIONE, L'ADATTAMENTO O LA TRADUZIONE DEL PRESENTE MATERIALE È VIETATA SENZA PREVIA AUTORIZZAZIONE SCRITTA DI HP, FATTI SALVI I CASI CONSENTITI DALLE LEGGI SUL COPYRIGHT. LE UNICHE GARANZIE PER I SERVIZI E PRODOTTI HP SONO STABILIRE NELLE DICHIARAZIONI DI GARANZIA ESPLICITE FORNITE CON TALI PRODOTTI E SERVIZI. NESSUNA AFFERMAZIONE CONTENUTA NEL PRESENTE DOCUMENTO PUÒ COSTITUIRE UN'ULTERIORE GARANZIA. HP NON È RESPONSABILE DEGLI EVENTUALI ERRORI TECNICI O EDITORIALI OVVERO DELLE OMISSIONI CONTENUTE NEL PRESENTE DOCUMENTO.

© Copyright 2020 HP Development Company, L.P.

Microsoft e Windows sono marchi o marchi registrati di Microsoft Corporation negli Stati Uniti e/o in altri paesi.

Mac, OS X, macOS e AirPrint sono marchi di Apple Inc. registrati negli Stati Uniti e in altri paesi.

ENERGY STAR e il marchio ENERGY STAR sono marchi registrati della U.S. Environmental Protection Agency (Agenzia statunitense per la protezione dell'ambiente).

Android e Chromebook sono marchi di Google LLC.

Amazon e Kindle sono marchi di Amazon.com, Inc. o delle sue affiliate.

iOS è un marchio o un marchio registrato di Cisco negli Stati Uniti e in altri paesi, il cui utilizzo avviene dietro licenza.

# **Sommario**

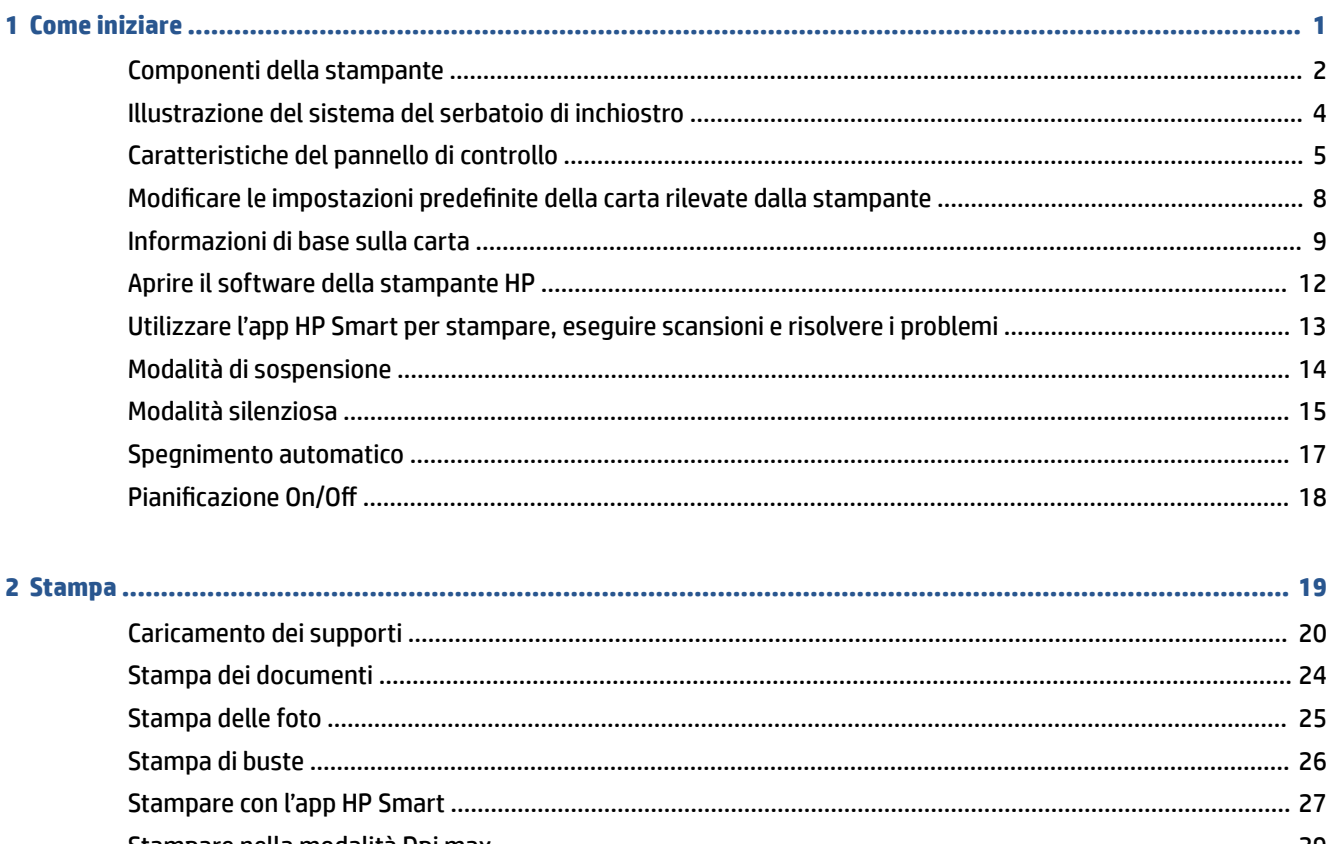

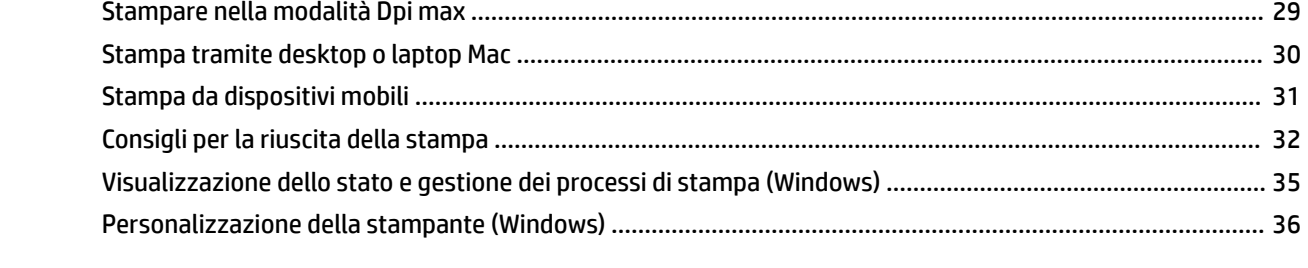

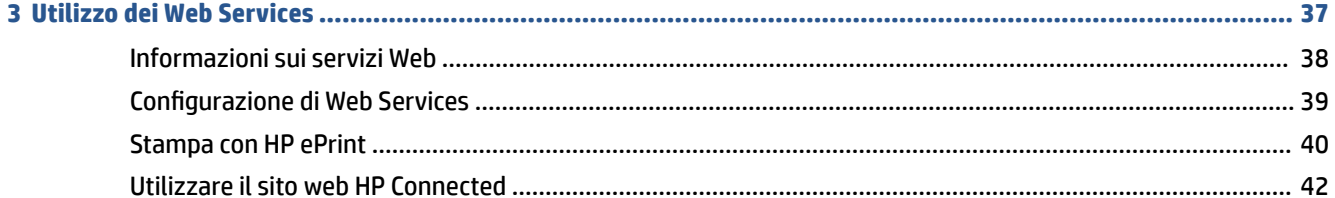

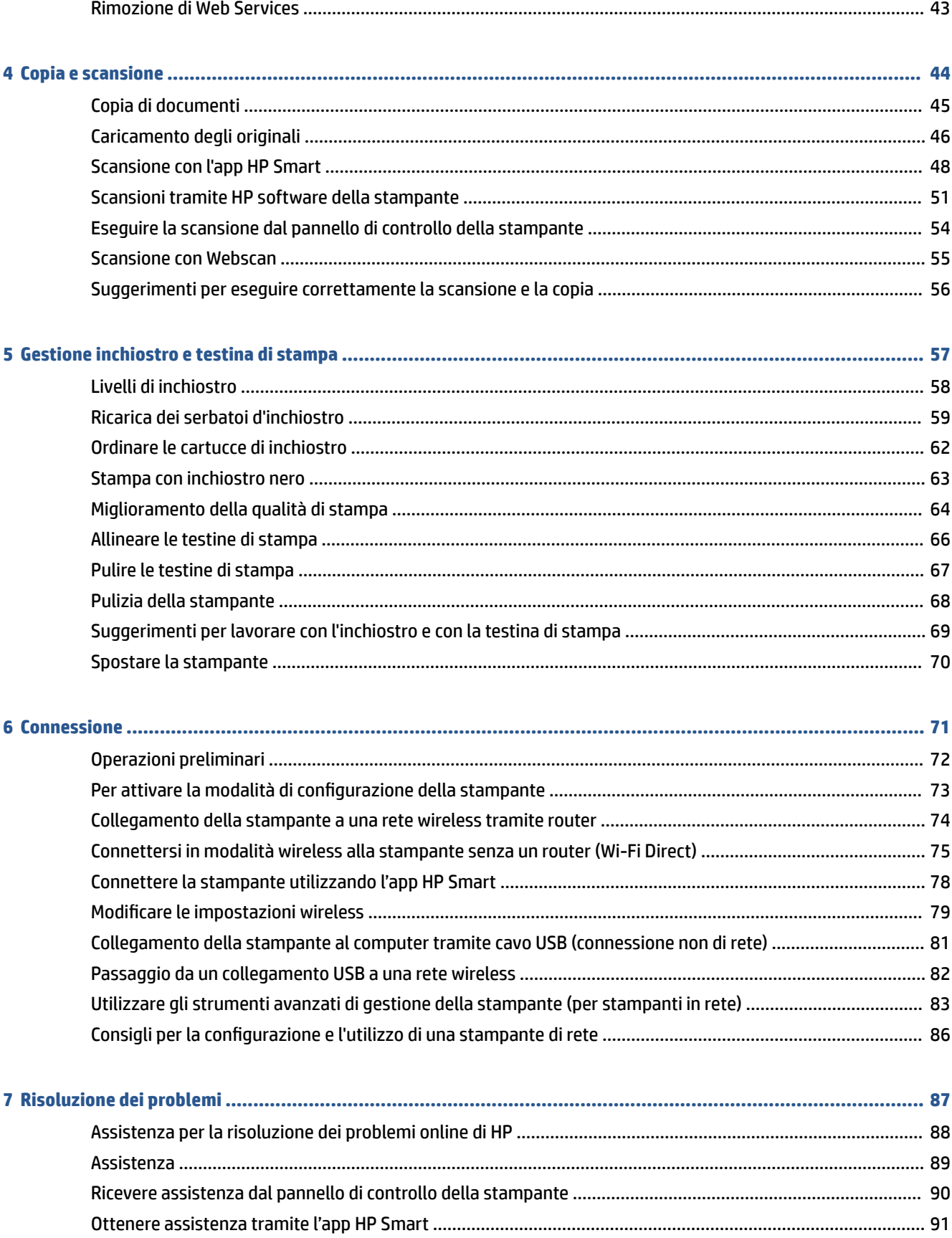

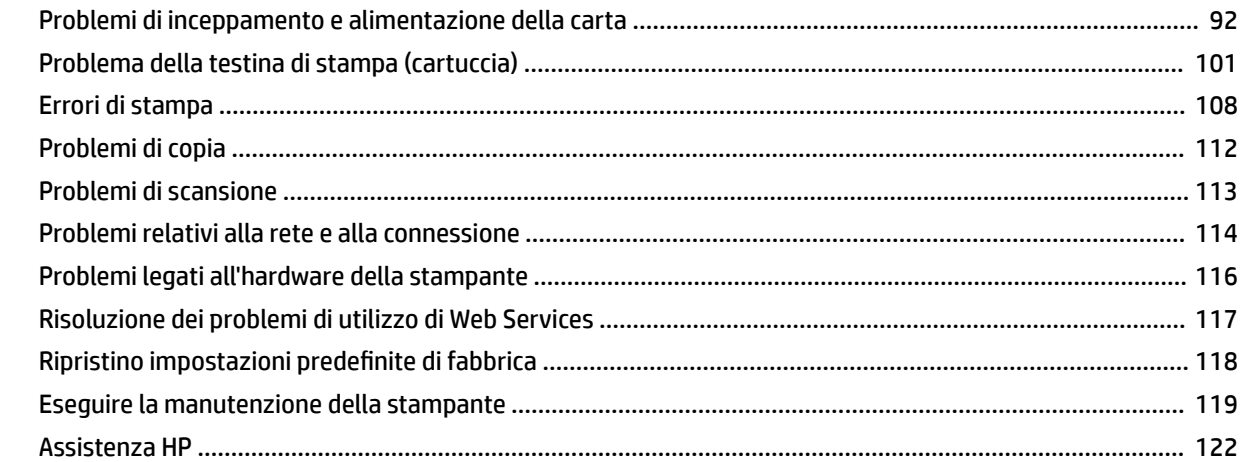

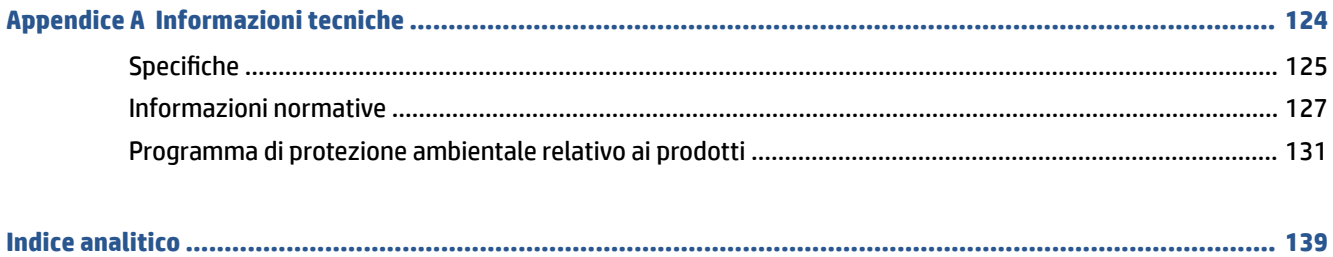

# <span id="page-6-0"></span>**1 Come iniziare**

- [Componenti della stampante](#page-7-0)
- [Illustrazione del sistema del serbatoio di inchiostro](#page-9-0)
- [Caratteristiche del pannello di controllo](#page-10-0)
- [Modificare le impostazioni predefinite della carta rilevate dalla stampante](#page-13-0)
- [Informazioni di base sulla carta](#page-14-0)
- [Aprire il software della stampante HP](#page-17-0)
- [Utilizzare l'app HP Smart per stampare, eseguire scansioni e risolvere i problemi](#page-18-0)
- [Modalità di sospensione](#page-19-0)
- [Modalità silenziosa](#page-20-0)
- **•** [Spegnimento automatico](#page-22-0)
- [Pianificazione](#page-23-0) On/Off

### <span id="page-7-0"></span>**Componenti della stampante**

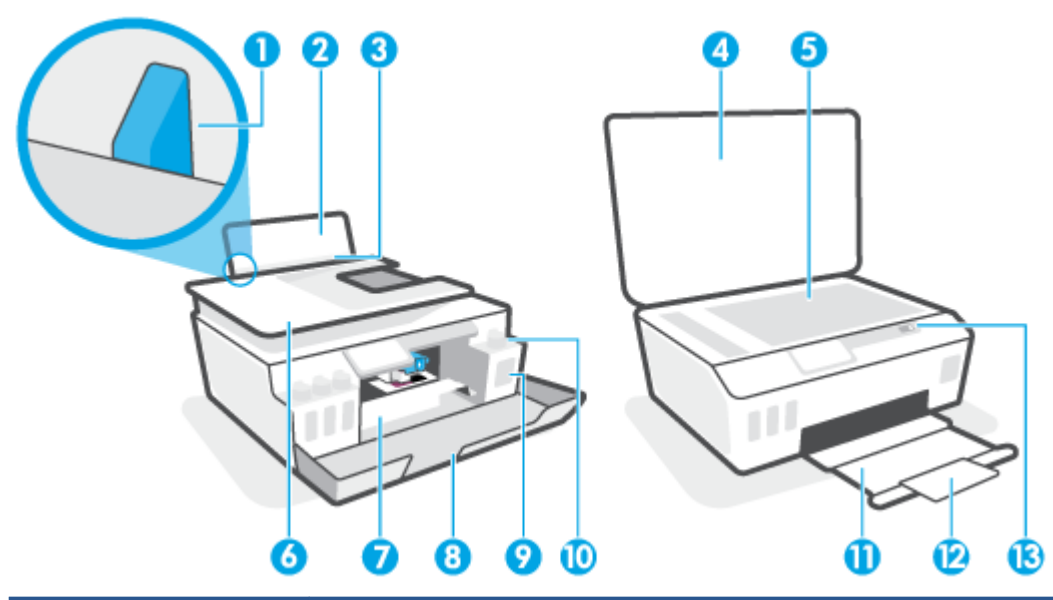

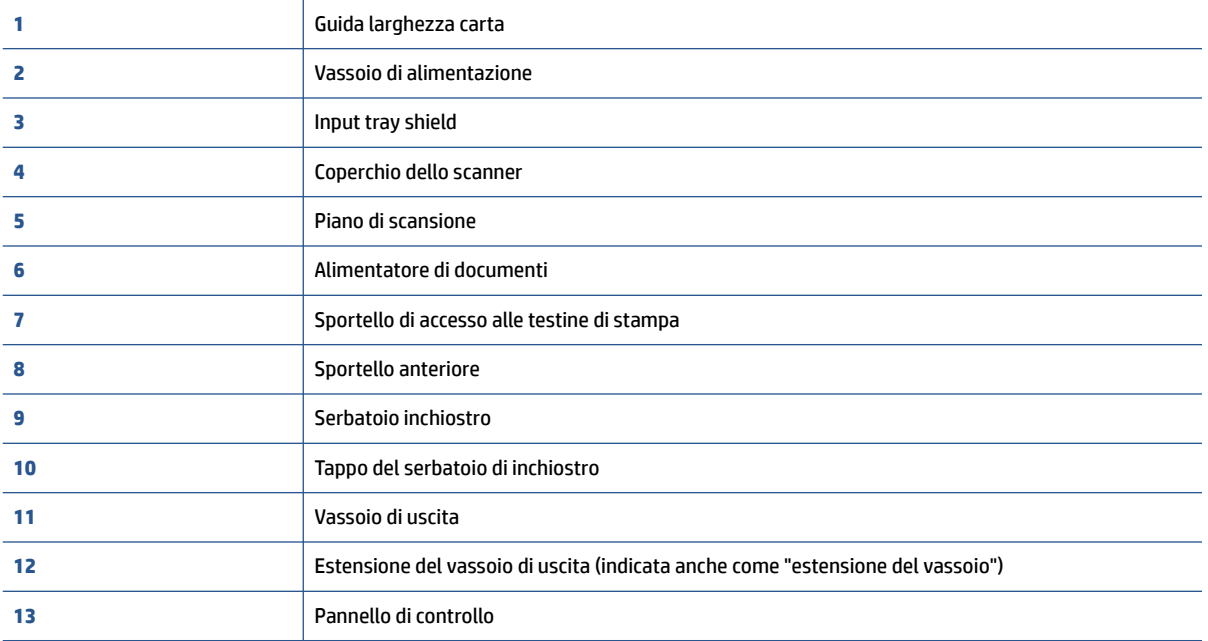

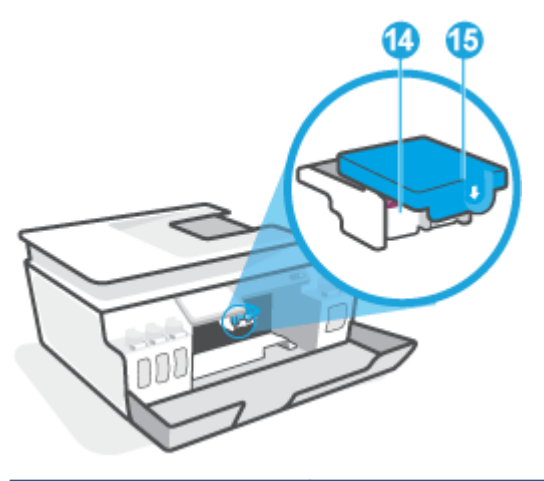

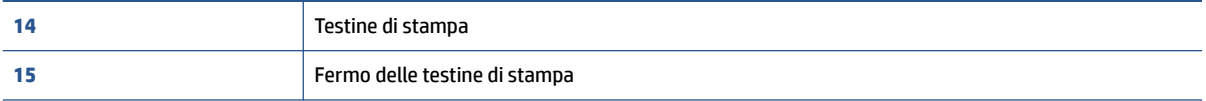

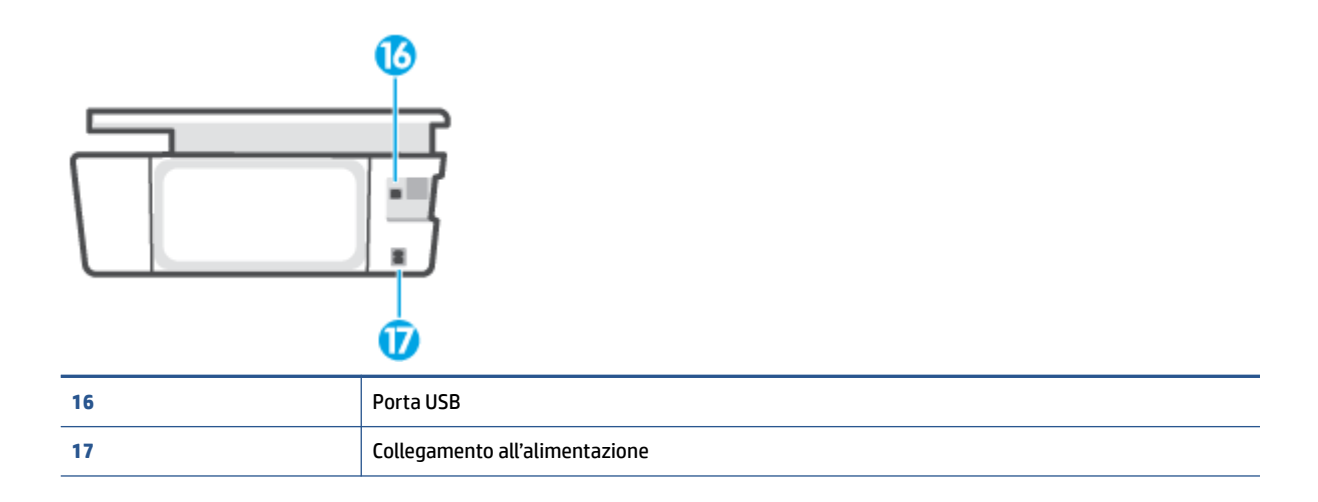

### <span id="page-9-0"></span>**Illustrazione del sistema del serbatoio di inchiostro**

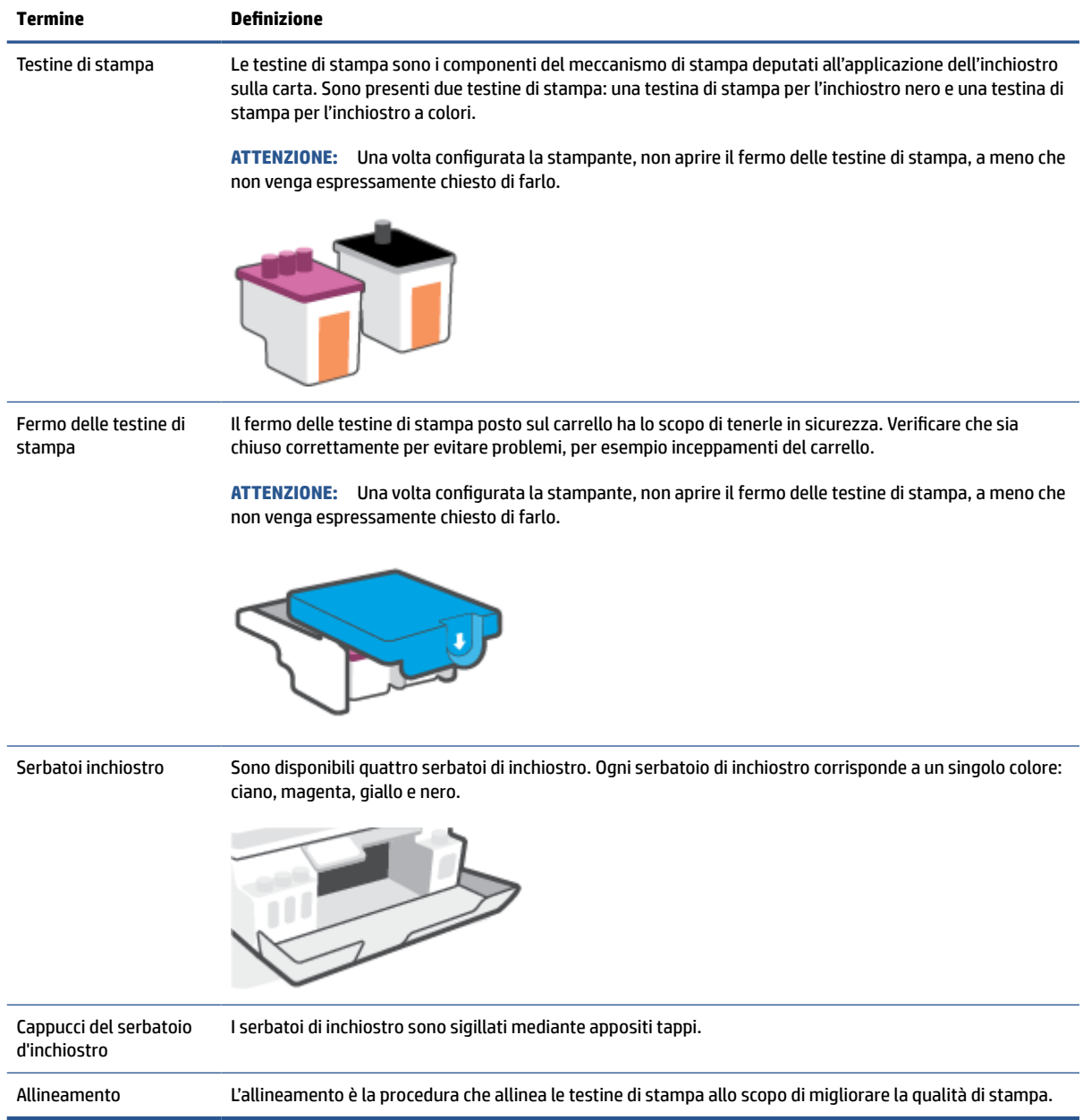

### <span id="page-10-0"></span>**Caratteristiche del pannello di controllo**

### **Panoramica dei pulsanti e delle spie luminose**

La figura seguente e la relativa tabella forniscono un riferimento rapido alle funzioni del pannello di controllo della stampante.

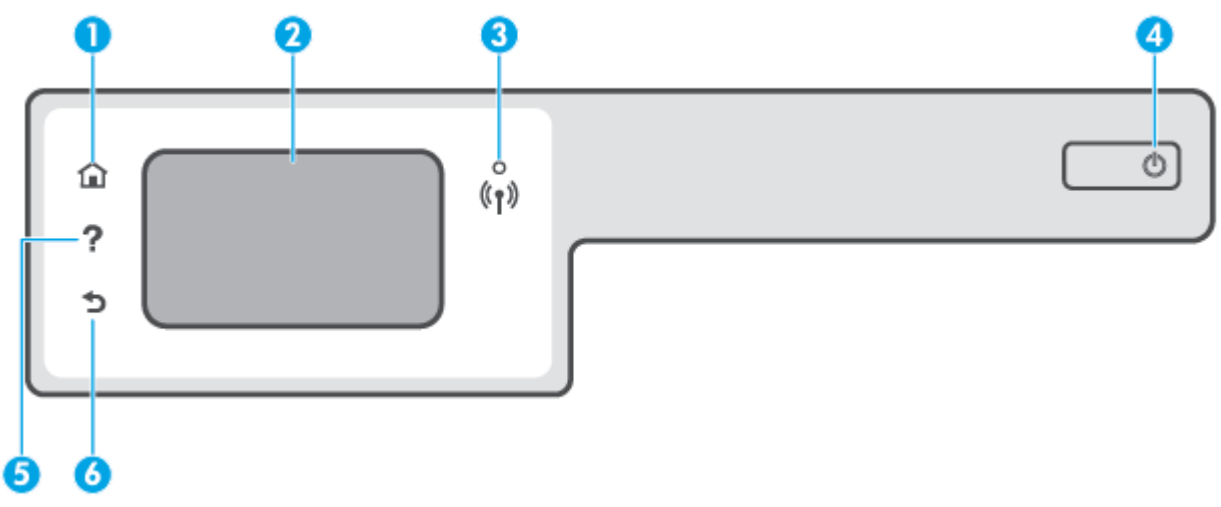

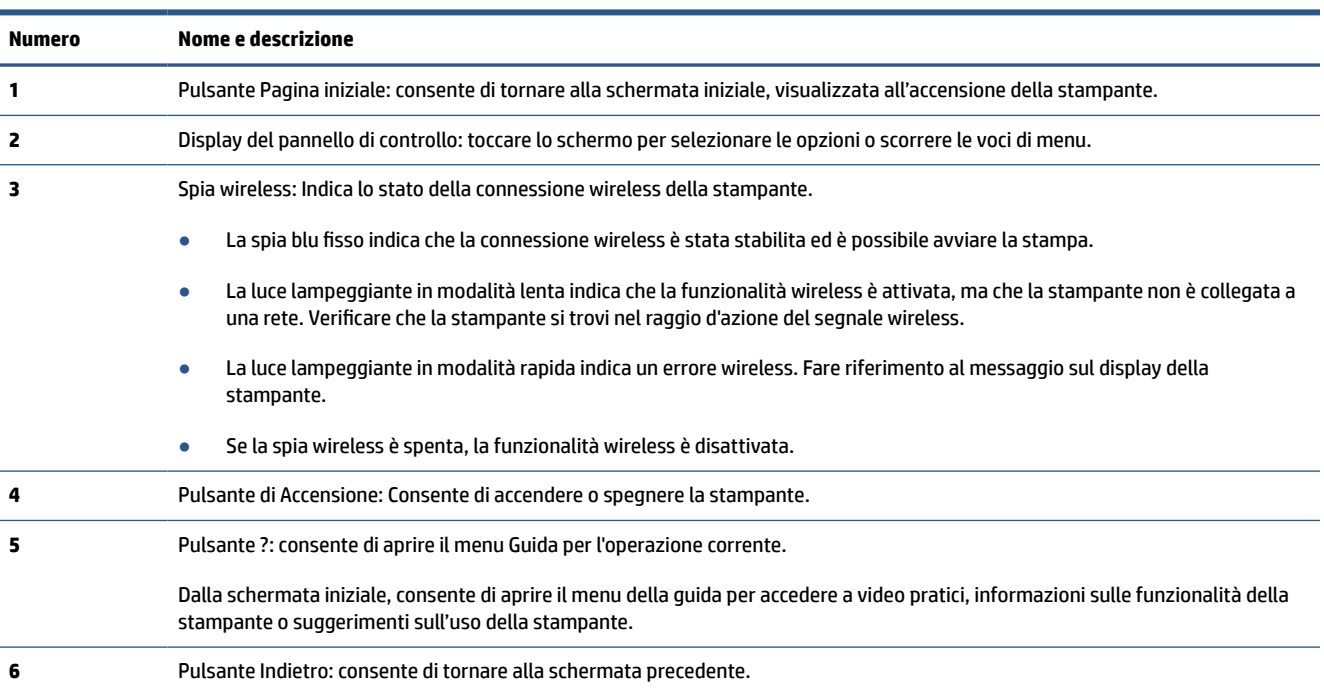

#### **Icone sul display del pannello di controllo**

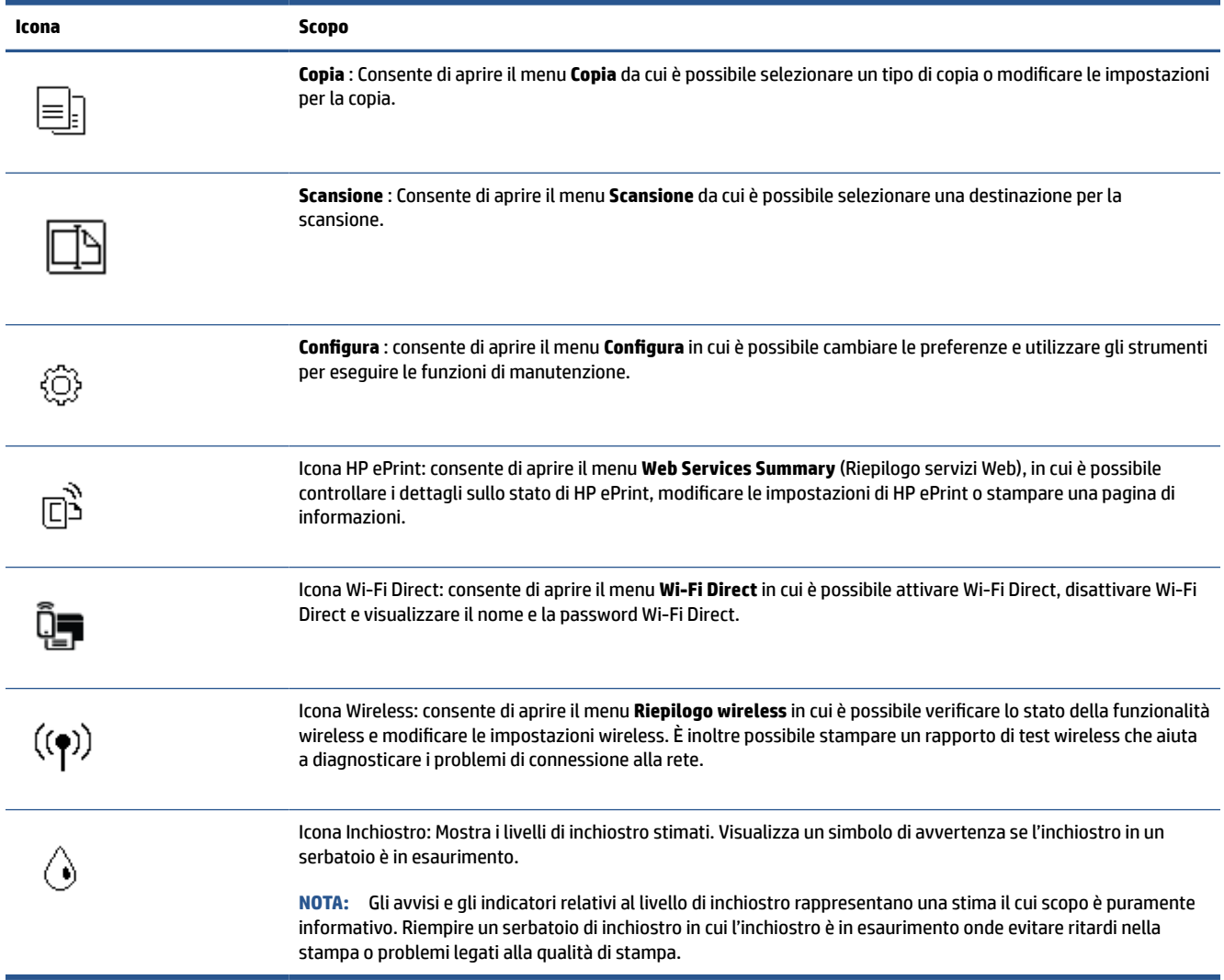

#### **Modificare le impostazioni della stampante**

Utilizzare il pannello di controllo per modificare la funzione e le impostazioni della stampante, stampare report o visualizzare la Guida.

**SUGGERIMENTO:** Se la stampante è collegata a un computer, è possibile modificare le impostazioni della stampante anche utilizzando gli strumenti di gestione della stampante sul computer.

Per ulteriori informazioni sull'uso di questi strumenti, vedere [Utilizzare gli strumenti avanzati di gestione](#page-88-0) [della stampante \(per stampanti in rete\) a pagina 83](#page-88-0).

#### **Per modificare le impostazioni di una funzione**

La schermata Pagina iniziale del display del pannello di controllo mostra le funzioni disponibili della stampante.

- **1.** Dal display del pannello di controllo, dalla schermata iniziale, toccare l'icona della funzione di cui si desidera modificare le impostazioni.
- **2.** Una volta selezionata una funzione, toccare  $\sum$  (Impostazioni), scorrere le impostazioni disponibili, quindi toccare l'impostazione da modificare.
- **3.** Seguire le istruzioni visualizzate sul display del pannello di controllo della stampante per modificare le impostazioni.
	- 论 **SUGGERIMENTO:** Toccare  $\bigcap_{i=1}^{\infty}$  (Pagina iniziale) per tornare alla schermata Pagina iniziale.

#### **Per modificare le impostazioni della stampante**

Per modificare le impostazioni della stampante o stampare rapporti, utilizzare le opzioni del menu **Configurazione**.

- **1.** Nella schermata iniziale sul display del pannello di controllo della stampante, toccare  $\{\hat{\otimes}\}$  ( **Configura** ).
- **2.** Per visualizzare le opzioni disponibili, scorrere verso l'alto e verso il basso della schermata.
- **3.** Toccare l'opzione di cui si desidera modificare le impostazioni.

**SUGGERIMENTO:** Toccare *G* (Pagina iniziale) per tornare alla schermata Pagina iniziale.

### <span id="page-13-0"></span>**Modificare le impostazioni predefinite della carta rilevate dalla stampante**

La stampante è in grado di rilevare automaticamente se nel vassoio di alimentazione è stata caricata della carta e se la larghezza è grande, piccola o media. È possibile modificare il formato carta predefinito grande, medio o piccolo rilevato dalla stampante.

**NOTA:** Se necessario durante il caricamento della carta, modificare le impostazioni della carta dal pannello di controllo della stampante affinché corrispondano alla carta in uso.

#### **Per modificare le impostazione predefinite della carta dal server Web incorporato**

- **1.** Aprire il server web incorporato (EWS). Per maggiori informazioni, vedere [Apertura del server Web](#page-88-0) [incorporato \(EWS\). a pagina 83](#page-88-0).
- **2.** Selezionare la scheda **Impostazioni**.
- **3.** Nel menu a sinistra, fare clic su **Preferenze**, fare clic su **Gestione carta e vassoi**, quindi apportare le modifiche necessarie.
- **4.** Fare clic su **Applica**.

### <span id="page-14-0"></span>**Informazioni di base sulla carta**

La stampante è progettata per l'uso con la maggior parte dei tipi di carta da ufficio. Prima di acquistare grandi quantità di carta per stampa, è opportuno effettuare delle prove. Per ottenere una qualità di stampa ottimale si consiglia di utilizzare carta HP. Per ulteriori informazioni sulla carta HP, visitare il sito Web di HP all'indirizzo [www.hp.com](http://www.hp.com) .

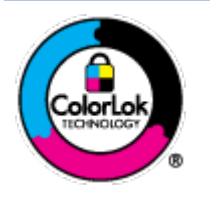

HP raccomanda l'uso di carta comune con il logo ColorLok per le stampe quotidiane. Tutti i tipi di carta con logo ColorLok sono testati singolarmente per soddisfare gli elevati standard di affidabilità e qualità di stampa, nonché per generare documenti con colori nitidi e brillanti, neri più intensi; inoltre si asciugano più velocemente rispetto alla tradizionale carta comune. Richiedere la carta con il logo ColorLok in diverse grammature e formati ai produttori di carta principali.

Questo capitolo tratta i seguenti argomenti:

- Tipi di carta consigliati per la stampa
- [Come ordinare le forniture di carta HP](#page-15-0)

#### **Tipi di carta consigliati per la stampa**

Per ottenere stampe di ottima qualità, si consiglia di utilizzare i tipi di carta HP appositamente progettati per il tipo di documento che si desidera stampare.

In alcuni paesi o regioni, alcuni tipi di carta potrebbero non essere disponibili.

#### **Stampa fotografica**

#### ● **HP Premium Plus Photo Paper**

HP Premium Plus Photo Paper è la carta fotografica di altissima qualità HP per stampare foto ottimali. Con HP Premium Plus Photo Paper, è possibile stampare splendide foto che si asciugano istantaneamente per condividerle non appena uscite dalla stampante. È disponibile in vari formati, tra cui A4, 8,5" x 11", 10 x 15 cm (4" x 6"), 13 x 18 cm (5" x 7") e in due finiture, lucida e semi lucida. Ideale per foto ottimali e progetti fotografici speciali, da incorniciare, da mostrare o regalare. HP Premium Plus Photo Paper offre risultati eccezionali con qualità e durata professionali.

#### ● **HP Advanced Photo Paper**

Carta fotografica lucida, a rapida asciugatura, per evitare sbavature e per una maggiore semplicità d'utilizzo. Le stampe sono resistenti all'acqua, alle macchie, alle impronte digitali e all'umidità. Le stampe sono simili alle foto sviluppate nei laboratori sia al tatto che per l'aspetto. È disponibile in diversi formati, tra cui A4, 8,5" x 11", 10 x 15 cm (4" x 6"), 13 x 18 cm (5" x 7"). Senza acidi per una maggiore durata dei documenti.

#### **Carta HP Everyday Photo Paper**

Stampa colorata, istantanee giornaliere ad un costo inferiore, utilizzando la carta progettata per la stampa delle foto casuali. Questa carta conveniente asciuga rapidamente per essere subito manipolata. Immagini nitide e ben definite su qualsiasi stampante a getto d'inchiostro. È disponibile in finitura lucida e in diversi formati, tra cui A4, 8,5" x 11", 5" x 7" e 4" x 6". Senza acidi per una maggiore durata dei documenti.

#### **Kit HP Photo Value Pack**

<span id="page-15-0"></span>I Value Pack carta fotografica HP raggruppano praticamente cartucce di inchiostro HP originali e carta fotografica ottimizzata HP per consentire di risparmiare tempo e semplificare la stampa di foto professionali economiche con la stampante HP. Gli inchiostri originali HP e la carta fotografica ottimizzata HP sono stati progettati per interagire e offrire foto durature e nitide, stampa dopo stampa. Sono ideali per stampare tutte le foto di un'intera vacanza o più foto da condividere.

#### **Documenti aziendali**

#### ● **Carta per presentazioni HP alta qualità 120 g opaca** o **Carta professionale HP 120 g opaca**

Questo tipo di carta opaca per il fronte/retro è perfetta per presentazioni, proposte, rapporti e newsletter. È un tipo di carta robusto e pesante per risultati di forte impatto.

#### ● **Carta HP per brochure 180 g, lucida** o **Carta Professionale HP 180 g lucida**

Queste carte sono lucide sui due lati per consentire la stampa su entrambi i lati. Si tratta della scelta ideale per riproduzioni di tipo semi fotografico e per grafica aziendale da utilizzare sulle copertine di relazioni, presentazioni speciali, brochure, stampati pubblicitari e calendari.

#### ● **Carta HP per brochure 180 g opaca** o **Carta professionale HP 180 g opaca**

Queste carte sono opache sui due lati per consentire l'uso di entrambi i lati. Si tratta della scelta ideale per riproduzioni di tipo semifotografico e per grafica aziendale da utilizzare sulle copertine di relazioni, presentazioni speciali, brochure, stampati pubblicitari e calendari.

#### **Stampa per uso quotidiano**

Tutti i tipi di carta per le attività di stampa quotidiane inclusi nell'elenco sono stati concepiti con la tecnologia ColorLok che consente riduzione delle macchie, neri più decisi e colori accesi.

#### ● **Carta HP bianca brillante per getto d'inchiostro**

La Carta HP bianca brillante per stampanti a getto d'inchiostro offre colori a contrasto elevato e testo molto nitido. L'opacità di tale carta consente la stampa fronte/retro a colori priva di visione in trasparenza e risulta ideale per newsletter, rapporti e volantini.

#### ● **Carta multiuso per stampanti HP**

La carta per stampa HP è una carta multifunzione di alta qualità. Produce documenti di aspetto più efficace rispetto ai documenti stampati su carta standard multifunzione o per la copia. Senza acidi per una maggiore durata dei documenti.

#### ● **Carta da ufficio HP**

La carta da ufficio HP è una carta multifunzione di alta qualità. È adatta per le copie, le bozze, i promemoria e altri documenti. Senza acidi per una maggiore durata dei documenti.

#### ● **Carta riciclata per ufficio HP**

La carta riciclata per ufficio HP è una carta di alta qualità multifunzione prodotta con il 30% di fibre riciclate.

#### **Come ordinare le forniture di carta HP**

La stampante è progettata per l'uso con la maggior parte dei tipi di carta da ufficio. Per ottenere una qualità di stampa ottimale si consiglia di utilizzare carta HP.

Per ordinare carta HP e altri materiali di consumo, visitare il sito [www.hp.com](http://www.hp.com) . Attualmente alcune sezioni del sito Web HP sono disponibili solo in lingua inglese.

HP consiglia carta comune con il logo ColorLok per la stampa e la copia dei documenti giornalieri. Tutti i tipi di carta con logo ColorLok sono testati singolarmente per soddisfare gli elevati standard di affidabilità e qualità di stampa, nonché per generare documenti con colori nitidi e brillanti, neri più intensi e tempi di asciugatura più rapidi rispetto alla carta comune tradizionale. Cercare la carta con il logo ColorLok in varie dimensioni e formati dai maggiori fornitori di carta.

### <span id="page-17-0"></span>**Aprire il software della stampante HP**

È possibile utilizzare il software della stampante HP per configurare le impostazioni della stampante, controllare i livelli di inchiostro stimati, ordinare materiali di consumo per la stampa, provvedere alla manutenzione della stampante, risolvere problemi di stampa e molto altro. In questa guida vengono fornite ulteriori informazioni sulle opzioni software della stampante disponibili.

Una volta completata la configurazione dell'hardware, visitare [123.hp.com](http://123.hp.com) sul computer, se il software della stampante HP non è ancora stato installato.

#### **NOTA:**

- Se si utilizza l'app HP Smart invece del software della stampante, consultare [Utilizzare l'app HP Smart](#page-18-0)  [per stampare, eseguire scansioni e risolvere i problemi a pagina 13.](#page-18-0)
- Per poter stampare, è necessario installare l'app o il software in ogni dispositivo.

Dopo l'installazione del software della stampante HP, effettuare una delle operazioni seguenti:

- **Windows 10**: sul desktop del computer, fare clic su **Start**, selezionare **HP** dall'elenco di app, quindi selezionare l'icona con il nome della stampante.
- Windows 7**:** sul desktop del computer, fare clic su **Start**, selezionare **Tutti i programmi**, fare clic su **HP**, fare clic sulla cartella della stampante, quindi selezionare l'icona con il nome della stampante.

### <span id="page-18-0"></span>**Utilizzare l'app HP Smart per stampare, eseguire scansioni e risolvere i problemi**

HP Smart consente di configurare, condividere e gestire la stampante HP, nonché di utilizzarla per effettuare scansioni e stampe. È possibile condividere documenti e immagini tramite e-mail, messaggi di testo e i più noti servizi cloud e di social media (come iCloud, Google Drive, Dropbox e Facebook). Inoltre, è possibile configurare nuove stampanti HP, nonché monitorare e ordinare materiali di consumo.

**WOTA:** L'app HP Smart è supportata su dispositivi iOS, Android, Windows 10, OS X 10.11, macOS 10.12 e versioni successive. L'app potrebbe non essere disponibile in tutte le lingue. Alcune funzionalità potrebbero non essere disponibili per tutti i modelli di stampante.

#### **Ottenere ulteriori informazioni sull'app HP Smart**

Per le istruzioni di base su stampa, scansione e risoluzione dei problemi con HP Smart, consultare [Stampare](#page-32-0) [con l'app HP Smart a pagina 27,](#page-32-0) [Scansione con l'app HP Smart a pagina 48](#page-53-0) e [Ottenere assistenza tramite](#page-96-0)  [l'app HP Smart a pagina 91](#page-96-0). Per ulteriori informazioni è inoltre possibile consultare:

- **iOS/Android**: [www.hp.com/go/hpsmart-help](http://www.hp.com/go/hpsmart-help)
- **Windows**: [www.hp.com/go/hpsmartwin-help](http://www.hp.com/go/hpsmartwin-help)
- **Mac**: [www.hp.com/go/hpsmartmac-help](http://www.hp.com/go/hpsmartmac-help)

#### **Per installare l'app HP Smart e connetterla alla stampante**

**1.** È possibile scaricare e installare l'app HP Smart visitando [123.hp.com.](http://123.hp.com)

Gli utenti dei dispositivi iOS, Android e Windows 10 possono ottenere l'app anche visitando l'App Store del loro dispositivo.

- **2.** Dopo l'installazione, aprire l'app.
	- **iOS/Android**: sul desktop del dispositivo o nel menu dell'app, toccare HP Smart.
	- **Windows 10**: sul desktop del computer, fare clic su **Start** e selezionare HP Smart dall'elenco delle app.
	- **Mac**: in Launchpad, selezionare l'app HP Smart.
- **3.** Effettuare la connessione alla stampante. Per informazioni, consultare [Connettere la stampante](#page-83-0)  [utilizzando l'app HP Smart a pagina 78.](#page-83-0)

### <span id="page-19-0"></span>**Modalità di sospensione**

- Il consumo energetico è ridotto nella modalità di sospensione.
- Dopo la configurazione iniziale, la stampante entra nella modalità di sospensione dopo 5 minuti di inattività.
- Nella modalità di sospensione, la spia del pulsante di accensione è oscurata e il display del pannello di controllo della stampante è spento.
- La pressione di un qualsiasi pulsante sul pannello di controllo o l'invio di un processo di stampa o di scansione può riattivare la stampante dalla modalità sospensione.

**Per modificare le impostazioni della modalità di sospensione da Server Web incorporato (EWS)**

- **1.** Aprire il server web incorporato (EWS). Per maggiori informazioni, vedere [Apertura del server Web](#page-88-0) [incorporato \(EWS\). a pagina 83](#page-88-0).
- **2.** Selezionare la scheda **Impostazioni**.
- **3.** Nella sezione **Gestione dell'alimentazione**, fare clic su **Modalità risparmio energetico** e selezionare l'opzione desiderata.
- **4.** Fare clic su **Applica**.

#### **Per modificare le impostazioni della modalità di sospensione dal pannello di controllo della stampante**

**1.** Nella schermata iniziale sul display del pannello di controllo della stampante, toccare  $\otimes$  (**Configura**).

**W** NOTA: Se la schermata Pagina iniziale non viene visualizzata, toccare  $\bigcap_{n=1}^{\infty}$  (Pagina iniziale).

**2.** Toccare **Risparmio energia**, toccare **Modalità sospensione**, quindi toccare l'opzione desiderata.

### <span id="page-20-0"></span>**Modalità silenziosa**

La modalità attenuazione differenze rallenta la stampa per ridurre il livello complessivo di rumorosità senza compromettere la qualità della stampa. La modalità attenuazione differenze funziona unicamente per la stampa di qualità **Normale** su carta comune. Per ridurre la rumorosità della stampa, attivare la modalità attenuazione differenze. Per stampare a velocità normale, disattivare la modalità attenuazione differenze. La modalità attenuazione differenze è disattivata per impostazione predefinita.

**NOTA:** In modalità attenuazione differenze, se si stampa su carta comune con qualità di stampa **Bozza** o **Ottima**, o se si stampano foto o buste, la stampante funziona come se la modalità attenuazione differenze fosse stata disattivata.

**Per attivare o disattivare la modalità silenziosa dal pannello di controllo della stampante**

- **1.** Nella schermata iniziale, toccare ( **Configura** ).
- **2.** Toccare **Modalità silenziosa**.
- **3.** Toccare l'interruttore per attivarla o disattivarla.

#### **Per attivare o disattivare la modalità silenziosa dal software della stampante (Windows)**

- **1.** Aprire il software della stampante HP. Per maggiori informazioni, vedere [Aprire il software della](#page-17-0) [stampante HP a pagina 12.](#page-17-0)
- **2.** Fare clic sulla scheda **Modalità attenuazione differenze**.
- **MOTA:** La scheda Modalità a bassa rumorosità è disponibile solo se la stampante viene connessa dal software della stampante HP.
- **3.** Fare clic su **On** o **Off**.
- **4.** Fare clic su **Salva impostazioni**.

#### **Per attivare o disattivare la modalità silenziosa durante la stampa**

- ▲ Sul display del pannello di controllo della stampante, nella schermata di stampa toccare c $\parallel\parallel$  (Modalità a bassa rumorosità) per attivare la modalità a bassa rumorosità.
- **X** NOTA: La Modalità silenziosa viene attivata solo dopo che la pagina corrente viene stampata ed è utilizzata esclusivamente per l'operazione di stampa in corso.

#### **Per creare una pianificazione per la modalità silenziosa dal pannello di controllo della stampante**

- **1.** Nella schermata iniziale, toccare  $\{\hat{\otimes}\}$  (**Configura**).
- **2.** Toccare **Modalità silenziosa**.
- **3.** Toccare **Off** accanto a **Modalità silenziosa** per attivarla, quindi selezionare **OK** per confermare.
- **4.** Toccare **Off** accanto a **Pianificazione**, quindi modificare l'ora di inizio e di fine della pianificazione.

#### **Per creare una pianificazione per la modalità a bassa rumorosità dal server Web incorporato (EWS)**

- 1. Aprire l'EWS. Per maggiori informazioni, vedere Apertura del server Web incorporato (EWS). [a pagina 83.](#page-88-0)
- **2.** Fare clic sulla scheda **Impostazioni**.
- **3.** Nel menu a sinistra, fare clic su **Preferenze**, quindi fare clic su **Modalità a bassa rumorosità**.
- **4.** Nella sezione **Pianificazione modalità a bassa rumorosità**, specificare l'orario di attivazione della modalità a bassa rumorosità.
- **5.** Fare clic su **Applica**.

### <span id="page-22-0"></span>**Spegnimento automatico**

La stampante viene spenta automaticamente dopo 2 ore di inattività per ridurre il consumo energetico. Lo spegnimento automatico spegne completamente la stampante, di conseguenza è necessario utilizzare il pulsante di accensione per riaccenderla.

Se la stampante supporta la funzione di risparmio energetico, Auto-off viene automaticamente abilitato o disabilitato in base alle funzionalità della stampante e alle opzioni di connessione. Anche quando lo spegnimento automatico è disabilitato, la stampante entra in modalità di sospensione dopo 5 minuti di inattività, per ridurre i consumi energetici.

- Lo spegnimento automatico viene abilitato quando la stampante è accesa, se la stampante non è dotata di funzionalità di rete, fax o Wi-Fi Direct o attualmente non utilizza tali funzionalità.
- Lo spegnimento automatico viene disabilitato quando la funzionalità wireless o Wi-Fi Direct della stampante è attivata o quando una stampante con funzionalità di rete Ethernet, fax o USB o stabilisce una connessione fax, USB o di rete Ethernet.
- **SC** SUGGERIMENTO: Per preservare l'energia della batteria, è possibile abilitare Auto-Off, anche quando la stampante è connessa o se la rete wireless è attivata.

### <span id="page-23-0"></span>**Pianificazione On/Off**

La stampante viene spenta automaticamente dopo 2 ore di inattività per ridurre il consumo energetico. Lo spegnimento automatico spegne completamente la stampante, di conseguenza è necessario utilizzare il pulsante di accensione per riaccenderla.

Attenersi alle seguenti istruzioni per pianificare il giorno e l'ora di accensione e spegnimento.

**1.** Nella schermata iniziale sul display del pannello di controllo della stampante, toccare  $\otimes$  (**Configura**).

**NOTA:** Se non viene visualizzata la schermata Pagina iniziale, toccare  $\hat{H}$  (Pagina iniziale).

- **2.** Toccare **Risparmio energia**, quindi **Schedule Printer On/Off** (Pianificazione stampante On/Off).
- **3.** Toccare **Off** accanto a **Pianificazione On** o **Pianificazione Off** per attivare la funzionalità, quindi seguire le istruzioni su schermo per impostare il giorno e l'orario per l'attivazione o disattivazione della stampante.

**ATTENZIONE:** Spegnere correttamente la stampante, utilizzando **Pianificazione Off** o (pulsante Accensione) sulla stampante.

Se la stampante viene spenta in modo inappropriato, il carrello di stampa potrebbe non ritornare nella posizione corretta e causare problemi alle testine e alla qualità di stampa.

# <span id="page-24-0"></span>**2 Stampa**

- [Caricamento dei supporti](#page-25-0)
- [Stampa dei documenti](#page-29-0)
- [Stampa delle foto](#page-30-0)
- [Stampa di buste](#page-31-0)
- [Stampare con l'app HP Smart](#page-32-0)
- [Stampare nella modalità Dpi max](#page-34-0)
- [Stampa tramite desktop o laptop Mac](#page-35-0)
- [Stampa da dispositivi mobili](#page-36-0)
- [Consigli per la riuscita della stampa](#page-37-0)
- [Visualizzazione dello stato e gestione dei processi di stampa \(Windows\)](#page-40-0)
- [Personalizzazione della stampante \(Windows\)](#page-41-0)

### <span id="page-25-0"></span>**Caricamento dei supporti**

**NOTA:** Se necessario, modificare le impostazioni della carta dal pannello di controllo della stampante affinché corrispondano alla carta in uso.

#### **Per caricare la carta**

**1.** Sollevare il vassoio di alimentazione.

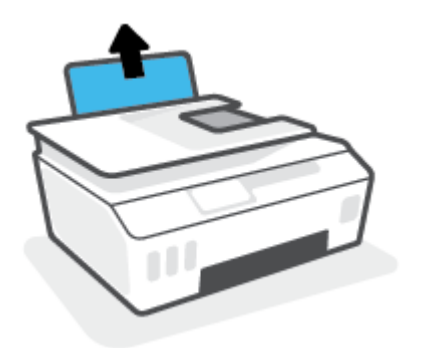

**2.** Far scorrere verso sinistra la guida della larghezza della carta.

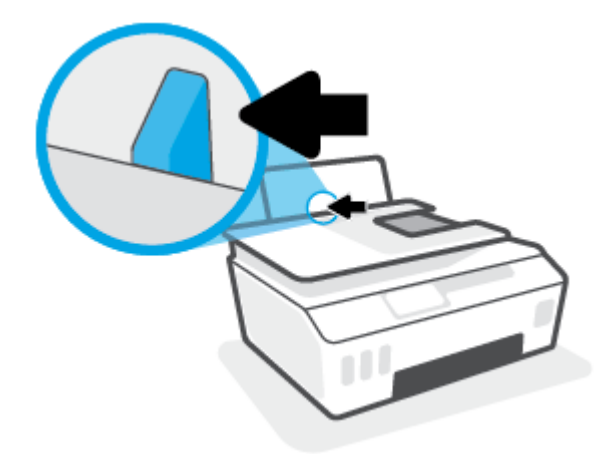

**3.** Inserire una risma di carta nel vassoio di alimentazione con il lato corto in basso e il lato di stampa rivolto verso l'alto, quindi far scorrere la risma di carta verso il basso finché non si arresta.

Per caricare carta di piccolo formato (ad esempio la carta fotografica), assicurarsi che la risma di carta sia allineata al lato destro del vassoio.

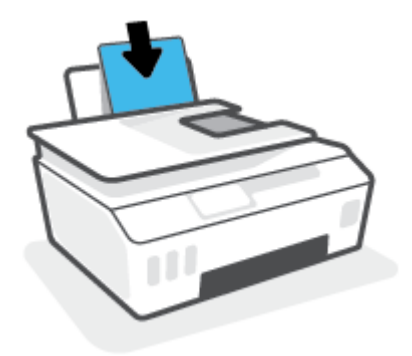

**4.** Far scorrere verso destra la guida della larghezza della carta finché non si arresta a contatto con il bordo della carta.

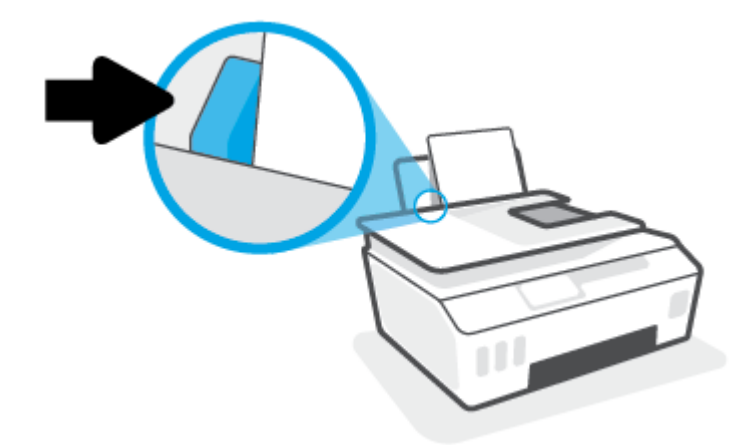

**5.** Estrarre il vassoio di uscita e l'estensione del vassoio.

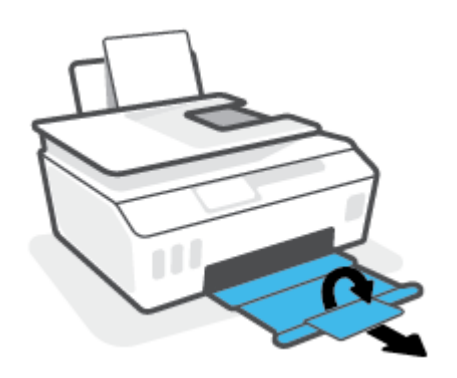

#### **Per caricare le buste**

**1.** Sollevare il vassoio di alimentazione.

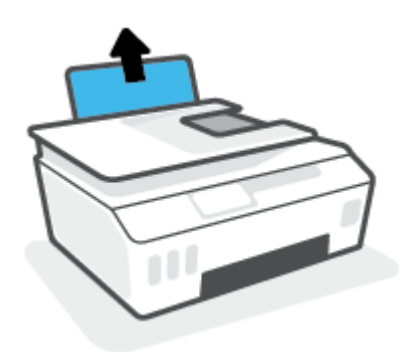

**2.** Far scorrere verso sinistra la guida della larghezza della carta.

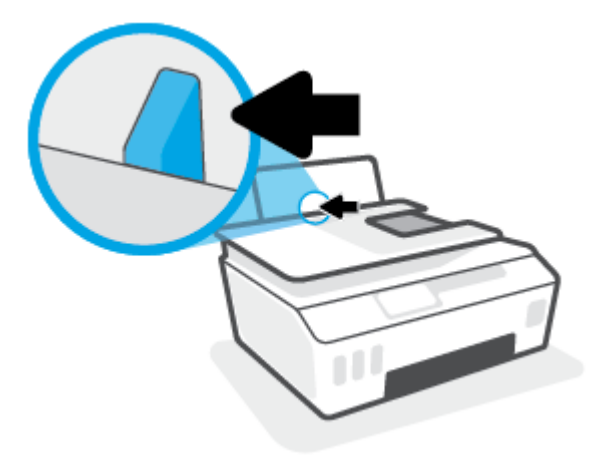

**3.** Inserire una o più buste all'estrema destra del vassoio di alimentazione e far scorrere la risma finché non si arresta.

Il lato da stampare deve essere rivolto verso l'alto.

**a.** Per le buste con il lembo sul margine lungo, inserire la busta in verticale con il lembo sul lato sinistro e rivolto verso il basso.

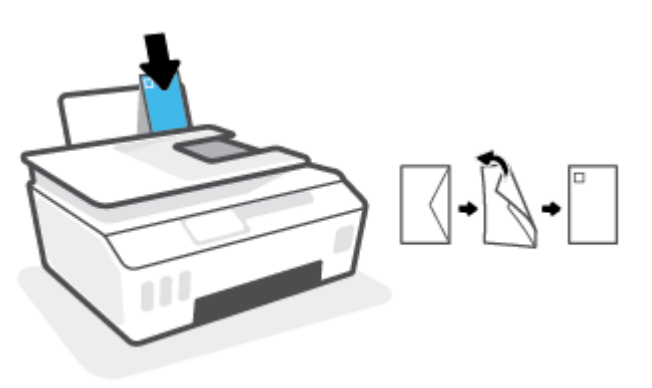

**b.** Per le buste con il lembo sul margine corto, inserire la busta in verticale con il lembo sulla parte superiore e rivolto verso il basso.

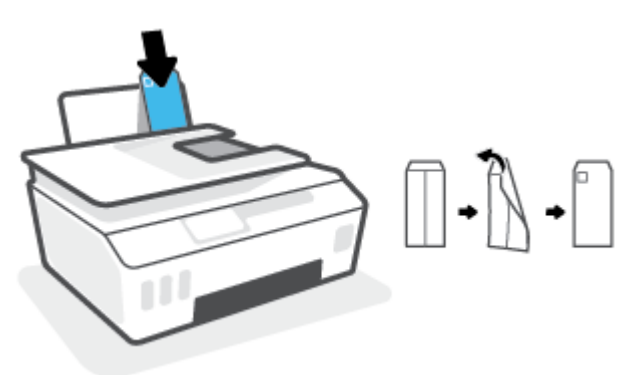

**4.** Far scorrere la guida di larghezza della carta verso destra accostandola alla risma di buste finché non si arresta.

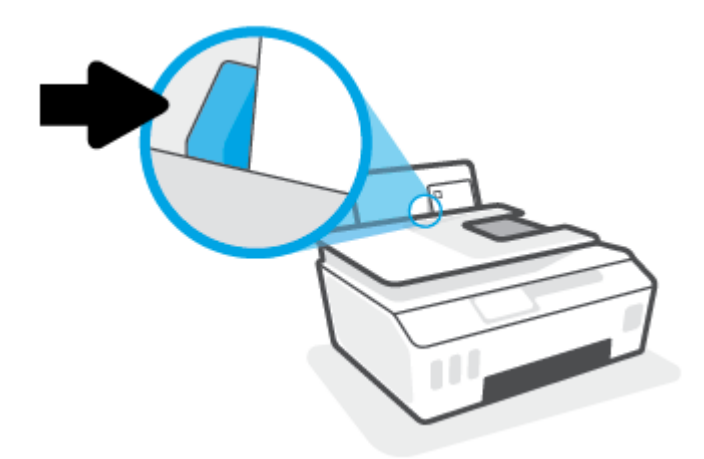

**5.** Estrarre il vassoio di uscita e l'estensione del vassoio.

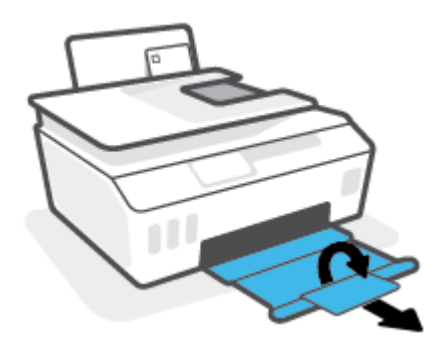

### <span id="page-29-0"></span>**Stampa dei documenti**

Prima di stampare i documenti, assicurarsi di aver caricato la carta nel vassoio di alimentazione e che il vassoio di uscita sia aperto. Per ulteriori informazioni sul caricamento della carta, vedere [Caricamento dei](#page-25-0)  [supporti a pagina 20](#page-25-0).

#### **Per stampare un documento (Windows)**

- **1.** Dal menu **File** del software in uso, selezionare **Stampa**.
- **2.** Controllare che sia stata selezionata la stampante.
- **3.** Fare clic sul pulsante che consente di aprire la finestra di dialogo **Proprietà**.

A seconda dell'applicazione software in uso, il pulsante potrebbe essere denominato **Proprietà**, **Opzioni**, **Imposta stampante**, **Proprietà della stampante**, **Stampante** o **Preferenze**.

**4.** Selezionare le opzioni appropriate nella scheda **Collegamenti stampa** o **Collegamento stampa**.

Per cambiare altre impostazioni di stampa, fare clic sulle altre schede.

Per ulteriori informazioni sulle opzioni disponibili nel driver della stampante, posizionare il puntatore del mouse su ciascuna opzione e leggere i suggerimenti visualizzati.

- **X** NOTA: Se il formato carta è stato modificato, assicurarsi di aver caricato il tipo corretto di carta nel vassoio di alimentazione.
- **5.** Fare clic su **OK** per chiudere la finestra di dialogo **Proprietà**.
- **6.** Fare clic su **Stampa** o su **OK** per avviare il processo di stampa.

#### **Per stampare su entrambi i lati della pagina (Windows)**

- **1.** Dal menu **File** del software in uso, selezionare **Stampa**.
- **2.** Controllare che sia stata selezionata la stampante.
- **3.** Fare clic sul pulsante che consente di aprire la finestra di dialogo **Proprietà**.

A seconda dell'applicazione in uso, questo pulsante può apparire come **Proprietà**, **Opzioni**, **Configurazione stampante**, **Proprietà della stampante**, **Stampante** o **Preferenze**.

**4.** Nella scheda **Printing Shortcuts** (Scorciatoie di stampa) o **Printing Shortcut** (Scorciatoia di stampa), selezionare la scorciatoia **Two-sided (Duplex) Printing** (Stampa fronte/retro), quindi selezionare un'opzione dall'elenco a discesa **Print On Both Sides Manually** (Stampa su entrambi i lati manualmente).

Per cambiare altre impostazioni di stampa, fare clic sulle altre schede.

Per ulteriori informazioni sulle opzioni disponibili nel driver della stampante, posizionare il puntatore del mouse su ciascuna opzione e leggere i suggerimenti visualizzati.

- **X NOTA:** Se il formato carta è stato modificato, assicurarsi di aver caricato il tipo corretto di carta nel vassoio di alimentazione.
- **5.** Fare clic su **OK** per chiudere la finestra di dialogo **Proprietà**.
- **6.** Fare clic su **Stampa** o su **OK** per avviare il processo di stampa.

### <span id="page-30-0"></span>**Stampa delle foto**

Prima di stampare le foto, assicurarsi di aver caricato la carta fotografica nel vassoio di alimentazione e che il vassoio di uscita sia aperto. Per ulteriori informazioni sul caricamento della carta, vedere [Caricamento dei](#page-25-0)  [supporti a pagina 20](#page-25-0).

#### **Per stampare una foto su carta fotografica (Windows)**

- **1.** Dal menu **File** del software in uso, selezionare **Stampa**.
- **2.** Controllare che sia stata selezionata la stampante.
- **3.** Fare clic sul pulsante che consente di aprire la finestra di dialogo **Proprietà**.

A seconda dell'applicazione software in uso, il pulsante potrebbe essere denominato **Proprietà**, **Opzioni**, **Imposta stampante**, **Proprietà della stampante**, **Stampante** o **Preferenze**.

**4.** Selezionare le opzioni appropriate nella scheda **Collegamenti stampa** o **Collegamento stampa**.

Per cambiare altre impostazioni di stampa, fare clic sulle altre schede.

Per ulteriori informazioni sulle opzioni disponibili nel driver della stampante, posizionare il puntatore del mouse su ciascuna opzione e leggere i suggerimenti visualizzati.

- **W** NOTA: Se il formato carta è stato modificato, assicurarsi di aver caricato il tipo corretto di carta nel vassoio di alimentazione.
- **5.** Fare clic su **OK** per chiudere la finestra di dialogo **Proprietà**.
- **6.** Fare clic su **Stampa** o su **OK** per avviare il processo di stampa.
- **NOTA:** Al termine della stampa, rimuovere la carta fotografica non utilizzata dal vassoio di alimentazione. Riporre la carta in modo da evitare che si arrotoli compromettendo la qualità di stampa.

### <span id="page-31-0"></span>**Stampa di buste**

Prima di stampare le buste, assicurarsi di aver caricato le buste nel vassoio di alimentazione e che il vassoio di uscita sia aperto. È possibile caricare una o più buste nel vassoio di alimentazione. Non utilizzare buste lucide o in rilievo oppure buste con fermagli o finestre. Per maggiori informazioni sul caricamento delle buste, vedere [Caricamento dei supporti a pagina 20.](#page-25-0)

**X** NOTA: Per informazioni su come formattare il testo per la stampa su buste, consultare la documentazione dell'applicazione in uso.

#### **Per stampare una busta (Windows)**

- **1.** Dal menu **File** del software in uso, selezionare **Stampa**.
- **2.** Controllare che sia stata selezionata la stampante.
- **3.** Fare clic sul pulsante che consente di aprire la finestra di dialogo **Proprietà**.

A seconda dell'applicazione software in uso, il pulsante potrebbe essere denominato **Proprietà**, **Opzioni**, **Imposta stampante**, **Proprietà della stampante**, **Stampante** o **Preferenze**.

**4.** Selezionare le opzioni appropriate nella scheda **Collegamenti stampa** o **Collegamento stampa**.

Per cambiare altre impostazioni di stampa, fare clic sulle altre schede.

Per ulteriori informazioni sulle opzioni disponibili nel driver della stampante, posizionare il puntatore del mouse su ciascuna opzione e leggere i suggerimenti visualizzati.

- **W** NOTA: Se il formato carta è stato modificato, assicurarsi di aver caricato il tipo corretto di carta nel vassoio di alimentazione.
- **5.** Fare clic su **OK** per chiudere la finestra di dialogo **Proprietà**.
- **6.** Fare clic su **Stampa** o su **OK** per avviare il processo di stampa.

### <span id="page-32-0"></span>**Stampare con l'app HP Smart**

Questa sezione fornisce le istruzioni di base per l'utilizzo dell'app HP Smart per stampare da dispositivi iOS, Android, Windows e Mac. Per ulteriori informazioni sull'app, consultare [Utilizzare l'app HP Smart per](#page-18-0) [stampare, eseguire scansioni e risolvere i problemi a pagina 13.](#page-18-0)

#### **Per iniziare a utilizzare l'app HP Smart per la stampa**

- **1.** Caricare la carta nel vassoio di alimentazione. Per maggiori informazioni, vedere [Caricamento dei](#page-25-0)  [supporti a pagina 20](#page-25-0).
- **2.** Aprire l'app HP Smart sul dispositivo.
- **3.** Nella schermata iniziale di HP Smart, verificare che sia selezionata la stampante in uso.
- **SUGGERIMENTO:** Se la stampante è già stata configurata, è possibile selezionarla dalla schermata iniziale di HP Smart scorrendo verso sinistra o destra.

Per utilizzare un'altra stampante, fare clic o toccare + (icona Più) nella schermata iniziale, quindi selezionare una stampante diversa o aggiungere una nuova stampante.

#### **Per stampare da un dispositivo Android o iOS**

- **1.** Nella schermata iniziale di HP Smart, toccare un'opzione di stampa (ad esempio **Stampa foto** o **Stampa foto Facebook**). Si possono stampare foto e documenti dal dispositivo, dal cloud o dai siti di social media.
- **2.** Selezionare la foto o il documento da stampare.
- **3.** Toccare **Stampa**.

#### **Per stampare da un dispositivo Windows 10**

- **1.** Nella schermata iniziale di HP Smart, effettuare una delle operazioni seguenti.
	- Selezionare **Stampa foto**, individuare la foto da stampare, quindi fare clic o toccare **Seleziona foto da stampare**.
	- Selezionare **Stampa documento**, individuare il documento PDF da stampare, quindi fare clic o toccare **Stampa**.
- **2.** Selezionare le opzioni desiderate. Per visualizzare ulteriori impostazioni, fare clic o toccare **Altre impostazioni**.

Per ulteriori informazioni sulle impostazioni di stampa, consultare [Consigli per la riuscita della stampa](#page-37-0) [a pagina 32.](#page-37-0)

**3.** Fare clic o toccare **Stampa** per avviare la stampa.

#### **Per stampare da un dispositivo Mac**

- **1.** Nella schermata iniziale di HP Smart, fare clic sul riquadro **Stampa**, quindi fare clic su **Stampa documento** o **Stampa foto**.
- **2.** Individuare il documento o la foto nella cartella Documenti o nella raccolta Immagini, oppure individuare la cartella contenente il file.
- **3.** Selezionare il documento o la foto e fare clic su **Stampa**.
- **4.** Selezionare una stampante diversa o apportare le modifiche necessarie alle impostazioni di stampa, ad esempio il formato carta o la qualità di stampa.
- **5.** Fare clic su **Stampa**.

### <span id="page-34-0"></span>**Stampare nella modalità Dpi max**

Utilizzare la modalità Dpi max per stampare immagini nitide e di alta qualità sulla carta fotografica.

La stampa nella modalità Dpi max richiede più tempo della stampa con altre impostazioni, nonché un'elevata quantità di spazio su disco disponibile.

Per informazioni sulle risoluzioni di stampa supportate, visitare il sito Web dell'assistenza per la stampante all'indirizzo [www.support.hp.com.](https://h20180.www2.hp.com/apps/Nav?h_pagetype=s-001&h_product=26342890&h_client&s-h-e002-1&h_lang=it&h_cc=it)

#### **Per stampare nella modalità Dpi max (Windows)**

- **1.** Dal software in uso, selezionare **Stampa**.
- **2.** Verificare che sia selezionata la stampante in uso.
- **3.** Fare clic sul pulsante per aprire la finestra di dialogo **Proprietà**.

A seconda dell'applicazione software in uso, questo pulsante potrebbe essere denominato **Proprietà**, **Opzioni**, **Imposta stampante**, **Proprietà stampante**, **Stampante** o **Preferenze**.

**4.** Selezionare le opzioni desiderate.

#### **Windows 10**

- Fare clic sulla scheda **Carta/qualità**. Selezionare il formato carta appropriato dall'elenco a discesa **Formato carta**. Selezionare il tipo di carta appropriato dall'elenco a discesa **Tipo di carta**.
- Fare clic sulla scheda **Avanzate**, quindi selezionare **Stampa in DPI max**.

#### **Windows 7**

- Fare clic sulla scheda **Carta/qualità**. Selezionare il tipo di carta appropriato dall'elenco a discesa **Supporto**.
- Fare clic sul pulsante **Avanzate**. Selezionare il formato carta appropriato dall'elenco a discesa **Formato carta**. Nella sezione **Caratteristiche stampante**, selezionare **Sì** dall'elenco a discesa **Stampa in DPI max**. Fare quindi clic su **OK** per chiudere la finestra di dialogo **Opzioni avanzate**.

Per ulteriori suggerimenti sulla stampa, consultare [Suggerimenti sulle impostazioni della stampante](#page-37-0)  [a pagina 32.](#page-37-0)

**5.** Verificare l'orientamento nella scheda **Layout**, quindi fare clic su **OK** per stampare.

### <span id="page-35-0"></span>**Stampa tramite desktop o laptop Mac**

Istruzioni per stampanti compatibili con HP AirPrint e computer Mac con OS X 10.11 e macOS 10.12 e versioni successive.

#### **La stampante non riesce a connettersi alla rete.**

Se la stampante è già configurata e connessa alla rete wireless, è possibile abilitare la stampa da un computer o laptop Mac utilizzando il menu **System Preferences** (Preferenze sistema).

- **1.** Aprire **System Preferences** (Preferenze sistema) selezionare **Stampanti e scanner**.
- **2.** Fare clic su **Aggiungi +** per impostare la stampante in base al Mac. Scegliere la stampante dall'elenco di stampanti di rete visualizzato, quindi fare clic su **Aggiungi**. Verranno installati i driver di stampa e scansione disponibili per la stampante.

Queste istruzioni consentono di stampare dal Mac. Continuare a utilizzare l'app HP Smart per monitorare i livelli di inchiostro e gli avvisi della stampante.

#### **La stampante non è connessa alla rete.**

**▲** Se la stampante non è stata configurata o connessa alla rete, visitare [123.hp.com](http://123.hp.com) per installare il software necessario.
# **Stampa da dispositivi mobili**

### **Stampa da dispositivi mobili**

È possibile stampare documenti e foto direttamente dai propri dispositivi mobili, inclusi iOS, Android, Windows Mobile, Chromebook e Amazon Kindle.

**WAR:** L'app HP Smart può anche essere utilizzata per operazioni di stampa da dispositivi mobili. Per maggiori informazioni, vedere [Stampare con l'app HP Smart a pagina 27](#page-32-0).

#### **Per stampare da dispositivi mobili**

- **1.** Verificare che il dispositivo utilizzato per connettersi alla stampante sia connesso alla stessa rete a cui si desidera connettere la stampante.
	- **SUGGERIMENTO:** Per stampare senza connettersi a un router, utilizzare Wi-Fi Direct per stampare da dispositivi mobili. Per maggiori informazioni, vedere [Connettersi in modalità wireless alla stampante](#page-80-0)  [senza un router \(Wi-Fi Direct\) a pagina 75](#page-80-0).
- **2.** Abilitare la stampa sul dispositivo mobile:
	- **iOS:** Utilizzare l'opzione **Stampa** del menu **Condividi**.
	- **NOTA:** I dispositivi che eseguono iOS 4.2 o versioni successive dispongono di AirPrint® preinstallato.
	- **Android:** Scaricare il plug-in HP Print Service (supportato dai dispositivi Android 4.4 e versioni successive) da Google Play Store e abilitarlo sul dispositivo.
	- **Windows Mobile:** Toccare **Stampa** dal menu **Dispositivo**. Non è richiesta alcuna configurazione dato che il software è preinstallato.
	- **X NOTA:** Se la stampante non è in elenco, potrebbe occorrere eseguire solo una volta una configurazione della stampante mediante la procedura guidata **Aggiungi stampante**.
	- **Chromebook:** Scaricare e installare l'app **HP Print for Chrome** dal Chrome Web Store per abilitare la stampa sia in Wi-Fi che via USB.
	- **Amazon Kindle Fire HD9 e HDX:** Alla prima selezione di **Stampa** sul dispositivo, HP Print Service Plugin viene scaricato automaticamente per abilitare la stampa mobile.
	- **NOTA:** Per informazioni dettagliate sull'abilitazione della stampa dai dispositivi mobili, visitare il sito Web HP Mobile Printing ( [www.hp.com/go/mobileprinting](http://www.hp.com/go/mobileprinting) ). Se non è disponibile una versione locale di questo sito Web nel proprio paese/regione o lingua, si potrebbe venire reindirizzati al sito Web HP Mobile Printing di un altro paese/regione o lingua.
- **3.** Verificare che la carta caricata corrisponda alle impostazioni carta della stampante (consultare [Caricamento dei supporti a pagina 20](#page-25-0) per ulteriori informazioni).

L'impostazione corretta del formato per la carta caricata consente al dispositivo mobile di identificare il formato carta utilizzato per la stampa.

**NOTA:** Per cambiare le impostazioni predefinite della carta, consultare [Modificare le impostazioni](#page-13-0)  [predefinite della carta rilevate dalla stampante a pagina 8](#page-13-0).

# **Consigli per la riuscita della stampa**

- Consigli per il caricamento della carta
- Suggerimenti sulle impostazioni della stampante

Per stampare correttamente, le testine di stampa HP devono funzionare correttamente, i serbatoi di inchiostro devono contenere un quantitativo sufficiente di inchiostro, la carta deve essere caricata correttamente e la stampante deve disporre delle impostazioni corrette. Per maggiori informazioni, vedere [Suggerimenti per lavorare con l'inchiostro e con la testina di stampa a pagina 69.](#page-74-0)

Le impostazioni di stampa non si applicano alla copia o alla scansione.

### **Consigli per il caricamento della carta**

- Caricare una risma di carta (non un solo foglio). Per evitare che la carta si inceppi, tutti i fogli della risma devono essere dello stesso tipo e formato.
- Caricare la carta con il lato da stampare rivolto verso l'alto.
- Verificare che la carta caricata sia adagiata correttamente nel vassoio di alimentazione e che i margini non siano spiegazzati o strappati.
- Regolare la guida di larghezza della carta nel vassoio di alimentazione in modo che aderisca al supporto. Verificare che la guida di larghezza della carta non pieghi la carta nel vassoio di alimentazione.

Per maggiori informazioni, vedere [Caricamento dei supporti a pagina 20.](#page-25-0)

### **Suggerimenti sulle impostazioni della stampante**

#### **Consigli per le impostazioni della stampante(Windows)**

- Per modificare le impostazioni di stampa predefinite, aprire HPsoftware della stampante, fare clic su **Stampa e scansione** , quindi su **Imposta preferenze**. Per ulteriori informazioni sull'apertura del software della stampante, vedere [Aprire il software della stampante HP a pagina 12.](#page-17-0)
- **SUGGERIMENTO:** Per ulteriori informazioni sulle opzioni disponibili nel driver della stampante, posizionare il puntatore del mouse su ciascuna opzione e leggere i suggerimenti visualizzati.
- È possibile utilizzare i collegamenti di stampa per accelerare l'impostazione delle preferenze di stampa desiderate. Un collegamento di stampa archivia le impostazioni appropriate per un determinato tipo di lavoro, in modo da poter configurare tutte le opzioni con un solo clic. Per utilizzare un collegamento, accedere alla scheda **Collegamenti stampa** o **Collegamento stampa**, selezionare il collegamento desiderato e fare clic su **OK**.

Per aggiungere un nuovo collegamento di stampa, configurare le impostazioni di stampa desiderate nella scheda **Carta/qualità**, **Layout** o **Avanzate**, selezionare la scheda **Collegamenti stampa** o **Collegamento stampa**, fare clic su **Salva con nome**, inserire un nome e fare clic su **OK**.

Per eliminare un collegamento di stampa, selezionarlo e fare clic su **Elimina**.

*MOTA:* I collegamenti di stampa predefiniti non possono essere eliminati.

Per comprendere le impostazioni relative alla carta e al vassoio della carta:

- **Formato carta**: Selezionare il formato carta corrispondente a quello della carta caricata nel vassoio di alimentazione.
- **Alimentazione carta**: Selezionare il vassoio corrispondente a quello in cui è stata caricata la carta.
- **Tipo carta** o **Supporto**: Selezionare il tipo di carta corrispondente a quello in uso.
- Per comprendere le impostazioni di stampa a colori o in bianco e nero:
	- **Colore**: utilizza l'inchiostro nero e a colori per la stampa a colori.
	- **Bianco e nero** o **Solo inchiostro nero**: consente di utilizzare solo l'inchiostro nero per stampe in bianco e nero di qualità normale o bassa.
	- **Scala di grigi alta qualità**: utilizza l'inchiostro nero e a colori per produrre una gamma più ampia di tonalità di nero e grigio al fine di realizzare stampe in bianco e nero di alta qualità.
- Per comprendere le impostazioni relative alla qualità di stampa:

La qualità di stampa dipende dalla risoluzione di stampa, misurata in punti per pollice (dpi). L'uso di un numero di dpi più elevato consente di ottenere stampe più chiare e dettagliate, ma riduce la velocità di stampa e potrebbe aumentare il consumo di inchiostro.

- **Bozza**: un'impostazione con un numero di dpi inferiore, generalmente utilizzata quando i livelli di inchiostro sono bassi o quando non sono necessarie stampe di alta qualità.
- **Normale**: impostazione adatta alla maggior parte dei processi di stampa.
- **Ottima**: un'impostazione con un numero di dpi superiore a **Normale**.
- **Stampa in DPI max**: l'impostazione con il numero di dpi più alto per la massima qualità di stampa.
- **Tecnologie HP Real Life**: consente di aumentare il contrasto nelle immagini e nei grafici per migliorare la qualità di stampa.
- Per comprendere le impostazioni relative alla pagina e al layout:
	- **Orientamento**: Selezionare **Portrait** (Ritratto) per le stampe verticali o **Landscape** (Panorama) per le stampe orizzontali.
	- **Stampa in fronte/retro manuale**: consente di capovolgere manualmente le pagine dopo aver stampato un lato del foglio, al fine di stampare su entrambi i lati del foglio.
		- **Capovolgi su lato lungo**: selezionare questa opzione se si desidera capovolgere le pagine sul lato lungo del foglio durante la stampa in fronte/retro.
		- **Capovolgi su lato corto**: selezionare questa opzione se si desidera capovolgere le pagine sul lato corto del foglio durante la stampa in fronte/retro.
	- **Layout opuscolo** oppure **Opuscolo**: consente di stampare un documento contenente più pagine come un opuscolo. Su ciascun lato del foglio vengono posizionate due pagine in modo che piegando il foglio a metà si ottenga un opuscolo con una pagina su ogni lato.
		- **Rilegatura a sinistra** oppure **Opuscolo Rilegatura a sinistra**: il lato di rilegatura dopo la piegatura del foglio compare sul lato sinistro. Selezionare questa opzione se l'orientamento di lettura è da sinistra a destra.
		- **Rilegatura a destra** oppure **Opuscolo Rilegatura a destra**: il lato di rilegatura dopo la piegatura del foglio compare sul lato destro. Selezionare questa opzione se l'orientamento di lettura è da destra a sinistra.
- **Borderless** (Senza bordi) o **Page Borders** (Margini pagina): Consente di rimuovere o aggiungere bordi alle pagine se si stampa il documento con due o più pagine per foglio.
- **Layout pagine per foglio**: consente di specificare l'ordine delle pagine per la stampa di documenti con più di due pagine per foglio.
- **Pagine da stampare**: consente di stampare solo le pagine dispari, solo le pagine pari o tutte le pagine.
- **Inverti ordine pagine** oppure **Ordine pagine**: consente di stampare le pagine dalla prima all'ultima o in ordine inverso.

### **Visualizzazione dello stato e gestione dei processi di stampa (Windows)**

Per visualizzare, sospendere o annullare i processi di stampa, aprire il software della stampante HP (disponibile nel menu **Start**), fare clic su **Stampa e scansione** , quindi fare clic su **Visualizza stampe in corso**.

# **Personalizzazione della stampante (Windows)**

Per cambiare il nome della stampante, le impostazioni di protezione o altre proprietà, aprire il software della stampante HP (disponibile nel menu **Start**), fare clic su **Stampa e scansione** , quindi fare clic su **Personalizza stampante**.

# **3 Utilizzo dei Web Services**

- [Informazioni sui servizi Web](#page-43-0)
- [Configurazione di Web Services](#page-44-0)
- [Stampa con HP ePrint](#page-45-0)
- [Utilizzare il sito web HP Connected](#page-47-0)
- [Rimozione di Web Services](#page-48-0)

# <span id="page-43-0"></span>**Informazioni sui servizi Web**

### **HP ePrint**

● HP ePrint è un servizio gratuito di HP che consente di stampare dalla stampante dotata di funzionalità HP ePrint in qualunque momento e da qualsiasi luogo. È semplice quanto l'invio di un messaggio e-mail all'indirizzo e-mail assegnato alla stampante quando si attivano i servizi Web sulla stampante. Non sono necessari driver o software particolari. Se si è in grado di inviare una e-mail, si è in grado di stampare da qualunque luogo tramite HP ePrint.

Dopo aver registrato un account su HP Connected ( [www.hpconnected.com](https://www.hpconnected.com) ; potrebbe non essere disponibile in tutti i paesi/aree geografiche), è possibile effettuare l'accesso per personalizzare l'indirizzo e-mail HP ePrint della stampante, controllare gli utenti che possono utilizzare l'indirizzo e-mail per la stampa e ottenere assistenza per HP ePrint.

## <span id="page-44-0"></span>**Configurazione di Web Services**

Prima di configurare Web Services, verificare che la stampante sia collegata a Internet tramite una connessione wireless.

#### **Per configurare Web Services mediante il pannello di controllo della stampante**

- **1.** Nella schermata iniziale sul display del pannello di controllo della stampante, toccare  $\{S\}$  (**Configura**).
- **2.** Toccare **Servizi Web** .
- **3.** Toccare **Sì** per accettare i termini della configurazione dei servizi Web.
- **4.** Toccare **OK** quando appare la conferma della corretta configurazione dei servizi Web.

Quando è connessa al server, la stampante mostra il riepilogo dei servizi Web sullo schermo e stampa una pagina di informazioni.

#### **Per configurare i servizi Web utilizzando il server Web incorporato**

- **1.** Aprire il server web incorporato (EWS). Per maggiori informazioni, vedere [Apertura del server Web](#page-88-0) [incorporato \(EWS\). a pagina 83](#page-88-0).
- **2.** Fare clic sulla scheda **Servizi Web** .
- **3.** Nella sezione **Impostazioni Web Services** , fare clic su **Configura** , quindi su **Continua** e seguire le istruzioni visualizzate sullo schermo per accettare le condizioni di utilizzo.
- **X NOTA:** Se vengono richieste le impostazioni proxy e se la rete utilizza le impostazioni proxy, seguire le istruzioni visualizzate per configurare un server proxy. Se non si dispone delle informazioni necessarie, contattare l'amministratore di rete o la persona che ha configurato la rete.
- **4.** Quando la stampante è collegata al server, viene stampata una pagina di informazioni. Seguire le istruzioni presenti sulla pagina delle informazioni per completare la configurazione.

### <span id="page-45-0"></span>**Stampa con HP ePrint**

HP ePrint consente di stampare con la stampante dotata di funzionalità HP ePrint in qualunque momento e da qualsiasi luogo.

Prima di utilizzare HP ePrint, verificare che la stampante sia collegata a una rete attiva con accesso a Internet.

#### **Per individuare l'indirizzo e-mail HP ePrint**

- **1.** Nella schermata iniziale sul display del pannello di controllo della stampante, toccare  $\{S\}$  (**Configura**).
- **2.** Toccare **Web Services**.
- **3.** Toccare **Visualizza indirizzo e-mail**.
- **NOTA:** Toccare **Stampa** per stampare una pagina di informazioni che contiene il codice della stampante e le istruzioni su come personalizzare l'indirizzo e-mail.

#### **Per stampare documenti utilizzando HP ePrint**

**1.** Accertarsi di aver configurato Web Services

Per maggiori informazioni, vedere [Configurazione di Web Services a pagina 39](#page-44-0).

- **2.** Inviare il documento tramite e-mail alla stampante.
	- **a.** Sul computer o sul dispositivo mobile, aprire il programma di posta elettronica.
		- **X** NOTA: Per informazioni sull'uso del programma di posta elettronica sul computer o sul dispositivo mobile, vedere la documentazione fornita con il programma.
	- **b.** Creare una nuova e-mail e allegare il documento da stampare.
	- **c.** Inviare il messaggio all'indirizzo e-mail della stampante.

La stampante provvederà a stampare il documento allegato.

- **X** NOTA: Il messaggio e-mail viene stampato non appena viene ricevuto. Come per tutte le e-mail, non vi è garanzia sul se e quando verrà ricevuta. È possibile controllare lo stato della stampa su HP Connected ([www.hpconnected.com\)](https://www.hpsmart.com). Questo sito non è disponibile in tutti i paesi/regioni.
- **NOTA:** I documenti stampati con HP ePrint possono apparire diversi dall'originale. Stile, formattazione e posizione del testo possono essere diversi dal documento originale. Per documenti che richiedono una stampa di qualità più elevata (ad esempio i documenti legali), si consiglia di stampare dall'applicazione software del computer, che offre un controllo maggiore sul risultato di stampa.

### **Per disattivare HP ePrint**

- **1.** Nella schermata iniziale sul display del pannello di controllo della stampante, toccare  $\vec{B}$  (HP ePrint) e quindi (Impostaz. Web Services).
- **2.** Toccare l'interruttore accanto a **HP ePrint** per disattivarlo.

*MOTA:* Per rimuovere tutti i Web Services, vedere [Rimozione di Web Services a pagina 43](#page-48-0).

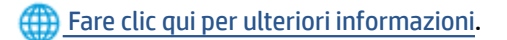

### <span id="page-47-0"></span>**Utilizzare il sito web HP Connected**

Utilizzare il sito Web gratuito HP Connected di HP per impostare una maggiore sicurezza per HP ePrint e indicare gli indirizzi e-mail che sono autorizzati a inviare e-mail alla stampante. È anche possibile ricevere aggiornamenti sui prodotti e altri servizi gratuiti.

Per ottenere maggiori informazioni e consultare gli specifici termini e condizioni, visitare il sito Web HP Connected (il sito potrebbe non essere disponibile in tutti i paesi/regioni): [www.hpconnected.com](https://www.hpconnected.com) .

## <span id="page-48-0"></span>**Rimozione di Web Services**

Attenersi alle seguenti istruzioni per rimuovere Web Services.

### **Per rimuovere Web Services dal pannello di controllo della stampante**

- **1.** Nella schermata iniziale sul display del pannello di controllo della stampante, toccare <sub>[H]</sub><sup>3</sup> (HP ePrint) e quindi (Impostaz. Web Services).
- **2.** Toccare **Rimuovi Web Services**.

### **Per rimuovere Web Services utilizzando il server Web incorporato**

- 1. Aprire il server web incorporato (EWS). Per maggiori informazioni, vedere [Apertura del server Web](#page-88-0) [incorporato \(EWS\). a pagina 83](#page-88-0).
- **2.** Fare clic sulla scheda **Servizi Web**.
- **3.** Nel menu a sinistra, fare clic su **Impostazioni servizi Web**, fare clic su **Rimuovi servizi Web**, quindi seguire le istruzioni visualizzate.

# **4 Copia e scansione**

- [Copia di documenti](#page-50-0)
- [Caricamento degli originali](#page-51-0)
- [Scansione con l'app HP Smart](#page-53-0)
- [Scansioni tramite HP software della stampante](#page-56-0)
- [Eseguire la scansione dal pannello di controllo della stampante](#page-59-0)
- **[Scansione con Webscan](#page-60-0)**
- [Suggerimenti per eseguire correttamente la scansione e la copia](#page-61-0)

# <span id="page-50-0"></span>**Copia di documenti**

**X** NOTA: Tutti i documenti sono copiati con qualità di stampa normale. Durante la copia non è possibile modificare la qualità della stampa.

È inoltre possibile utilizzare l'app HP Smart per le operazioni di copia dal dispositivo mobile. Per informazioni sull'app, consultare [Utilizzare l'app HP Smart per stampare, eseguire scansioni e risolvere i problemi](#page-18-0) [a pagina 13.](#page-18-0)

#### **Per copiare i documenti**

**1.** Caricare la carta nel vassoio di alimentazione.

Per informazioni sul caricamento della carta, vedere [Caricamento dei supporti a pagina 20](#page-25-0).

- **2.** Caricare l'originale con il lato di stampa rivolto verso l'alto nell'alimentatore di documenti, oppure caricare l'originale con il lato di stampa rivolto verso il basso accanto all'icona nell'angolo del piano di scansione.
- **3.** Nella schermata iniziale sul display del pannello di controllo della stampante, toccare **Copia** .
- **4.** Specificare il numero di copie desiderato. Per indicare il numero, eseguire una delle operazioni descritte di seguito:
	- Selezionare un numero nella casella di selezione. Per aumentare o diminuire il numero, è possibile scorrere verso sinistra o destra nella casella di selezione.
	- Per inserire un numero specifico, toccare il pulsante del tastierino posto sul lato destro della casella di selezione.
- **5.** Toccare (Impostazioni) per specificare il formato, il tipo, la qualità e altre impostazioni della carta.
- **6.** Toccare (Indietro) per tornare al menu Copia.
- **7.** Toccare **Avvio nero** o **Avvio colore** per avviare il processo di copia.

# <span id="page-51-0"></span>**Caricamento degli originali**

### **Per caricare un originale sul vetro dello scanner**

**1.** Sollevare il coperchio dello scanner.

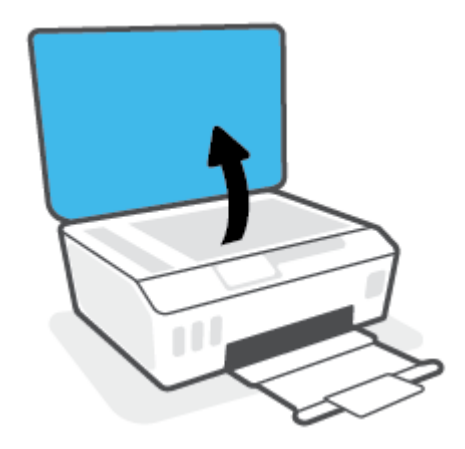

**2.** Caricare l'originale con il lato di stampa rivolto verso il basso accanto all'icona nell'angolo del vetro dello scanner.

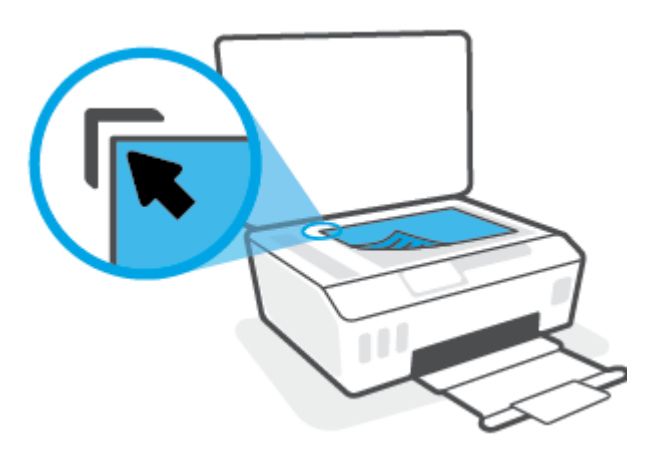

**3.** Chiudere il coperchio dello scanner.

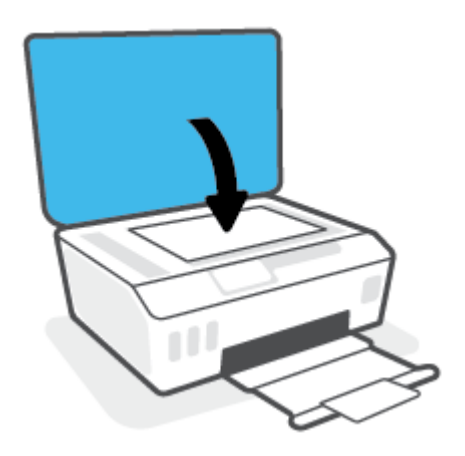

### **Per caricare un originale nell'alimentatore documenti**

**1.** Far scorrere le guide di larghezza della carta verso l'esterno

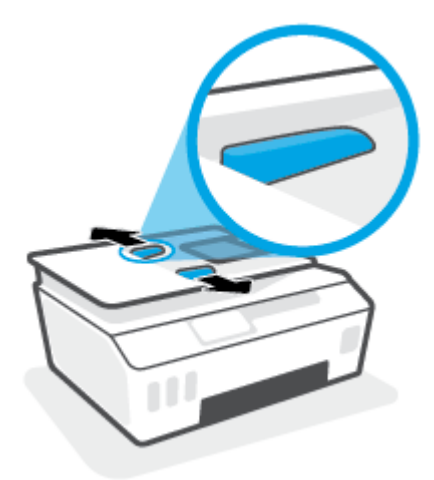

**2.** Caricare l'originale con il lato di stampa rivolto verso l'alto nell'alimentatore documenti.

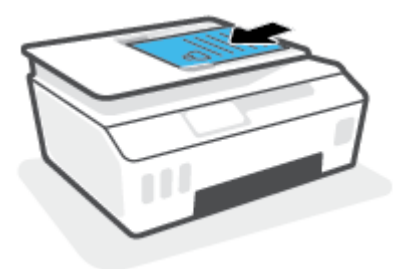

**3.** Far scorrere le guide di larghezza della carta verso l'interno fino a toccare il bordo della carta.

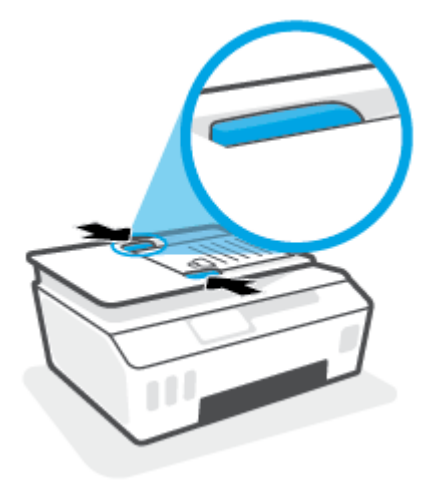

### <span id="page-53-0"></span>**Scansione con l'app HP Smart**

Questa sezione fornisce le istruzioni di base per l'utilizzo dell'app HP Smart per eseguire scansioni da dispositivi iOS, Android, Windows e Mac. Per ulteriori informazioni sull'app, consultare Utilizzare l'app HP [Smart per stampare, eseguire scansioni e risolvere i problemi a pagina 13.](#page-18-0)

È possibile utilizzare l'app HP Smart per acquisire documenti o foto dallo scanner della stampante; è inoltre possibile usare la fotocamera del dispositivo per eseguire una scansione. HP Smart include strumenti di modifica che permettono di regolare l'immagine acquisita prima di salvarla o condividerla. È possibile stampare le acquisizioni, salvarle in locale o sul cloud e condividerle tramite e-mail, SMS, Facebook, Instagram e così via. Per eseguire una scansione con HP Smart, seguire le istruzioni fornite nella sezione di seguito relativa al tipo di dispositivo in uso.

- Eseguire la scansione da un dispositivo iOS o Android
- Eseguire la scansione dalla stampante sul dispositivo Mac
- [Scansione da un dispositivo Windows 10](#page-54-0)

### **Eseguire la scansione da un dispositivo iOS o Android**

- **1.** Aprire l'app HP Smart sul dispositivo.
- **2.** Nella schermata iniziale di HP Smart, verificare che sia selezionata la stampante in uso.
	- **SUGGERIMENTO:** Se la stampante è già stata configurata, è possibile selezionarla dalla schermata iniziale di HP Smart scorrendo verso sinistra o destra.

Per utilizzare un'altra stampante, fare clic o toccare  $+$  (icona Più) nella schermata iniziale, quindi selezionare una stampante diversa o aggiungere una nuova stampante.

- **3.** Toccare un'opzione di scansione.
	- Se si utilizza la fotocamera del dispositivo, assicurarsi di operare in un'area ben illuminata e verificare che la foto o il documento non si confonda con la superficie su cui posa.
	- Se si utilizza lo scanner della stampante, toccare l'icona **Impostazioni** per selezionare l'origine dei dati, modificare le impostazioni di scansione e toccare l'icona **Scansione**.
	- Se si seleziona l'opzione per file e foto, seguire le istruzioni visualizzate per selezionare il file desiderato, apportare le modifiche necessarie e salvare le modifiche.
- **4.** Una volta conclusa la regolazione della foto o del documento acquisito è possibile salvarlo, condividerlo o stamparlo.

### **Eseguire la scansione dalla stampante sul dispositivo Mac**

- **1.** Caricare l'originale con il lato stampato rivolto verso il basso accanto all'icona nell'angolo del piano di scansione sulla stampante.
- **2.** Aprire l'app HP Smart sul dispositivo.
- **3.** Nella schermata iniziale dell'app HP Smart, verificare che sia selezionata la stampante in uso.
- **4.** Fare clic sulla scheda **Scansione**.
- **5.** Nella finestra Scansione, apportare le modifiche desiderate e fare clic su **Scansione**.
- <span id="page-54-0"></span>**6.** Nell'anteprima di scansione, fare clic su **Modifica** per apportare le modifiche desiderate, quindi confermare le modifiche.
- **7.** Fare clic su **Aggiungi pagine** per aggiungere pagine al processo di scansione, se necessario, quindi stampare, salvare o condividere la scansione.

### **Scansione da un dispositivo Windows 10**

#### **Per effettuare la scansione di un documento o di una foto utilizzando lo scanner della stampante**

- **1.** Caricare l'originale con il lato stampato rivolto verso il basso accanto all'icona nell'angolo del piano di scansione sulla stampante.
- **2.** Aprire HP Smart. Per ulteriori informazioni, consultare [Utilizzare l'app HP Smart per stampare, eseguire](#page-18-0) [scansioni e risolvere i problemi a pagina 13.](#page-18-0)
- **3.** Selezionare **Scansione**, quindi **Scanner**.
- **4.** Fare clic o toccare l'icona Impostazioni per modificare le impostazioni di base.

Selezionare Glass (Vetro) dall'elenco a discesa **Source** (Origine).

- **5.** Fare clic o toccare l'icona Anteprima per vedere un'anteprima e regolare l'immagine se necessario.
- **6.** Fare clic o toccare l'icona Scansione.
- **7.** Se necessario, apportare altre modifiche:
	- Fare clic o toccare **Aggiungi pagine** per aggiungere altri documenti o foto.
	- Fare clic o toccare **Modifica** per ruotare o tagliare il documento o l'immagine o per regolare contrasto, luminosità, saturazione o angolazione.
- **8.** Selezionare il tipo di file, quindi fare clic o toccare l'icona Salva per salvarlo oppure fare clic o toccare l'icona Condividi per condividerlo con altri.

#### **Per acquisire un documento o una foto utilizzando la fotocamera del dispositivo**

Se il dispositivo utilizzato è dotato di fotocamera, è possibile utilizzare l'app HP Smart per acquisire la foto o il documento con la fotocamera del dispositivo. Quindi è possibile utilizzare HP Smart per modificare, salvare, stampare o condividere l'immagine.

- **1.** Aprire HP Smart. Per ulteriori informazioni, consultare [Utilizzare l'app HP Smart per stampare, eseguire](#page-18-0) [scansioni e risolvere i problemi a pagina 13.](#page-18-0)
- **2.** Selezionare **Scansione**, quindi **Fotocamera**.
- **3.** Posizionare un documento o una foto davanti alla fotocamera, quindi fare clic o toccare il pulsante rotondo nella parte inferiore dello schermo per scattare la foto.
- **4.** Se necessario, regolare i bordi. Fare clic o toccare l'icona Applica.
- **5.** Se necessario, apportare altre modifiche:
- Fare clic o toccare **Aggiungi pagine** per aggiungere altri documenti o foto.
- Fare clic o toccare **Modifica** per ruotare o tagliare il documento o l'immagine o per regolare contrasto, luminosità, saturazione o angolazione.
- **6.** Selezionare il tipo di file, quindi fare clic o toccare l'icona Salva per salvarlo oppure fare clic o toccare l'icona Condividi per condividerlo con altri.

#### **Per modificare un documento o una foto già acquisita**

HP Smart offre strumenti di editing, come ritaglia e ruota, per regolare una foto o un documento precedentemente acquisiti sul dispositivo.

- **1.** Aprire HP Smart. Per ulteriori informazioni, consultare [Utilizzare l'app HP Smart per stampare, eseguire](#page-18-0) [scansioni e risolvere i problemi a pagina 13.](#page-18-0)
- **2.** Selezionare **Scansione**, quindi selezionare **Importa**.
- **3.** Selezionare il documento o la foto da regolare, quindi fare clic o toccare **Apri**.
- **4.** Se necessario, regolare i bordi. Fare clic o toccare l'icona Applica.
- **5.** Se necessario, apportare altre modifiche:
	- Fare clic o toccare **Aggiungi pagine** per aggiungere altri documenti o foto.
	- Fare clic o toccare **Modifica** per ruotare o tagliare il documento o l'immagine o per regolare contrasto, luminosità, saturazione o angolazione.
- **6.** Selezionare il tipo di file desiderato, quindi fare clic o toccare **Salva** o **Condividi** per salvare il file o condividerlo con altri.

## <span id="page-56-0"></span>**Scansioni tramite HP software della stampante**

- Scansione dal computer
- [Modifica delle impostazioni di scansione \(Windows\)](#page-57-0)
- [Creazione di un nuovo collegamento per la scansione \(Windows\)](#page-57-0)

### **Scansione dal computer**

Prima di eseguire una scansione da un computer, verificare di avere già installato il software della stampante HP consigliato. La stampante e il computer devono essere collegati e accesi.

#### **Per eseguire la scansione di un documento o foto su un file (Windows)**

- **1.** Caricare l'originale con il lato di stampa rivolto verso l'alto nell'alimentatore di documenti, oppure caricare l'originale con il lato di stampa rivolto verso il basso accanto all'icona nell'angolo del piano di scansione.
- **2.** Nel software della stampante HP (disponibile nel menu **Start**), fare clic su **Scansione** e quindi su **Scansione di un documento o una foto** .
- **3.** Selezionare il tipo di scansione desiderato e fare clic su **Scansione** .
	- Scegliere **Salva come PDF** per salvare il documento (o la foto) come file PDF.
	- Scegliere **Salva come JPEG** per salvare la foto (o il documento) come file di immagine.
	- **NOTA:** Fare clic sul collegamento **Altro** nell'angolo superiore destro della finestra di dialogo della scansione per esaminare e modificare le impostazioni delle scansioni.

Per maggiori informazioni, vedere [Modifica delle impostazioni di scansione \(Windows\) a pagina 52](#page-57-0).

Se **Mostra visualizzatore dopo la scansione** è selezionato, sarà possibile effettuare regolazioni all'immagine digitalizzata nella schermata di anteprima.

#### **Per la scansione a e-mail di un documento o foto (Windows)**

- **1.** Caricare l'originale con il lato di stampa rivolto verso l'alto nell'alimentatore di documenti, oppure caricare l'originale con il lato di stampa rivolto verso il basso accanto all'icona nell'angolo del piano di scansione.
- **2.** Nel software della stampante HP, disponibile nel menu **Start**, fare clic su **Scansione** e quindi su **Scansione di un documento o una foto** .
- **3.** Selezionare il tipo di scansione desiderato e fare clic su **Scansione** .

Scegliere **Invia tramite e-mail come PDF** o **Invia tramite e-mail come JPEG** per aprire il programma di posta elettronica con il file digitalizzato come allegato.

**NOTA:** Fare clic sul collegamento **Altro** nell'angolo superiore destro della finestra di dialogo della scansione per esaminare e modificare le impostazioni delle scansioni.

Per maggiori informazioni, vedere [Modifica delle impostazioni di scansione \(Windows\) a pagina 52](#page-57-0).

Se **Mostra visualizzatore dopo la scansione** è selezionato, sarà possibile effettuare regolazioni all'immagine digitalizzata nella schermata di anteprima.

### <span id="page-57-0"></span>**Modifica delle impostazioni di scansione (Windows)**

È possibile modificare singolarmente tutte le impostazioni di scansione oppure salvare le modifiche per utilizzarle regolarmente. Tali impostazioni includono opzioni quali formato e orientamento della pagina, risoluzioni di scansione, contrasto e percorso della cartella per le scansioni salvate.

- **1.** Caricare l'originale con il lato di stampa rivolto verso l'alto nell'alimentatore di documenti, oppure caricare l'originale con il lato di stampa rivolto verso il basso accanto all'icona nell'angolo del piano di scansione.
- **2.** Nel software della stampante HP, disponibile nel menu **Start**, fare clic su **Scansione** e quindi su **Scansione di un documento o una foto** .
- **3.** Fare clic sul collegamento **Altro** nell'angolo in alto a destra della finestra di dialogo HP Scan.

A destra viene visualizzato il riquadro delle impostazioni dettagliate. Nella colonna a sinistra vengono riepilogate le impostazioni correnti per ogni sezione. La colonna a destra consente di modificare le impostazioni nella sezione evidenziata.

**4.** Fare clic su ogni sezione a sinistra del riquadro delle impostazioni dettagliate per esaminare le impostazioni della sezione specifica.

Utilizzare i menu a discesa per esaminare e modificare la maggior parte delle impostazioni.

Alcune impostazioni consentono una maggiore flessibilità grazie alla visualizzazione di un nuovo riquadro. Tali impostazioni sono contrassegnate da + (segno più) a destra dell'impostazione. Fare clic su **OK** per accettare o su **Annulla** per annullare eventuali modifiche apportate in questo riquadro e tornare al riquadro delle impostazioni dettagliate.

- **5.** Una volta terminata la modifica delle impostazioni, effettuare una delle seguenti operazioni:
	- Fare clic su **Scansione** . Una volta terminata la scansione, viene richiesto di salvare o rifiutare le modifiche al collegamento.
	- Fare clic sull'icona Salva a destra del collegamento, quindi fare clic su **Scansione** .

### **Creazione di un nuovo collegamento per la scansione (Windows)**

È possibile creare un collegamento personalizzato per semplificare la scansione. Ad esempio, per effettuare abitualmente scansioni e salvataggio di foto in formato PNG anziché in JPEG.

- **1.** Caricare l'originale con il lato di stampa rivolto verso l'alto nell'alimentatore di documenti, oppure caricare l'originale con il lato di stampa rivolto verso il basso accanto all'icona nell'angolo del piano di scansione.
- **2.** Nel software della stampante HP, disponibile nel menu **Start**, fare clic su **Scansione** e quindi su **Scansione di un documento o una foto** .
- **3.** Fare clic su **Crea nuovo collegamento per la scansione** .

**4.** Inserire un nome descrittivo, scegliere un collegamento esistente su cui basare il nuovo collegamento e fare clic su **Crea** .

Ad esempio, se si sta creando un nuovo collegamento per le foto, scegliere **Salva come JPEG** o **Invia tramite e-mail come JPEG** . In questo modo saranno disponibili le opzioni per utilizzare la grafica durante la scansione.

- **5.** Modificare le impostazioni del nuovo collegamento in base alle proprie esigenze, quindi fare clic per salvare l'icona a destra del collegamento.
	- **NOTA:** Fare clic sul collegamento **Altro** nell'angolo superiore destro della finestra di dialogo della scansione per esaminare e modificare le impostazioni delle scansioni.

Per maggiori informazioni, vedere [Modifica delle impostazioni di scansione \(Windows\) a pagina 52](#page-57-0).

## <span id="page-59-0"></span>**Eseguire la scansione dal pannello di controllo della stampante**

### **Per acquisire un originale dal pannello di controllo della stampante**

- **1.** Caricare l'originale con il lato di stampa rivolto verso l'alto nell'alimentatore di documenti, oppure caricare l'originale con il lato di stampa rivolto verso il basso accanto all'icona nell'angolo del piano di scansione.
- **2.** Toccare **Scansione** .
- **3.** Toccare un computer su cui eseguire la scansione.
- **4.** Scegliere il tipo di scansione desiderato.
- **5.** Toccare **OK**.

### <span id="page-60-0"></span>**Scansione con Webscan**

WebScan è una funzionalità del server Web incorporato che consente di acquisire sul computer fotografie e documenti dalla stampante utilizzando un browser Web.

Questa funzionalità è disponibile anche se nel computer non è installato il software della stampante.

**W** NOTA: La funzionalità Webscan è disattivata per impostazione predefinita. È possibile abilitarla dal server Web incorporato (EWS).

Se non si riesce ad aprire Webscan nel server Web incorporato (EWS), l'amministratore della rete potrebbe averlo disattivato Per ulteriori informazioni, contattare l'amministratore di rete o la persona che ha configurato la rete.

#### **Per abilitare Webscan**

- **1.** Apertura del server web incorporato. Per maggiori informazioni, vedere [Apertura del server Web](#page-88-0) [incorporato \(EWS\). a pagina 83](#page-88-0).
- **2.** Fare clic sulla scheda **Impostazioni** .
- **3.** Nella sezione **Sicurezza**, fare clic su **Impostazioni di amministrazione**.
- **4.** Selezionare **WebScan** per abilitare WebScan.
- **5.** Fare clic su **Applica**.

#### **Per eseguire la scansione con Webscan**

La scansione con funzionalità WebScan offre opzioni di scansione di base. Per ulteriori opzioni o funzionalità di scansione, eseguire la scansione dal software della stampante HP.

**1.** Caricare l'originale con il lato di stampa rivolto verso l'alto nell'alimentatore di documenti, oppure caricare l'originale con il lato di stampa rivolto verso il basso accanto all'icona nell'angolo del piano di scansione.

Per maggiori informazioni, vedere [Caricamento degli originali a pagina 46.](#page-51-0)

- **2.** Apertura del server web incorporato. Per maggiori informazioni, vedere [Apertura del server Web](#page-88-0) [incorporato \(EWS\). a pagina 83](#page-88-0).
- **3.** Fare clic sulla scheda **Scansione** .
- **4.** Fare clic sulla scheda **Webscan** nel riquadro a sinistra, modificare le impostazioni, quindi fare clic su **Avvio scansione**

### <span id="page-61-0"></span>**Suggerimenti per eseguire correttamente la scansione e la copia**

Per eseguire copie e scansioni di qualità, seguire le seguenti istruzioni:

- Pulire la superficie di scansione e il retro del coperchio. Lo scanner considera qualunque cosa si trovi sulla superficie di scansione come parte dell'immagine.
- Caricare l'originale con il lato di stampa rivolto verso il basso accanto all'icona nell'angolo del piano di scansione.
- Se si desidera eseguire una copia di grandi dimensioni da un originale di formato ridotto, eseguire la scansione dell'originale sul computer, ridimensionare l'immagine utilizzando il software di scansione HP, quindi stampare una copia dell'immagine ingrandita.
- Per evitare errori nella scansione (testo non corretto o mancante), impostare correttamente i valori di luminosità nel software.
- L'app HP Smart può anche essere utilizzata per operazioni di scansione dal dispositivo mobile. Per informazioni sull'app, consultare [Scansione con l'app HP Smart a pagina 48.](#page-53-0)
- Selezionare l'origine corretta (alimentatore di documenti o piano di scansione) per eseguire la scansione con il software HP.
- Se nell'alimentatore di documenti è correttamente caricato un originale, il display del pannello di controllo segnala tale situazione.

# **5 Gestione inchiostro e testina di stampa**

Questo capitolo tratta i seguenti argomenti:

- [Livelli di inchiostro](#page-63-0)
- [Ricarica dei serbatoi d'inchiostro](#page-64-0)
- [Ordinare le cartucce di inchiostro](#page-67-0)
- [Stampa con inchiostro nero](#page-68-0)
- [Miglioramento della qualità di stampa](#page-69-0)
- [Allineare le testine di stampa](#page-71-0)
- [Pulire le testine di stampa](#page-72-0)
- [Pulizia della stampante](#page-73-0)
- [Suggerimenti per lavorare con l'inchiostro e con la testina di stampa](#page-74-0)
- [Spostare la stampante](#page-75-0)

### <span id="page-63-0"></span>**Livelli di inchiostro**

È possibile controllare i livelli di inchiostro dai serbatoi di inchiostro sulla stampante. È inoltre possibile utilizzare il software della stampante HP o il pannello di controllo della stampante per stabilire quando occorre ricaricare i serbatoi di inchiostro.

#### **Per controllare i livelli di inchiostro dal software della stampante (Windows)**

- **1.** Nel software della stampante HP (disponibile nel menu **Start**), fare clic su **Liv inch stimati** nella parte superiore della finestra.
- **2.** In la Casella degli strumenti, fare clic sulla scheda **Livelli stimati**.

### **Per controllare i livelli di inchiostro dal pannello di controllo della stampante**

● Nella schermata iniziale, toccare △ (icona Inchiostro).

# <span id="page-64-0"></span>**Ricarica dei serbatoi d'inchiostro**

**NOTA:** Gli interventi di assistenza o riparazione del prodotto resi necessari a seguito di una ricarica impropria dei serbatoi dell'inchiostro e/o dell'uso di inchiostro non HP non sono coperti dalla garanzia.

### **Per ricaricare i serbatoi dell'inchiostro**

**1.** Aprire lo sportello anteriore.

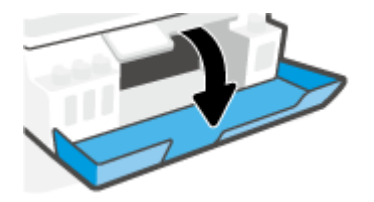

**2.** Aprire il tappo del serbatoio di inchiostro che si intende ricaricare.

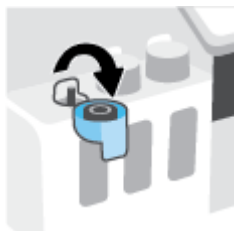

- **3.** Eseguire una delle seguenti operazioni in base al tipo di flaconi di inchiostro a disposizione:
	- **Flaconi con tappo a vite:** Ruotare il tappo del flacone di inchiostro per rimuoverlo.

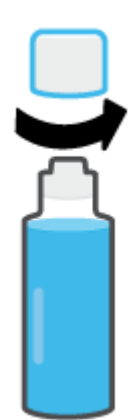

● **Flaconi con tappo a scatto:** ruotare il tappo per rimuoverlo dal flacone di inchiostro, rimuovere il sigillo dal flacone, rimettere il tappo al flacone e quindi aprire la parte superiore del tappo.

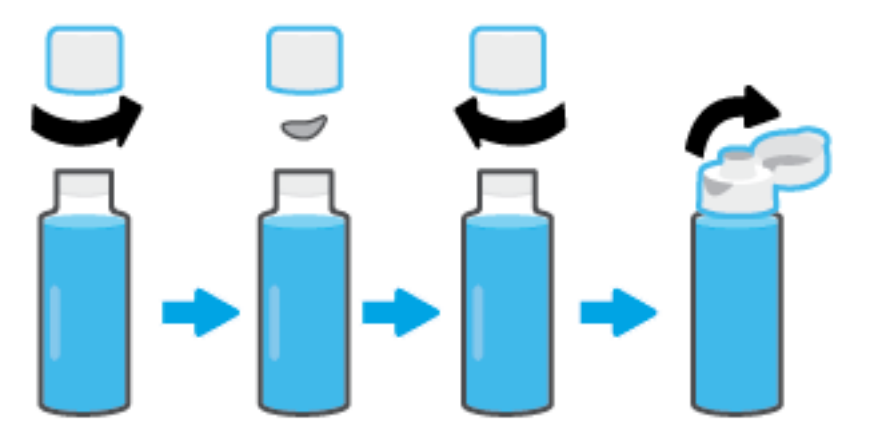

- **4.** Far corrispondere il colore del flacone di inchiostro con il colore del serbatoio di inchiostro. Posizionare il flacone sopra l'ugello del serbatoio, assicurandosi che la punta del flacone sia correttamente posizionata sopra l'ugello, quindi far scendere l'inchiostro nel serbatoio fino a riempirlo. Se l'inchiostro non scorre immediatamente, rimuovere e riposizionare correttamente il flacone sul serbatoio.
	- **X** NOTA: Non comprimere i flaconi di inchiostro durante la ricarica. I flaconi di inchiostro a disposizione potrebbero essere diversi.

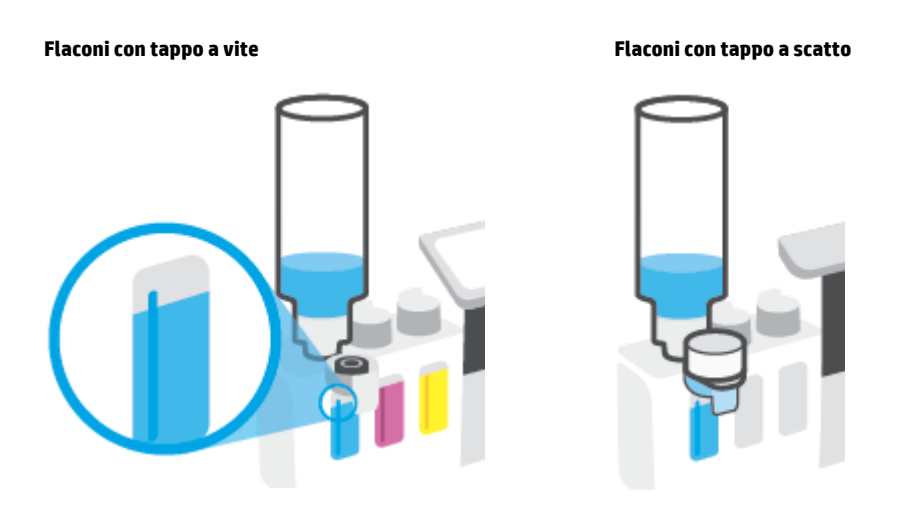

**W** NOTA: Se rimane dell'inchiostro nel flacone, conservare il flacone in posizione verticale in un ambiente fresco e asciutto.

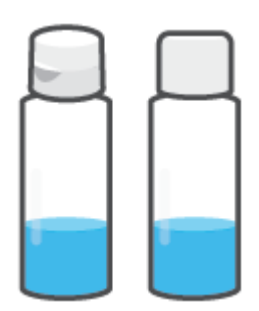

**5.** Chiudere con fermezza il cappuccio del serbatoio inchiostro.

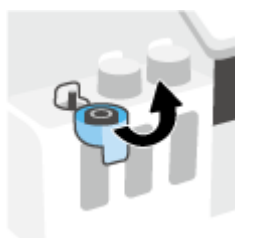

- **6.** Ripetere i passaggi da 2 a 5 per ricaricare gli altri serbatoi inchiostro.
- **7.** Chiudere lo sportello anteriore della stampante.

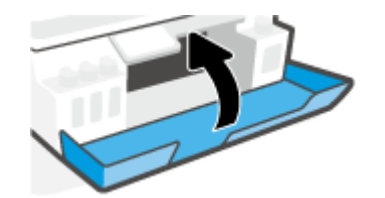

### **Precauzioni per lavorare con i flaconi d'inchiostro**

Utilizzare i seguenti suggerimenti per lavorare con i flaconi di inchiostro:

- Tenere i flaconi dell'inchiostro lontani dalla portata dei bambini.
- Aprire i flaconi di inchiostro solo quando si prevede di ricaricare i serbatoi di inchiostro.
- Non inclinare, agitare o premere il flacone dell'inchiostro quando è aperto per evitare fuoriuscite.
- Riporre i flaconi dell'inchiostro in un luogo fresco e asciutto.
- Non ingerire.

### <span id="page-67-0"></span>**Ordinare le cartucce di inchiostro**

Prima di ordinare i flaconi di inchiostro, controllare visivamente le etichette relative per individuare i numeri dei flaconi di inchiostro. Queste informazioni sono indicate anche sull'etichetta del prodotto posta all'interno dello sportello anteriore.

Per ordinare i materiali di consumo originali HP per la stampante, visitare il sito Web [www.hp.com/buy/](http://www.hp.com/buy/supplies) [supplies](http://www.hp.com/buy/supplies) . Se richiesto, scegliere il proprio paese/regione, quindi seguire i prompt per individuare i flaconi dell'inchiostro adatti alla stampante utilizzata.

**MOTA:** In alcuni paesi/regioni non è possibile ordinare i flaconi dell'inchiostro online. Se il prodotto desiderato non è disponibile nel proprio paese/regione, è comunque possibile visualizzare le informazioni sui materiali di consumo e stampare un elenco utile come riferimento per l'acquisto presso il distributore HP di fiducia.

## <span id="page-68-0"></span>**Stampa con inchiostro nero**

### **Per stampare con solo inchiostro nero(Windows)**

- **1.** Dal software in uso, selezionare **Stampa**.
- **2.** Controllare che sia stata selezionata la stampante.
- **3.** Fare clic sul pulsante che consente di aprire la finestra di dialogo **Proprietà**.

A seconda dell'applicazione in uso, questo pulsante potrebbe essere denominato **Proprietà**, **Opzioni**, **Imposta stampante**, **Proprietà stampante**, **Stampante** o **Preferenze**.

**4.** Selezionare le opzioni desiderate.

#### **Windows 10**

- Fare clic sulla scheda **Carta/qualità**.
- Da **Stampa in scala di grigi**, selezionare **Solo inchiostro nero** dall'elenco, quindi fare clic su **OK**.

#### **Windows 7**

- Nella scheda **Layout** o **Carta/qualità**, fare clic sul pulsante **Avanzate** per aprire la finestra di dialogo **Impostazioni avanzate**.
- Dall'elenco a discesa **Stampa in scala di grigi**, selezionare **Solo inchiostro nero**, quindi fare clic su **OK**.

### <span id="page-69-0"></span>**Miglioramento della qualità di stampa**

È possibile stampare una pagina di diagnostica per stabilire se è consigliabile pulire o allineare le testine di stampa per migliorare la qualità di stampa.

È possibile migliorare la qualità di stampa anche dall'app HP Smart. Per ulteriori informazioni sull'app, consultare [Utilizzare l'app HP Smart per stampare, eseguire scansioni e risolvere i problemi a pagina 13.](#page-18-0)

### **Per stampare una pagina di diagnostica della qualità di stampa dal display della stampante**

- **1.** Caricare carta bianca comune nuova in formato Lettera o A4 nel vassoio di alimentazione.
- **2.** Nella schermata iniziale sul display del pannello di controllo della stampante, toccare  $\otimes$  (**Configura**).
- **3.** Toccare **Strumenti** , quindi toccare **Rapporto qual. stampa**.

#### **Per stampare una pagina di diagnostica della qualità di stampa (Windows)**

- **1.** Caricare carta bianca comune nuova in formato Lettera o A4 nel vassoio di alimentazione.
- **2.** Nel software della stampante HP (disponibile nel menu **Start**), fare clic su **Stampa e scansione** nella parte superiore della finestra.
- **3.** Nella sezione **Stampa**, fare clic su **Esegui manutenzione stampante** per accedere alla la Casella degli strumenti.
- **4.** Nella la Casella degli strumenti, fare clic sulla scheda **Servizi dispositivo**, quindi fare clic su **Pagina di diagnostica della qualità di stampa**.

**5.** Rivedere le caselle dei colori ciano, magenta, giallo e nero insieme agli altri contenuti della pagina di diagnostica.

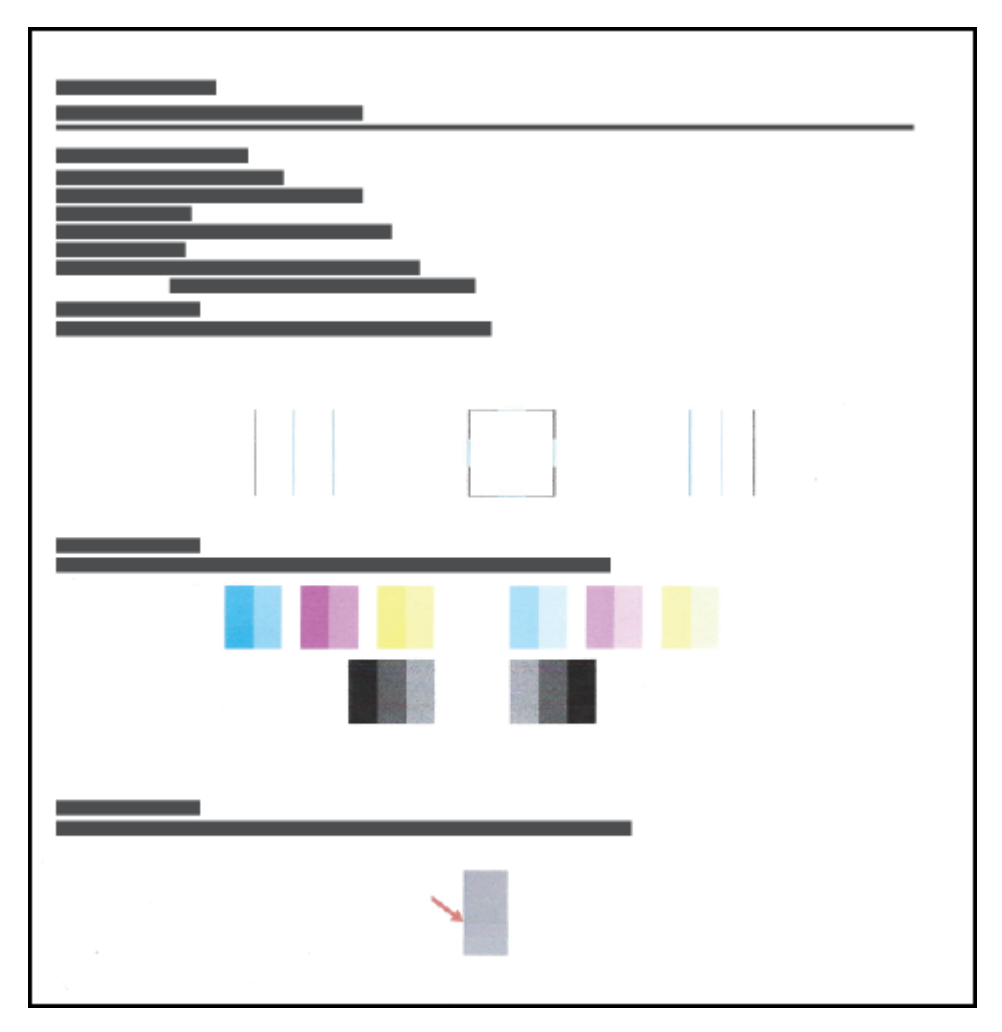

**6.** Pulire le testine di stampa se la pagina di diagnostica mostra striature o se le caselle in nero o a colori non sono uniformi.

Per maggiori informazioni, vedere [Pulire le testine di stampa a pagina 67](#page-72-0).

**7.** Allineare le testine di stampa se sono presenti linee frastagliate o se la pagina di diagnostica indica che questo può essere utile.

Per maggiori informazioni, vedere [Allineare le testine di stampa a pagina 66.](#page-71-0)

**8.** Se i problemi di qualità di stampa persistono anche dopo la pulizia e l'allineamento delle testine di stampa, contattare l'assistenza HP.

### <span id="page-71-0"></span>**Allineare le testine di stampa**

L'allineamento delle testine di stampa può migliorare la qualità di stampa. Se le stampe o la pagina di diagnostica della qualità di stampa contengono linee o colori disallineati, è opportuno eseguire un allineamento. Per ulteriori informazioni sulla pagina di diagnostica della qualità di stampa, vedere [Miglioramento della qualità di stampa a pagina 64](#page-69-0).

#### **Per allineare le testine di stampa (Windows)**

- **1.** Caricare carta bianca comune nuova in formato Lettera o A4 nel vassoio di alimentazione.
- **2.** Nel software della stampante HP (disponibile nel menu **Start**), fare clic su **Stampa e scansione** nella parte superiore della finestra.
- **3.** Nella sezione **Stampa**, fare clic su **Esegui manutenzione stampante** per accedere alla la Casella degli strumenti.
- **4.** Nella la Casella degli strumenti, fare clic sulla scheda **Servizi dispositivo**, fare clic sull'opzione desiderata e seguire le istruzioni visualizzate.

#### **Per allineare la testina di stampa dal display della stampante**

- **1.** Caricare carta bianca comune nuova in formato Lettera o A4 nel vassoio di alimentazione.
- **2.** Nella schermata iniziale sul display del pannello di controllo della stampante, toccare  $\otimes$  (**Configura** ).
- **3.** Toccare **Strumenti** , toccare **Allinea cartucce**, quindi seguire le istruzioni visualizzate sullo schermo.
## **Pulire le testine di stampa**

Se le stampe presentano striature oppure colori non corretti o mancanti, potrebbe essere necessario pulire le testine di stampa. È inoltre possibile controllare la pagina di diagnostica della qualità di stampa per stabilire se è consigliabile effettuare una pulizia. Il processo di pulizia stampa una pagina per provare a pulire le testine di stampa. Per ulteriori informazioni sulla pagina di diagnostica della qualità di stampa, vedere [Miglioramento](#page-69-0)  [della qualità di stampa a pagina 64](#page-69-0).

**X** NOTA: Pulire le testine di stampa solo se necessario. Le operazioni di pulizia non necessarie consumano inchiostro e accorciano la durata delle testine di stampa.

#### **Per pulire le testine di stampa (Windows)**

- **1.** Caricare carta bianca comune nuova in formato Lettera o A4 nel vassoio di alimentazione.
- **2.** Nel software della stampante HP (disponibile nel menu **Start**), fare clic su **Stampa e scansione** nella parte superiore della finestra.
- **3.** Nella sezione **Stampa**, fare clic su **Esegui manutenzione stampante** per accedere alla la Casella degli strumenti.
- **4.** Nella la Casella degli strumenti, fare clic sulla scheda **Servizi dispositivo**, fare clic sull'opzione desiderata e seguire le istruzioni visualizzate.

### **Per pulire la testina di stampa dal display della stampante**

- **1.** Caricare carta bianca comune nuova in formato Lettera o A4 nel vassoio di alimentazione.
- **2.** Nella schermata iniziale sul display del pannello di controllo della stampante, toccare  $\{\hat{\otimes}\}$  (**Configura**).
- **3.** Toccare **Strumenti** , selezionare **Pulisci cartucce**, quindi seguire le istruzioni visualizzate sullo schermo.

# **Pulizia della stampante**

È possibile eseguire una procedura di pulizia dal software della stampante per evitare la comparsa di striature sulla pagina.

### **Per pulire la stampante dal software della stampante (Windows)**

- **1.** Caricare carta bianca comune nuova in formato Lettera o A4 nel vassoio di alimentazione.
- **2.** Nel software della stampante HP (disponibile nel menu **Start**), fare clic su **Stampa e scansione** nella parte superiore della finestra.
- **3.** Nella sezione **Stampa**, fare clic su **Esegui manutenzione stampante** per accedere alla la Casella degli strumenti.
- **4.** Nella la Casella degli strumenti, fare clic sulla scheda **Servizi dispositivo**, fare clic sull'opzione desiderata e seguire le istruzioni visualizzate.

### **Suggerimenti per lavorare con l'inchiostro e con la testina di stampa**

### **Suggerimenti per la testina di stampa**

Attenersi ai seguenti consigli per l'uso delle testine di stampa:

- Utilizzare testine di stampa originali HP.
- Per proteggere le testine di stampa dall'essiccamento, spegnere sempre la stampante usando il pulsante Accensione e attendere fino a quando la spia del pulsante Accensione si spegne.
- Non aprire o rimuovere il nastro dalle testine di stampa fino al momento dell'installazione. Lasciando il nastro protettivo sulle testine di stampa si riduce l'evaporazione dell'inchiostro.
- Installare correttamente entrambe le testine di stampa (nero e colori).

Per maggiori informazioni, vedere [Problema della testina di stampa \(cartuccia\) a pagina 101](#page-106-0).

- Una volta configurata la stampante, non aprire il fermo delle testine di stampa, a meno che non venga espressamente chiesto di farlo.
- Allineare la stampante per ottenere una qualità di stampa ottimale. Per ulteriori informazioni, consultare [Miglioramento della qualità di stampa a pagina 64.](#page-69-0)
- Se si rimuove una testina di stampa dalla stampante per qualsiasi ragione, sostituirla appena possibile. Fuori dalla stampante e senza protezione la testina di stampa potrebbe iniziare a essiccarsi.

### **Consigli per l'inchiostro**

Attenersi ai seguenti consigli per l'uso dell'inchiostro:

Prima di stampare, accertarsi che l'inchiostro nei serbatoi non sia in esaurimento.

Per maggiori informazioni, vedere [Livelli di inchiostro a pagina 58](#page-63-0).

- Se l'inchiostro è in esaurimento, ricaricare i serbatoi di inchiostro. La stampa con un livello dell'inchiostro insufficiente può causare danni alla stampante.
- Non inclinare la stampante.
- **NOTA:** Le testine di stampa e l'inchiostro originali HP sono progettati e testati su stampanti e supporti HP per ottenere facilmente risultati eccezionali, ogni volta.

HP non garantisce la qualità o l'affidabilità dei materiali di consumo non HP. Gli interventi di assistenza o riparazione del prodotto resi necessari a seguito dell'uso di materiali non HP non sono coperti dalla garanzia.

### **Spostare la stampante**

Per evitare danni alla stampante e fuoriuscite di inchiostro, seguire le istruzioni riportate di seguito.

Se si sta spostando la stampante all'interno della propria abitazione o dell'ufficio, tenere chiuso il fermo della testina di stampa e mantenere la stampante in piano.

Se si sta spostando la stampante all'esterno della propria abitazione o dell'ufficio, consultare le istruzioni fornite nella confezione o visitare [www.support.hp.com](https://h20180.www2.hp.com/apps/Nav?h_pagetype=s-001&h_product=26342890&h_client&s-h-e002-1&h_lang=it&h_cc=it) .

# **6 Connessione**

- [Operazioni preliminari](#page-77-0)
- [Per attivare la modalità di configurazione della stampante](#page-78-0)
- [Collegamento della stampante a una rete wireless tramite router](#page-79-0)
- [Connettersi in modalità wireless alla stampante senza un router \(Wi-Fi Direct\)](#page-80-0)
- [Connettere la stampante utilizzando l'app HP Smart](#page-83-0)
- [Modificare le impostazioni wireless](#page-84-0)
- [Collegamento della stampante al computer tramite cavo USB \(connessione non di rete\)](#page-86-0)
- [Passaggio da un collegamento USB a una rete wireless](#page-87-0)
- [Utilizzare gli strumenti avanzati di gestione della stampante \(per stampanti in rete\)](#page-88-0)
- [Consigli per la configurazione e l'utilizzo di una stampante di rete](#page-91-0)

# <span id="page-77-0"></span>**Operazioni preliminari**

Verificare quanto segue:

- La rete wireless è configurata e funzionante.
- Che la stampante e i computer che la utilizzano siano sulla stessa rete (subnet).

Durante il collegamento della stampante, potrebbe venire richiesto di immettere il nome della rete wireless (SSID) e una password wireless.

- Il nome di rete o SSID identifica una rete wireless.
- La password wireless impedisce ad altri di connettersi alla rete wireless senza autorizzazione. A seconda del livello di sicurezza necessario, la rete wireless può utilizzare una passphrase WPA o una chiave WEP.

Se dal momento della prima configurazione della rete wireless non è stata più apportata alcuna variazione al nome della rete o alla chiave di sicurezza, in alcuni casi l'uno e l'altra sono riportati sul retro o sul lato del router wireless.

Se non si riesce a trovare il nome della rete o la password oppure queste informazioni sono state dimenticate, vedere la documentazione fornita con il computer o il router wireless. Se non si riesce a trovare queste informazioni, contattare l'amministratore della rete o la persona che ha configurato la rete wireless.

# <span id="page-78-0"></span>**Per attivare la modalità di configurazione della stampante**

Se sono trascorse più di due ore dalla prima accensione della stampante e quest'ultima non è stata configurata nella modalità wireless, attivare la modalità di configurazione della rete ripristinando le impostazioni di rete della stampante. La modalità di configurazione rimane attiva per due ore. Per informazioni sul ripristino delle impostazioni di rete della stampante, consultare [Ripristino impostazioni](#page-123-0)  [predefinite di fabbrica a pagina 118](#page-123-0).

### <span id="page-79-0"></span>**Collegamento della stampante a una rete wireless tramite router**

- Collegamento della stampante a una rete wireless tramite HP software della stampante
- Connettere la stampante a una rete wireless dal pannello di controllo della stampante

### **Collegamento della stampante a una rete wireless tramite HP software della stampante**

Per connettere la stampante a una rete wireless WLAN 802.11 integrata, è necessario disporre di quanto segue:

● Una rete wireless 802.11b/g/n che includa un router wireless o access point.

**NOTA:** La stampante supporta connessioni a 2,4 GHz e 5 GHz.

- Un computer già connesso alla rete wireless, da usare per connettere la stampante.
- Nome rete (SSID).
- Password WEP o WPA (se necessaria).

#### **Per connettere la stampante utilizzando HP software della stampante (Windows)**

Se si connette la stampante in modalità wireless utilizzando il software HP, attivare la modalità di configurazione della rete della stampante ripristinando le relative impostazioni di rete. La modalità di configurazione rimane attiva per due ore. Per informazioni sul ripristino delle impostazioni di rete della stampante, consultare [Ripristino impostazioni predefinite di fabbrica a pagina 118](#page-123-0).

**1.** Nel software della stampante HP (disponibile nel menu **Start**), fare clic su **Strumenti**.

Per informazioni sul software, vedere [Aprire il software della stampante HP a pagina 12](#page-17-0).

- **2.** Fare clic su **Software & configurazione dispositivo**.
- **3.** Fare clic su **Collega nuovo dispositivo**.
- **4.** Selezionare **Configurazione manuale**, selezionare l'opzione wireless e quindi seguire le istruzioni visualizzate.

### **Connettere la stampante a una rete wireless dal pannello di controllo della stampante**

Utilizzare l'Installazione guidata wireless dal display del pannello di controllo della stampante per configurare la comunicazione wireless.

**X** NOTA: Per continuare, esaminare prima i vari punti dell'elenco [Operazioni preliminari a pagina 72.](#page-77-0)

- 1. Nella schermata iniziale sul display del pannello di controllo della stampante, toccare ((1)) (Wireless).
- **2.** Toccare  $\bullet$  (Impostazioni).
- **3.** Toccare **Installazione guidata wireless** o **Wi-Fi Protected Setup**.
- **4.** Seguire le istruzioni visualizzate per completare l'impostazione.

### <span id="page-80-0"></span>**Connettersi in modalità wireless alla stampante senza un router (Wi-Fi Direct)**

Con Wi-Fi Direct, è possibile stampare in modalità wireless da computer, smartphone, tablet o altro dispositivo con funzionalità wireless, senza alcuna necessità di collegarsi a una rete wireless esistente.

### **Linee guida per l'uso di Wi-Fi Direct**

**WE** NOTA: Per ulteriori informazioni su Wi-Fi Direct, consultare [www.hp.com/go/wifidirectprinting](http://www.hp.com/go/wifidirectprinting) .

- Accertarsi che Wi-Fi Direct sia attivato per la stampante. Vedere la sezione Per attivare o disattivare Wi-Fi Direct a pagina 75.
- Accertarsi che il computer o il dispositivo portatile disponga del software necessario.
	- Se si usa un computer, assicurarsi di aver installato il software della stampante fornito con la stampante.

Se il software della stampante HP non è installato nel computer, connettere prima quest'ultimo a Wi-Fi Direct per la stampante, quindi installare il software relativo. Selezionare **Wireless** per il tipo di connessione, quando richiesto dal software della stampante.

- Se si usa un dispositivo portatile, assicurarsi di aver installato un'applicazione di stampa compatibile.
- La stessa connessione di Wi-Fi Direct può essere utilizzata da un massimo di cinque computer e dispositivi mobili contemporaneamente.
- Wi-Fi Direct può essere utilizzata anche quando la stampante è collegata a un computer tramite cavo USB o a una rete tramite connessione wireless.
- Wi-Fi Direct HP non può essere utilizzata per collegare a Internet un computer, un dispositivo mobile o una stampante.

### **Per attivare o disattivare Wi-Fi Direct**

- **1.** Nella schermata iniziale sul display del pannello di controllo della stampante, toccare (الجيرة (Wi-Fi Direct).
- **2.** Toccare **← (Impostazioni).**
- **3.** Se il display indica che Wi-Fi Direct è **Off** , toccare l'interruttore accanto a **Wi-Fi Direct** per attivarlo.
- **SV SUGGERIMENTO:** Wi-Fi Direct può anche essere attivato dal server EWS. Per ulteriori informazioni sull'utilizzo del server EWS, consultare la sezione [Apertura del server Web incorporato \(EWS\). a pagina 83](#page-88-0).

### **Per modificare il metodo di collegamento**

- **1.** Nella schermata iniziale sul display del pannello di controllo della stampante, toccare dコ (Wi-Fi Direct).
- **2.** Toccare ✿ (Impostazioni).
- **3.** Toccare **Metodo di connessione** e selezionare **Automatico** o **Manuale**.

#### <span id="page-81-0"></span>**Per individuare nome utente e password per Wi-Fi Direct**

 $\bullet$  Nella schermata iniziale sul display del pannello di controllo della stampante, toccare  $\tilde{q}_{\overline{p}}$  (Wi-Fi Direct).

Il nome utente e la password di Wi-Fi Direct vengono visualizzati sullo schermo.

#### **Per stampare da un dispositivo mobile con funzionalità wireless che supporta Wi-Fi Direct**

Per i dispositivi Google Android, assicurarsi di aver installato la versione più recente di HP Print Service Plugin sul dispositivo mobile. Il plugin è scaricabile dallo store di applicazioni Google Play.

- **1.** Verificare di aver attivato Wi-Fi Direct sulla stampante.
- **2.** Attivazione di Wi-Fi Direct sul dispositivo mobile. Per ulteriori informazioni, vedere la documentazione fornita con il dispositivo mobile.
- **3.** Dal dispositivo mobile in uso, selezionare un documento da un'applicazione con funzionalità di stampa, quindi selezionare l'opzione per stampare il documento.

Viene visualizzato l'elenco delle stampanti disponibili.

**4.** Dall'elenco delle stampanti disponibili, scegliere il nome per Wi-Fi Direct, ad esempio DIRECT-\*\*-HP Smart Tank Plus (dove \*\* sono i caratteri univoci che identificano la stampante) per collegare il dispositivo mobile.

Se il dispositivo mobile non si collega automaticamente alla stampante, seguire le istruzioni visualizzate sul pannello di controllo per la connessione alla stampante. Se sul pannello di controllo viene visualizzato un codice PIN, digitarlo sul dispositivo mobile.

Una volta collegato il dispositivo mobile alla stampante, vengono avviate le operazioni di stampa.

#### **Per stampare da un dispositivo mobile con funzionalità wireless che non supporta Wi-Fi Direct**

- **1.** Assicurarsi di aver installato un'applicazione di stampa compatibile sul dispositivo portatile. Per maggiori informazioni, visitare [www.hp.com/global/us/en/eprint/mobile\\_printing\\_apps.html](http://www.hp.com/global/us/en/eprint/mobile_printing_apps.html).
- **2.** Verificare di aver attivato Wi-Fi Direct sulla stampante. Per maggiori informazioni, vedere [Per attivare o](#page-80-0)  [disattivare Wi-Fi Direct a pagina 75](#page-80-0).
- **3.** Attivare la connessione wireless (Wi-Fi) sul dispositivo mobile. Per ulteriori informazioni, vedere la documentazione fornita con il dispositivo mobile.
- **4.** Dal dispositivo mobile, utilizzare il processo utilizzato normalmente per la connessione a una nuova rete/hotspot wireless. Scegliere il nome Wi-Fi Direct dall'elenco delle reti wireless visualizzato, ad esempio DIRECT-\*\*-HP Smart Tank Plus (dove \*\* sono i caratteri univoci che identificano la stampante in uso).
- **X** NOTA: Per individuare nome utente e password per Wi-Fi Direct, consultare Per individuare nome utente e password per Wi-Fi Direct a pagina 76.
- **5.** Quando richiesto, inserire la password Wi-Fi Direct della stampante.
- **6.** Stampare il documento.

#### **Per stampare da un computer con funzionalità wireless (Windows)**

- **1.** Verificare di aver attivato Wi-Fi Direct sulla stampante. Per maggiori informazioni, vedere [Per attivare o](#page-80-0)  [disattivare Wi-Fi Direct a pagina 75](#page-80-0).
- **2.** Attivare la connessione Wi-Fi del computer. Per ulteriori informazioni, vedere la documentazione fornita con il computer.
- **X** NOTA: Se il computer non supporta la connessione Wi-Fi, non sarà possibile utilizzare Wi-Fi Direct.
- **3.** Dal computer, utilizzare il processo utilizzato normalmente per la connessione a una nuova rete/hotspot wireless. Scegliere il nome Wi-Fi Direct dall'elenco delle reti wireless visualizzato, ad esempio DIRECT-\*\*- HP Smart Tank Plus (dove \*\* sono i caratteri univoci che identificano la stampante in uso).

Quando richiesto, inserire la password di Wi-Fi Direct.

Per individuare nome utente e password per Wi-Fi Direct, consultare [Per individuare nome utente e](#page-81-0) [password per Wi-Fi Direct a pagina 76.](#page-81-0)

- **4.** Procedere al passaggio 5 se la stampante è stata installata e collegata al computer tramite rete wireless. Se la stampante è stata installata e collegata al computer con un cavo USB, seguire la procedura di seguito per installare software della stampante utilizzando la connessione Wi-Fi Direct.
	- **a.** A seconda del sistema operativo utilizzato, eseguire una delle operazioni riportate di seguito:
		- **Windows 10**: sul desktop del computer, fare clic su **Start**, selezionare **HP** dall'elenco di app, quindi selezionare l'icona con il nome della stampante.
		- Windows 7**:** sul desktop del computer, fare clic su **Start**, selezionare **Tutti i programmi**, fare clic su **HP**, fare clic sulla cartella della stampante, quindi selezionare l'icona con il nome della stampante.
	- **b.** In software della stampante, fare clic su **Strumenti**.
	- **c.** Fare clic su **Configurazione dispositivo e stampante**, quindi fare clic su **Collega un nuovo dispositivo**.
	- **d.** Quando viene visualizzata la schermata del software **Opzioni di connessione**, selezionare **Wireless**.

Selezionare la stampante HP dall'elenco delle stampanti rilevate.

- **e.** Seguire le istruzioni visualizzate sullo schermo.
- **5.** Stampare il documento.

# <span id="page-83-0"></span>**Connettere la stampante utilizzando l'app HP Smart**

### **Per collegare la stampante a una rete wireless tramite l'app HP Smart**

È possibile utilizzare l'app HP Smart per configurare la stampante sulla rete wireless. L'app HP Smart è supportata sui dispositivi iOS, Android, Windows e Mac. Per informazioni sull'app, consultare [Utilizzare l'app](#page-18-0) [HP Smart per stampare, eseguire scansioni e risolvere i problemi a pagina 13](#page-18-0).

- **1.** Verificare che il dispositivo utilizzato per connettersi alla stampante sia connesso alla stessa rete a cui si desidera connettere la stampante.
- **2.** Se sono trascorse più di due ore dalla prima accensione della stampante e quest'ultima non è stata configurata nella modalità wireless, attivare la modalità di configurazione della rete ripristinando le impostazioni di rete della stampante. Per informazioni sul ripristino delle impostazioni di rete della stampante, consultare [Ripristino impostazioni predefinite di fabbrica a pagina 118](#page-123-0).
- **3.** Se si utilizza un dispositivo mobile iOS o Android, verificare che la funzionalità Bluetooth sul dispositivo sia attivata.

**NOTA:** 

- HP Smart utilizza Bluetooth solo per la configurazione della stampante. La procedura di configurazione diventa così più veloce e intuitiva sui dispositivi mobili iOS e Android.
- La stampa tramite Bluetooth non è supportata.
- **4.** Aprire l'app HP Smart sul dispositivo. Per informazioni sull'installazione dell'app, vedere [Utilizzare l'app](#page-18-0)  [HP Smart per stampare, eseguire scansioni e risolvere i problemi a pagina 13](#page-18-0).
- **5.** nella schermata iniziale di HP Smart, fare clic o toccare  $+$  (icona Più), quindi selezionare o aggiungere una stampante.

Seguire le istruzioni visualizzate sul dispositivo per aggiungere la stampante alla rete.

### **Per collegare la stampante a un cavo USB tramite l'app HP Smart**

- **1.** Collegare il cavo USB alla stampante dal dispositivo in uso.
- **2.** Aprire l'app HP Smart sul dispositivo. Per informazioni, consultare [Utilizzare l'app HP Smart per](#page-18-0)  [stampare, eseguire scansioni e risolvere i problemi a pagina 13.](#page-18-0)
- **3.** Nella schermata iniziale di HP Smart, toccare o fare clic su + (icona Più), quindi selezionare la stampante.

# <span id="page-84-0"></span>**Modificare le impostazioni wireless**

È possibile configurare e gestire la connessione wireless ed eseguire diverse operazioni di gestione della rete, Sono incluse la stampa delle informazioni sulle impostazioni di rete, l'attivazione o disattivazione della funzione wireless e la modifica delle impostazioni wireless.

### **Per configurare le impostazioni wireless**

- **1.** Nella schermata iniziale del display del pannello di controllo della stampante, toccare ((1) (Senza fili) e quindi (Impostazioni).
- **2.** Selezionare **Installazione guidata wireless**, quindi seguire le istruzioni visualizzate per trovare il nome della rete e immettere la password di sicurezza (WEP/WPA/WPA2).

### **Per attivare o disattivare la funzionalità wireless della stampante**

La spia Wireless blu sul pannello di controllo della stampante è accesa quando la funzionalità wireless della stampante è attiva.

- **1.** Nella schermata iniziale del display del pannello di controllo della stampante, toccare (n) (Senza fili) e quindi (Impostazioni).
- **2.** Toccare l'interruttore accanto a **Wireless** per attivare o disattivare la funzionalità wireless.

### **Per stampare il rapporto di test della rete wireless**

- 1. Nella schermata iniziale del display del pannello di controllo della stampante, toccare ((1) (Senza fili) e quindi (Impostazioni).
- **2.** Toccare **Stampa rapporti**.
- **3.** Toccare **Report di test wireless**.

### **Per stampare le impostazioni di rete**

Eseguire una delle seguenti operazioni:

- Nella schermata iniziale del display del pannello di controllo della stampante, toccare ((p) (Senza fili) per visualizzare la schermata di stato della rete. Toccare **Stampa** per stampare la pagina di configurazione della rete.
- Nella schermata iniziale del display del pannello di controllo della stampante, toccare ( **Configura** ), **Strumenti** e quindi **Rapporto configurazione di rete**.

#### **Per modificare le impostazioni wireless tramite l'app HP Smart**

**1.** Se sono trascorse più di due ore dalla prima accensione della stampante e quest'ultima non è stata configurata nella modalità wireless, attivare la modalità di configurazione della rete ripristinando le impostazioni di rete della stampante.

La modalità di configurazione rimane attiva per due ore. Per informazioni sul ripristino delle impostazioni di rete della stampante, consultare Ripristino impostazioni predefinite di fabbrica [a pagina 118.](#page-123-0)

**2.** Toccare + (icona Più) nella schermata iniziale di HP Smart, quindi selezionare l'opzione per aggiungere una nuova stampante.

### <span id="page-86-0"></span>**Collegamento della stampante al computer tramite cavo USB (connessione non di rete)**

La stampante supporta una porta USB 2.0 High Speed posteriore per il collegamento al computer.

Se è installato HP software della stampante, la stampante opera come un dispositivo Plug-and-Play. Se il software non è stato installato, attenersi alla seguente procedura per collegare la stampante con il cavo USB.

Se si utilizza l'app HP Smart invece del software della stampante, consultare [Per collegare la stampante a un](#page-83-0)  [cavo USB tramite l'app HP Smart a pagina 78](#page-83-0).

### **Per collegare la stampante a un cavo USB**

**1.** Digitare [123.hp.com](http://123.hp.com) in un browser Web sul computer in uso per scaricare e installare HP software della stampante. È inoltre possibile utilizzare il CD di HP software della stampante (se fornito) o scaricare il software da [www.support.hp.com](https://h20180.www2.hp.com/apps/Nav?h_pagetype=s-001&h_product=26342890&h_client&s-h-e002-1&h_lang=it&h_cc=it) .

**X** NOTA: Non collegare il cavo USB alla stampante finché non espressamente indicato nelle istruzioni.

- **2.** Seguire le istruzioni visualizzate sullo schermo. Quando viene richiesto, collegare la stampante al computer selezionando **USB** nella schermata **Opzioni di connessione**.
- **3.** Seguire le istruzioni visualizzate sullo schermo.

### <span id="page-87-0"></span>**Passaggio da un collegamento USB a una rete wireless**

Se prima si configura la stampante e si installa il software con un cavo USB che connette direttamente la stampante al computer, in un secondo momento è possibile passare facilmente a una connessione di rete wireless. Sarà necessaria una rete wireless 802.11b/g/n che includa un router o punto di accesso wireless.

Prima di passare da una connessione USB a una rete wireless, verificare che:

- La stampante sia collegata al computer con il cavo USB fino a quando non viene richiesto di scollegare il cavo.
- Il computer è già connesso alla rete wireless cui si desidera connettere la stampante.
- **WAR:** Se non è possibile configurare la connessione seguendo la procedura di questa sezione, vedere [Problemi relativi alla rete e alla connessione a pagina 114](#page-119-0).

#### **Per passare da un collegamento USB a una rete wireless (Windows)**

- **1.** Nel software della stampante HP (disponibile nel menu **Start**), fare clic su **Strumenti**.
- **2.** Fare clic su **Software & configurazione dispositivo**.
- **3.** Selezionare **Convert a USB connected device to wireless** (Converti un dispositivo con collegamento USB in wireless). Seguire le istruzioni visualizzate sullo schermo.

#### **Per passare dalla connessione USB alla rete wireless utilizzando l'app HP Smart (Windows 10)**

- **1.** Prima di continuare, verificare che il computer e la stampante soddisfino i seguenti requisiti:
	- La stampante è al momento collegata al computer tramite USB.
	- Il computer è al momento connesso a una rete wireless.
- **2.** Aprire l'app HP Smart. Per informazioni, consultare [Utilizzare l'app HP Smart per stampare, eseguire](#page-18-0) [scansioni e risolvere i problemi a pagina 13.](#page-18-0)
- **3.** Controllare che sia stata selezionata la stampante.
- **SUGGERIMENTO:** Se la stampante è già stata configurata, è possibile selezionarla dalla schermata iniziale di HP Smart scorrendo verso sinistra o destra.

Per utilizzare un'altra stampante, fare clic o toccare + (icona Più) nella schermata iniziale, quindi selezionare una stampante diversa o aggiungere una nuova stampante.

- **4.** Fare clic su **Ulteriori informazioni** se nella parte superiore della pagina iniziale dell'app è visualizzato il messaggio "Semplifica la stampa connettendo la stampante in modalità wireless".
- **5.** Per completare la connessione, seguire le istruzioni visualizzate.

### <span id="page-88-0"></span>**Utilizzare gli strumenti avanzati di gestione della stampante (per stampanti in rete)**

Se la stampante è collegata a una rete, è possibile utilizzare il server Web incorporato per visualizzare le informazioni sullo stato, modificare le impostazioni e gestire la stampante dal computer.

- **MOTA:** È possibile aprire e utilizzare EWS senza essere connessi a Internet. Tuttavia, alcune funzionalità non saranno disponibili.
- **WEY NOTA:** Per visualizzare o modificare alcune impostazioni potrebbe essere necessaria una password.
	- Apertura del server Web incorporato (EWS).
	- [Informazioni sui cookie](#page-89-0)

### **Apertura del server Web incorporato (EWS).**

Per aprire il server Web incorporato, procedere in uno dei seguenti modi.

#### **Per aprire il server Web incorporato tramite rete**

- **1.** Cercare l'indirizzo IP della stampante toccando ((t)) (Senza fili) oppure stampando la pagina di configurazione della rete.
- **X NOTA:** La stampante e il computer o il dispositivo mobile devono essere collegati alla stessa rete. Inoltre, la stampante deve essere dotata di indirizzo IP.
- **2.** In un browser Web supportato sul computer o dispositivo mobile in uso, digitare l'indirizzo IP assegnato alla stampante.

Ad esempio, se l'indirizzo IP è 123.123.123.123, digitare il seguente indirizzo nel browser: http:// 123,123.123,123.

#### **Per aprire il server Web incorporato da HP software della stampante (Windows)**

- **1.** Aprire software della stampante. Per maggiori informazioni, vedere [Aprire il software della stampante](#page-17-0)  [HP a pagina 12](#page-17-0).
- **2.** Fare clic sulla scheda **Stampa e scansione**, quindi fare clic su **Esegui manutenzione stampante**.
- **3.** In Toolbox, fare clic sulla scheda **Informazioni dispositivo**.
- **4.** Dopo aver recuperato le informazioni sulla stampante, fare clic su **Pagina iniziale di EWS per la stampante** nella parte inferiore destra della pagina.

#### <span id="page-89-0"></span>**Per aprire il server Web incorporato dall'app HP Smart**

- **1.** Aprire l'app HP Smart sul dispositivo. Per maggiori informazioni, vedere [Utilizzare l'app HP Smart per](#page-18-0) [stampare, eseguire scansioni e risolvere i problemi a pagina 13.](#page-18-0)
- **2.** Nella schermata iniziale di HP Smart, verificare che sia selezionata la stampante in uso.
- **SV SUGGERIMENTO:** Se la stampante è già stata configurata, è possibile selezionarla dalla schermata iniziale di HP Smart scorrendo verso sinistra o destra.

Per utilizzare un'altra stampante, fare clic o toccare  $+$  (icona Più) nella schermata iniziale, quindi selezionare una stampante diversa o aggiungere una nuova stampante.

- **3.** Toccare o fare clic sulla stampante.
- **4. iOS/Android**: Selezionare **Impostazioni avanzate** in **Avanzate**.

**Windows 10/Mac**: Fare clic su **Home page della stampante (EWS)** in **Avanzate**.

### **Per aprire il server EWS tramite Wi-Fi Direct**

- 1. Nella schermata iniziale sul display del pannello di controllo della stampante, toccare  $\frac{1}{\sqrt{2}}$  (Wi-Fi Direct).
- **2.** Toccare  $\bullet$  (Impostazioni).
- **3.** Se il display indica che Wi-Fi Direct è **Off** , toccare l'interruttore accanto a **Wi-Fi Direct** per attivarlo.
- **4.** Dal computer wireless o dal dispositivo mobile, attivare la modalità wireless, cercare il nome Wi-Fi Direct e stabilire la connessione, ad esempio: DIRECT-\*\*-HP Smart Tank Plus (dove \*\* sono i caratteri univoci che identificano la stampante in uso).

Quando richiesto, inserire la password di Wi-Fi Direct.

- **NOTA:** Per individuare nome utente e password per Wi-Fi Direct, toccare (Wi-Fi Direct) nella schermata iniziale sul display del pannello di controllo della stampante.
- **5.** In un browser Web supportato del computer o dispositivo mobile in uso, digitare il seguente indirizzo: http://192,168.223,1.

### **Informazioni sui cookie**

Il server Web incorporato (EWS) inserisce file di testo di piccole dimensioni (cookie) sul disco rigido durante la navigazione. Tali file consentono al server EWS di riconoscere il computer alla successiva esplorazione. Ad esempio, se è stata configurata la lingua EWS, un cookie consente di memorizzare la lingua selezionata, in modo che al successivo accesso a EWS, le pagine siano visualizzate in tale lingua. Alcuni cookie (ad esempio, il cookie che memorizza le preferenze specifiche del cliente) vengono memorizzati nel computer fino a quando non si procede alla cancellazione manuale.

È possibile configurare il browser per accettare tutti i cookie oppure per avvisare l'utente ogni volta che viene offerto un cookie, consentendo di decidere quali cookie accettare o rifiutare. È anche possibile utilizzare il browser per rimuovere i cookie indesiderati.

**X** NOTA: A seconda della stampante in uso, se si sceglie di disabilitare i cookie verranno disabilitate anche una o più delle seguenti funzioni:

- Rientro nell'applicazione esattamente nel punto da cui si è usciti (particolarmente utile quando si utilizzano procedure guidate di installazione)
- L'utilizzo dell'impostazione della lingua del browser EWS
- Personalizzazione della pagina Pagina iniziale di EWS

Per informazioni su come cambiare la privacy e le impostazioni dei cookie e su come visualizzare o eliminare i cookie, consultare la documentazione disponibile con il browser Web.

### <span id="page-91-0"></span>**Consigli per la configurazione e l'utilizzo di una stampante di rete**

Attenersi ai seguenti consigli per configurare e utilizzare una stampante di rete:

- Durante la configurazione della stampante di rete, verificare che il router wireless o il punto di accesso sia accesso. La stampante cerca un router wireless, quindi elenca sul computer i nomi delle reti individuate.
- Se il computer è connesso a una rete privata virtuale (VPN) occorre scollegarlo prima di poter accedere a un qualunque dispositivo sulla propria rete, come la stampante.
- Ulteriori informazioni sulla configurazione della rete e della stampante per la stampa wireless. [Fare clic](https://www.hp.com/go/wirelessprinting)  [qui per ulteriori informazioni](https://www.hp.com/go/wirelessprinting).
- Come trovare le impostazioni di sicurezza della rete [Fare clic qui per ulteriori informazioni.](https://h20180.www2.hp.com/apps/Nav?h_pagetype=s-001&h_product=26342890&h_client&s-h-e002-1&h_lang=it&h_cc=it)
- Verificare che la rete wireless in uso consenta la connessione a Internet.
- Accertarsi che la stampante sia in rete.

Utilizzare Installazione guidata wireless sul display del pannello di controllo della stampante per configurare la comunicazione wireless.

- Verificare che la stampante e il dispositivo siano accesi e connessi alla stessa rete wireless.
- Se sono trascorse più di due ore dalla prima accensione della stampante e quest'ultima non è stata configurata nella modalità wireless, attivare la modalità di configurazione della rete ripristinando le impostazioni di rete della stampante. La modalità di configurazione rimane attiva per due ore. Per informazioni sul ripristino delle impostazioni di rete della stampante, consultare [Ripristino impostazioni](#page-123-0)  [predefinite di fabbrica a pagina 118](#page-123-0).
- Se si utilizza un dispositivo mobile, verificare che la funzionalità Bluetooth sul dispositivo sia attivata.
- Ulteriori informazioni su HP Print and Scan Doctor. [Fare clic qui per ulteriori informazioni.](https://www.hp.com/support/PSDr)

**X** NOTA: Questa utility è disponibile solo per il sistema operativo Windows.

- Come passare da una connessione USB a una connessione wireless. [Fare clic qui per ulteriori](https://www.hp.com/go/wirelessprinting) [informazioni.](https://www.hp.com/go/wirelessprinting)
- Come gestire il firewall e i programmi anti-virus durante l'installazione della stampante. [Fare clic qui per](https://h20180.www2.hp.com/apps/Nav?h_pagetype=s-001&h_product=26342890&h_client&s-h-e002-1&h_lang=it&h_cc=it) [ulteriori informazioni.](https://h20180.www2.hp.com/apps/Nav?h_pagetype=s-001&h_product=26342890&h_client&s-h-e002-1&h_lang=it&h_cc=it)

# **7 Risoluzione dei problemi**

Questo capitolo tratta i seguenti argomenti:

- [Assistenza per la risoluzione dei problemi online di HP](#page-93-0)
- [Assistenza](#page-94-0)
- [Ricevere assistenza dal pannello di controllo della stampante](#page-95-0)
- [Ottenere assistenza tramite l'app HP Smart](#page-96-0)
- [Problemi di inceppamento e alimentazione della carta](#page-97-0)
- [Problema della testina di stampa \(cartuccia\)](#page-106-0)
- [Errori di stampa](#page-113-0)
- [Problemi di copia](#page-117-0)
- [Problemi di scansione](#page-118-0)
- [Problemi relativi alla rete e alla connessione](#page-119-0)
- [Problemi legati all'hardware della stampante](#page-121-0)
- [Risoluzione dei problemi di utilizzo di Web Services](#page-122-0)
- [Ripristino impostazioni predefinite di fabbrica](#page-123-0)
- [Eseguire la manutenzione della stampante](#page-124-0)
- [Assistenza HP](#page-127-0)

# <span id="page-93-0"></span>**Assistenza per la risoluzione dei problemi online di HP**

È possibile utilizzare uno strumento di risoluzione dei problemi online di HP per risolvere i problemi della stampante. Identificare il problema nella tabella di seguito e fare clic sul collegamento appropriato.

**NOTA:** Le procedure guidate di risoluzione dei problemi online di HP potrebbero non essere disponibili in tutte le lingue.

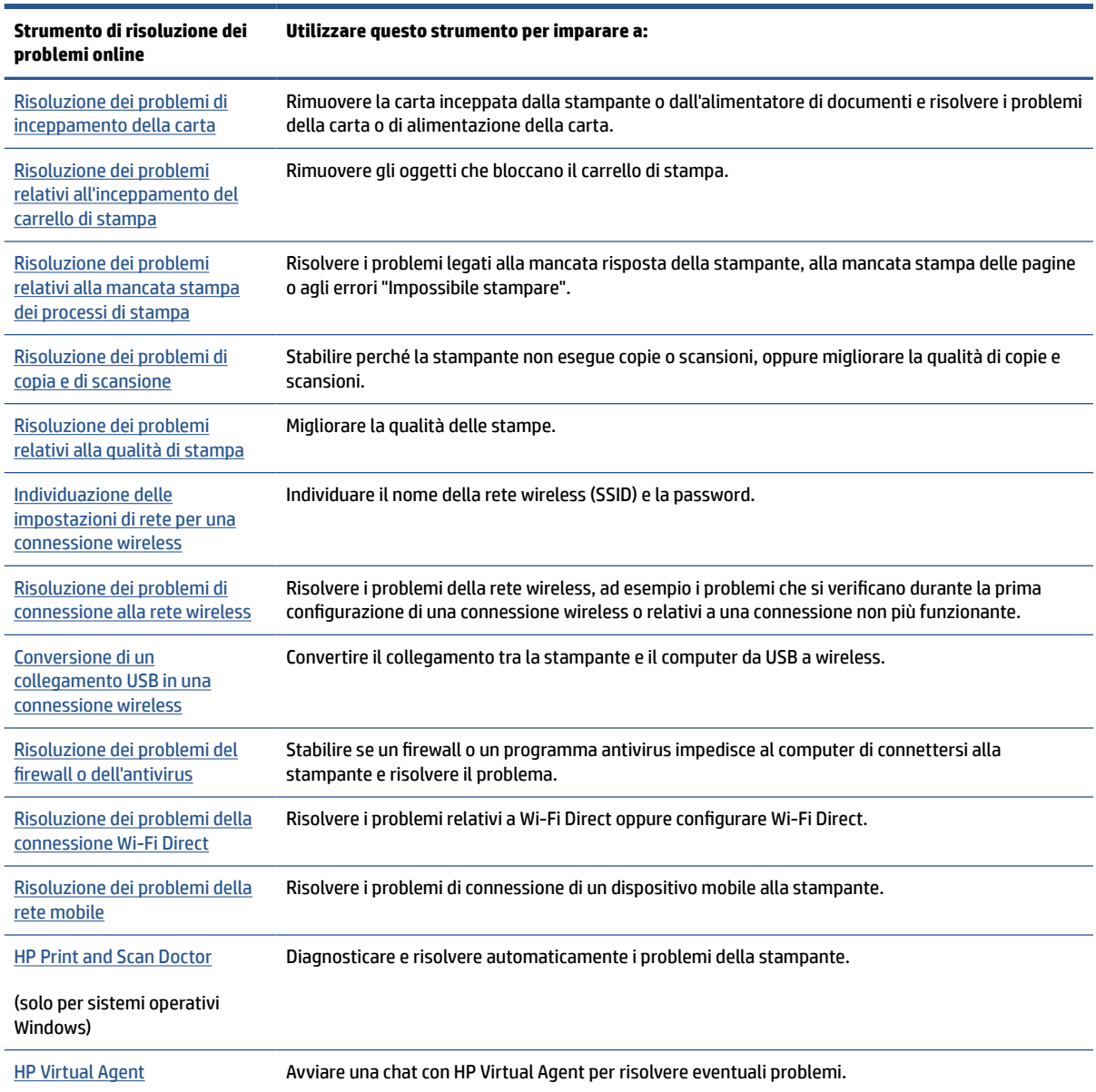

# <span id="page-94-0"></span>**Assistenza**

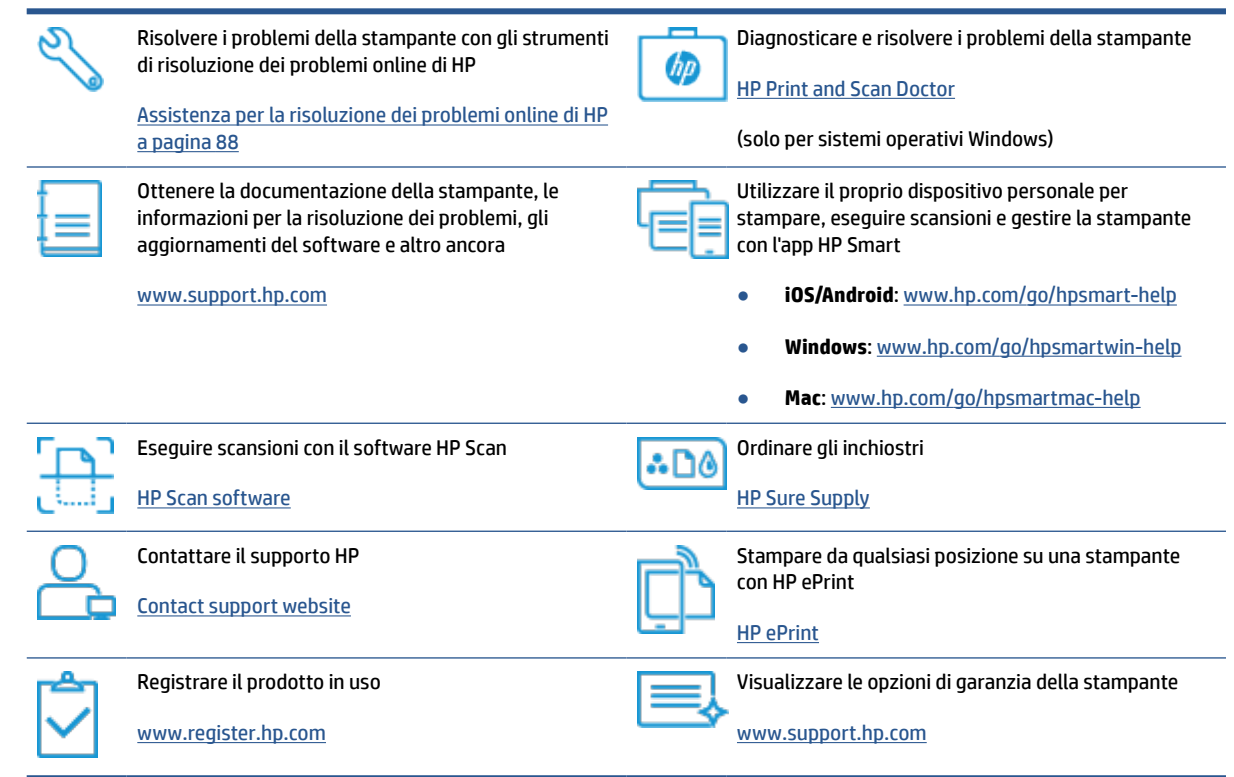

### <span id="page-95-0"></span>**Ricevere assistenza dal pannello di controllo della stampante**

È possibile utilizzare la guida in linea della stampante per ottenere ulteriori informazioni sulla stampante; alcuni argomenti della guida includono animazioni che illustrano in dettaglio le procedure, ad esempio il caricamento della carta.

Per accedere al menu della Guida dallo schermo Home o dalla guida contestuale per una schermata, toccare

**?** sul pannello di controllo della stampante.

### <span id="page-96-0"></span>**Ottenere assistenza tramite l'app HP Smart**

L'app HP Smart mostra avvisi in caso di problemi della stampante (inceppamenti e altri problemi), collegamenti ai contenuti della guida e opzioni per contattare il supporto qualora fosse necessaria ulteriore assistenza. Per ulteriori informazioni sull'app, consultare [Utilizzare l'app HP Smart per stampare, eseguire](#page-18-0)  [scansioni e risolvere i problemi a pagina 13.](#page-18-0)

- **1.** Aprire HP Smart sul dispositivo.
- **2.** Nella schermata iniziale di HP Smart, verificare che sia selezionata la stampante in uso.
- **SUGGERIMENTO:** Se la stampante è già stata configurata, è possibile selezionarla dalla schermata iniziale di HP Smart scorrendo verso sinistra o destra.

Per utilizzare un'altra stampante, fare clic o toccare + (icona Più) nella schermata iniziale, quindi selezionare una stampante diversa o aggiungere una nuova stampante.

**3.** Per visualizzare lo stato della stampante, toccare o fare clic sull'icona della stampante.

# <span id="page-97-0"></span>**Problemi di inceppamento e alimentazione della carta**

### **Eliminare un inceppamento della carta o del carrello di stampa**

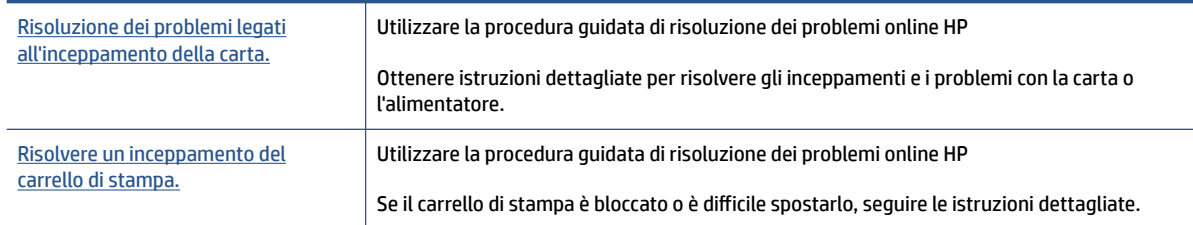

**NOTA:** Le procedure quidate di risoluzione dei problemi online di HP potrebbero non essere disponibili in tutte le lingue.

### **Leggere le istruzioni generali nella Guida per l'eliminazione degli inceppamenti**

Gli inceppamenti della carta possono verificarsi in diverse posizioni. Per gli inceppamenti del carrello di stampa, rimuovere tutti gli oggetti (carta compresa) che bloccano il carrello di stampa nell'area di accesso alle testine di stampa.

**NOTA:** Non utilizzare attrezzi o altri dispositivi per rimuovere gli oggetti inceppati. Prestare sempre particolare attenzione durante la rimozione degli oggetti inceppati dall'interno della stampante.

### **Per rimuovere un inceppamento dal vassoio carta**

**1.** Estrarre delicatamente la carta dal vassoio di alimentazione

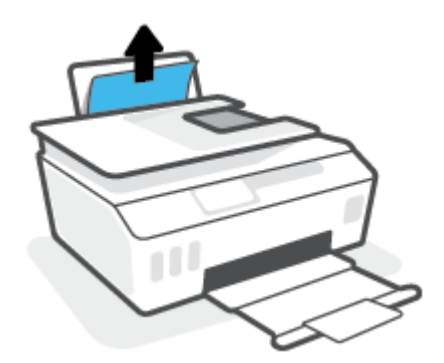

- **2.** Accertarsi che non siano presenti oggetti estranei lungo il percorso della carta, quindi ricaricare la carta.
- **WE NOTA:** La protezione del vassoio di alimentazione può evitare la caduta di corpi estranei nel percorso della carta che potrebbero causare inceppamenti della carta di grave entità. Non rimuovere la protezione del vassoio di alimentazione.

#### **Risoluzione di un inceppamento carta inceppata nel vassoio di uscita**

**▲** Estrarre delicatamente la carta dal vassoio di uscita

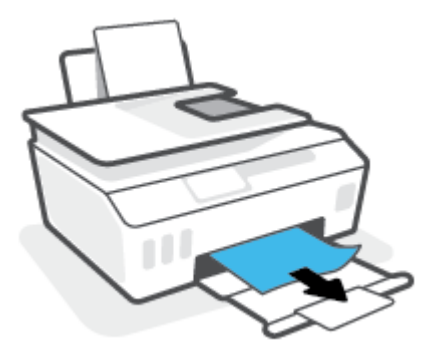

### **Per eliminare un inceppamento della carta nell'alimentatore di documenti**

**1.** Sollevare il coperchio dell'alimentatore di documenti.

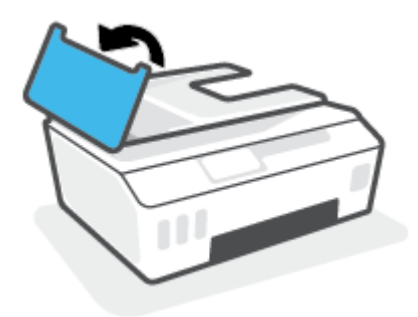

**2.** Estrarre delicatamente la carta bloccata dai rulli.

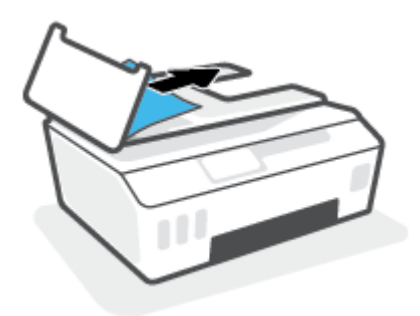

**ATTENZIONE:** Se la carta si strappa mentre la si rimuove dai rulli, controllare che non ne rimangano frammenti all'interno della stampante.

Se non si rimuovono tutti i frammenti di carta dalla stampante, è possibile che si verifichino altri inceppamenti.

**3.** Chiudere il coperchio dell'alimentatore di documenti premendolo con decisione finché non scatta in posizione.

### **Per rimuovere la carta o altri oggetti dall'area di accesso alla testina di stampa (cartuccia)**

**1.** Chiudere l'estensione del vassoio di uscita, quindi chiudere il vassoio di uscita.

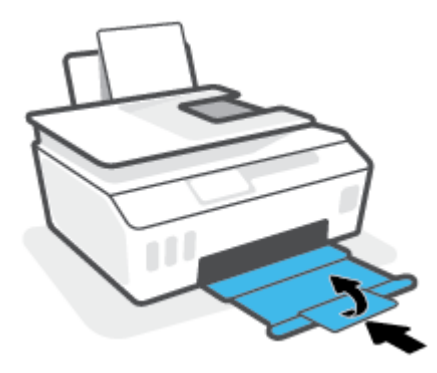

**2.** Aprire lo sportello anteriore della stampante.

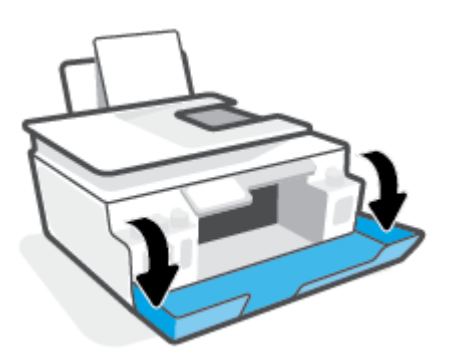

**3.** Aprire lo sportello di accesso alla testina di stampa.

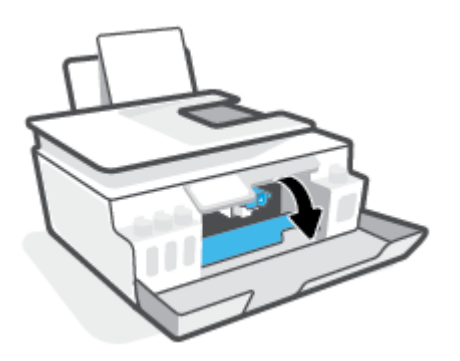

**4.** Accertarsi che il carrello di stampa non sia bloccato. Potrebbe essere necessario far scorrere il carrello verso il lato destro.

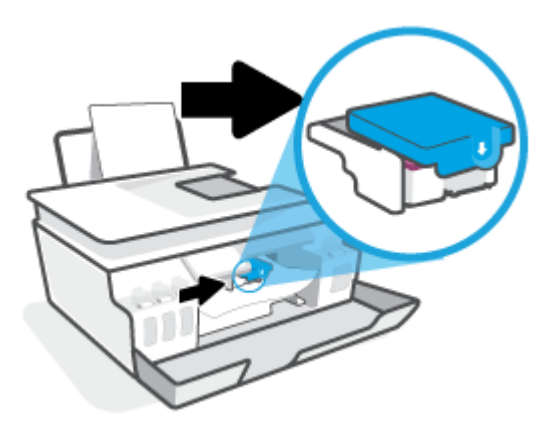

Rimuovere la carta inceppata o altri oggetti che bloccano il carrello di stampa.

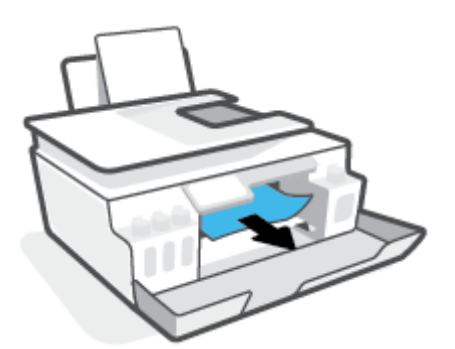

**5.** Assicurarsi che il fermo della testina di stampa sia ben chiuso.

**AVVISO:** Dopo aver configurato la stampante, non aprire il fermo della testina di stampa finché non viene indicato di farlo.

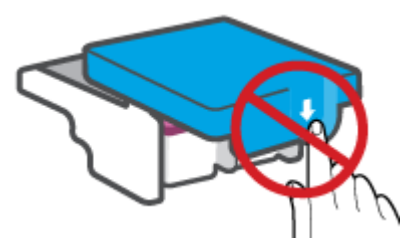

**6.** Chiudere lo sportello superiore della stampante.

**7.** Estrarre il vassoio di uscita e l'estensione del vassoio.

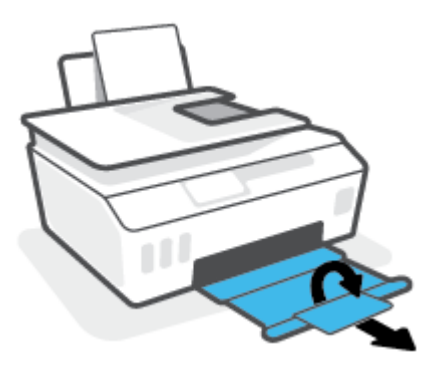

### **Rimozione di un inceppamento carta all'interno della stampante.**

- **X NOTA:** Seguire le istruzioni in questa sezione dopo aver provato gli altri metodi per la rimozione degli inceppamenti carta. Prima di iniziare, verificare che i tappi dei serbatoi di inchiostro siano ben chiusi onde evitare perdite di inchiostro.
	- **1.** Premere (b) (pulsante Accensione) per spegnere la stampante.
	- **2.** Aprire lo sportello anteriore, quindi aprire lo sportello di accesso alla testina di stampa.

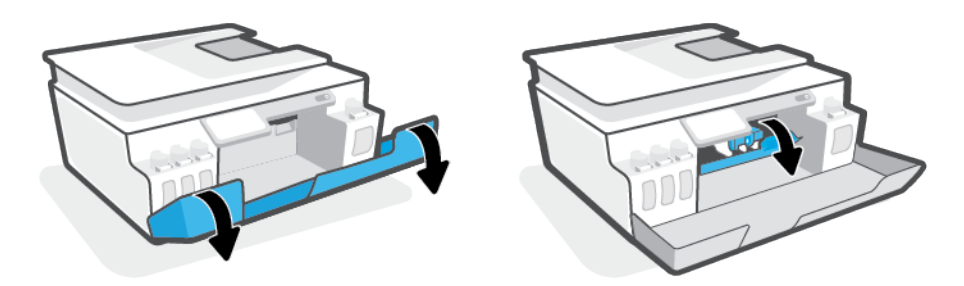

**X** NOTA: Se il carrello di stampa non si trova sul lato sinistro, spostarlo manualmente all'estrema sinistra.

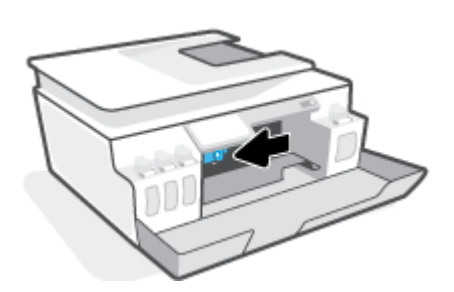

- **3.** Premere sulla parte laterale del fermo della testina di stampa per aprirla.
	- **NOTA:** Una volta configurata la stampante, non aprire il fermo delle testine di stampa, a meno che non venga espressamente chiesto di farlo.

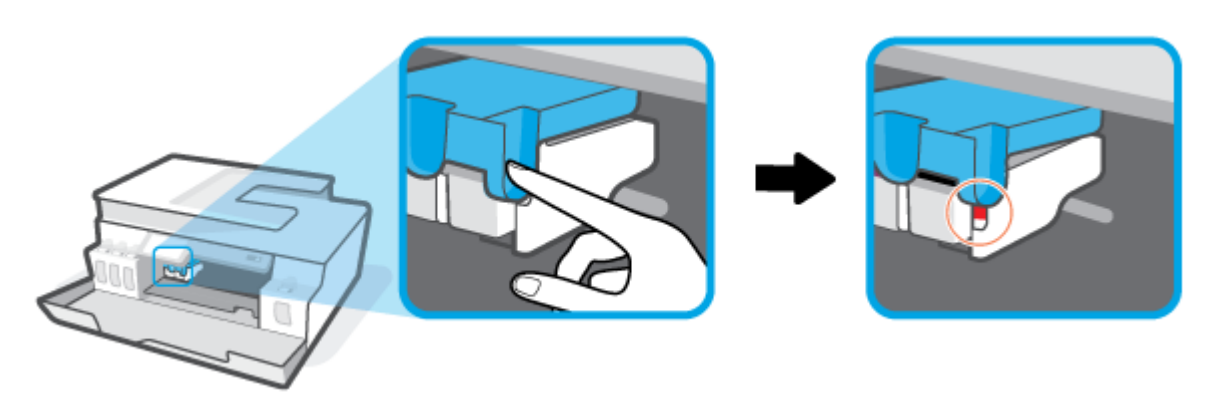

- **4.** Chiudere gli sportelli.
- **5.** Sollevare la parte anteriore della stampante, in modo che la stampante poggi sulla sua parte posteriore, esponendo così lo sportello di pulizia inferiore. Individuare lo sportello di pulizia sul fondo della stampante e tirare entrambe le linguette dello sportello di pulizia per aprirlo.
- **NOTA:** Evitare di tenere la stampante in posizione inclinata per lungo tempo onde evitare perdite di inchiostro.

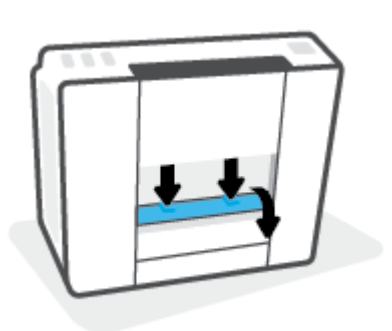

**6.** Rimuovere la carta inceppata.

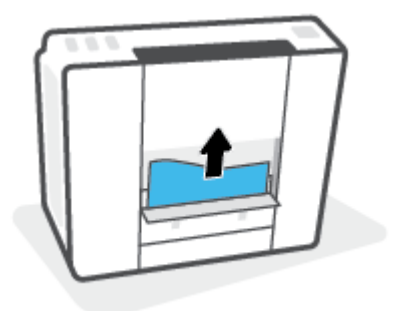

**7.** Chiudere lo sportello di pulizia. Spingere delicatamente lo sportello verso la stampante finché entrambi i fermi non scattano in posizione.

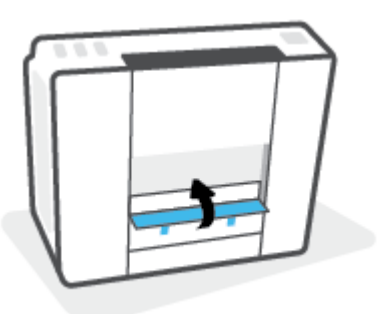

- **8.** Collocare la stampante in posizione verticale.
- **9.** Aprire lo sportello anteriore, quindi aprire lo sportello di accesso alla testina di stampa.
- **10.** Chiudere il fermo della testina di stampa, quindi chiudere gli sportelli.

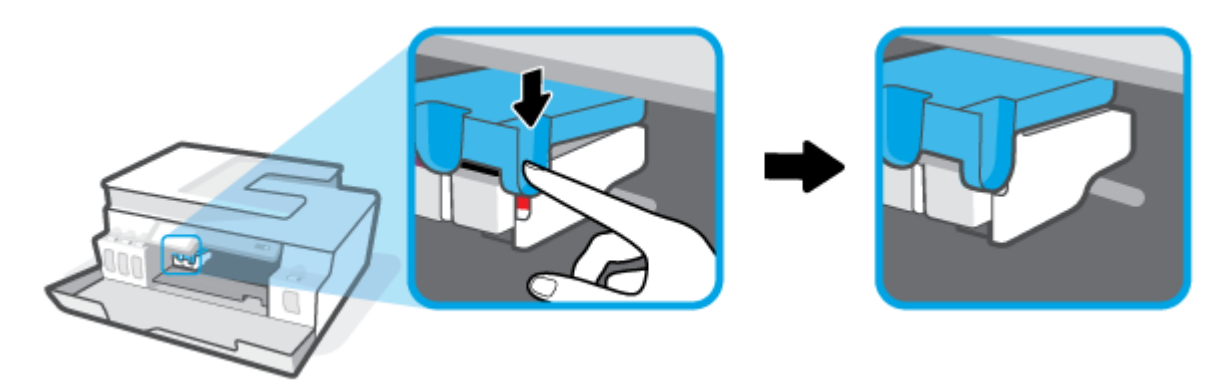

**11.** Collegare il cavo di alimentazione e accendere la stampante.

### **Consigli per evitare gli inceppamenti**

Per evitare inceppamenti della carta, attenersi alle indicazioni riportate di seguito.

- Per ottenere i risultati migliori, non sovraccaricare il vassoio di alimentazione, ma accertarsi di aver caricato almeno 5 pagine.
- Per mantenere la stampante priva di polvere o altro rimuovere la carta e chiudere il vassoio di alimentazione quando non in uso.
- Rimuovere spesso il materiale stampato dal vassoio di uscita.
- Verificare che la carta caricata sia adagiata correttamente nel vassoio di alimentazione e che i margini non siano spiegazzati o strappati.
- Non inserire tipi e formati diversi di carta nel vassoio di alimentazione; i fogli di carta nel vassoio di alimentazione devono essere dello stesso formato e tipo.

Per ottenere le migliori prestazioni, utilizzare carta HP. Per ulteriori informazioni sulla carta HP, consultare la sezione [Informazioni di base sulla carta a pagina 9](#page-14-0).

- Regolare la guida di larghezza della carta nel vassoio di alimentazione in modo che aderisca al supporto. Verificare che la guida di larghezza della carta non pieghi la carta nel vassoio di alimentazione.
- Non forzare troppo la carta nel vassoio di alimentazione tirandola verso il basso.
- Non aggiungere carta durante la stampa. Se la carta nella stampante sta per terminare, attendere che sia visualizzato il messaggio di esaurimento carta prima di inserirne altra.

### **Risoluzione dei problemi di alimentazione della carta**

Quale tipo di problema si è verificato?

- **La carta non viene prelevata dal vassoio di alimentazione**
	- Controllare che la carta sia caricata nel vassoio di alimentazione. Per maggiori informazioni, vedere [Caricamento dei supporti a pagina 20.](#page-25-0)
	- Regolare la guida di larghezza della carta nel vassoio di alimentazione in modo che aderisca al supporto. Verificare che la guida di larghezza della carta non pieghi la carta nel vassoio di alimentazione.
	- Accertarsi che la carta presente nel vassoio di alimentazione non sia arricciata. Stirare i fogli piegandoli nella direzione opposta a quella dell'arricciatura.
	- Pulire i rulli della carta.

#### **Le stampe risultano inclinate**

- Accertarsi che la carta sia caricata nell'estremità destra del vassoio di alimentazione e che la guida di larghezza della carta aderisca al lato sinistro della risma.
- Caricare la carta nella stampante solo quando la stampa non è in corso.
- **Vengono prelevate più pagine alla volta**
	- Regolare la guida di larghezza della carta nel vassoio di alimentazione in modo che aderisca al supporto. Verificare che la guida di larghezza della carta non pieghi la carta nel vassoio di alimentazione.
	- Assicurarsi di non aver sovraccaricato il vassoio con la carta.
	- Verificare che i fogli caricati non siano attaccati tra loro.
	- Per ottenere le migliori prestazioni ed efficienza, utilizzare carta HP.
	- Pulire i rulli della carta.

### **Pulizia manuale dei rulli della carta**

- **1.** Preparare il materiale indicato di seguito:
	- Un lungo bastoncino con le estremità in cotone privo di lanugine
	- Acqua distillata, depurata o imbottigliata (l'acqua del rubinetto potrebbe danneggiare la stampante)
- **2.** Premere (<sup>1</sup>) (pulsante Accensione) per spegnere la stampante.
- **3.** Scollegare il cavo di alimentazione dal retro della stampante.
- **4.** Se non lo si è già fatto, scollegare il cavo USB.
- **5.** Sollevare il vassoio di alimentazione.
- **6.** Tenere sollevata la protezione del vassoio di alimentazione.
- **X NOTA:** Non rimuovere la protezione del vassoio di alimentazione. La protezione del vassoio di alimentazione evita la caduta di corpi estranei nel percorso della carta che potrebbero causare inceppamenti.
- **7.** Controllare all'interno del vassoio di alimentazione aperto e individuare i rulli di prelievo della carte grigi. Potrebbe essere necessaria una torcia per illuminare l'area.
- **8.** Inumidire un lungo bastoncino con le estremità in cotone con acqua imbottigliata, quindi eliminare l'acqua in eccesso.
- **9.** Premere il bastoncino contro i rulli, quindi ruotarli verso l'alto con le dita. Applicare una lieve pressione per rimuovere la polvere o le impurità accumulate.
- **10.** Abbassare la protezione del vassoio di alimentazione.
- **11.** Lasciare asciugare i rulli per 10/15 minuti.
- **12.** Ricollegare il cavo di alimentazione sul retro della stampante.
- **13.** Se necessario, ricollegare il cavo USB alla stampante e al computer.
- **14.** Premere il pulsante di Accensione per accendere la stampante.

# <span id="page-106-0"></span>**Problema della testina di stampa (cartuccia)**

Se un messaggio segnala un problema della testina di stampa, provare a eseguire i seguenti interventi nell'ordine indicato:

- **1.** Verificare che la testina di stampa indicata sia installata correttamente.
- **2.** Pulire i contatti della testina di stampa.
- **3.** Contattare HP per ottenere assistenza. Visitare [www.support.hp.com](https://h20180.www2.hp.com/apps/Nav?h_pagetype=s-001&h_product=26342890&h_client&s-h-e002-1&h_lang=it&h_cc=it) .

#### **Per verificare la corretta installazione della testina di stampa**

**AVVISO:** Queste istruzioni sono valide unicamente in questa sezione. Dopo aver configurato la stampante, non aprire il fermo della testina di stampa finché non viene indicato di farlo.

- **1.** Accertarsi che la stampante sia accesa.
- **2.** Chiudere l'estensione del vassoio di uscita, quindi chiudere il vassoio di uscita.

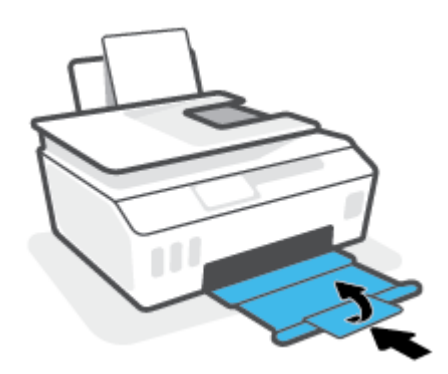

- **3.** Rimuovere e reinstallare la testina di stampa.
	- **a.** Aprire lo sportello anteriore della stampante.

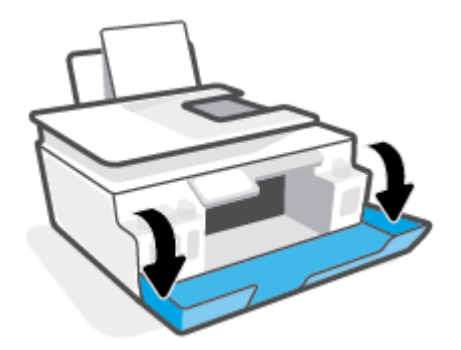

**b.** Aprire lo sportello di accesso alla testina di stampa.

**AVVISO:** Dopo aver configurato la stampante, non aprire il fermo della testina di stampa finché non viene indicato di farlo.

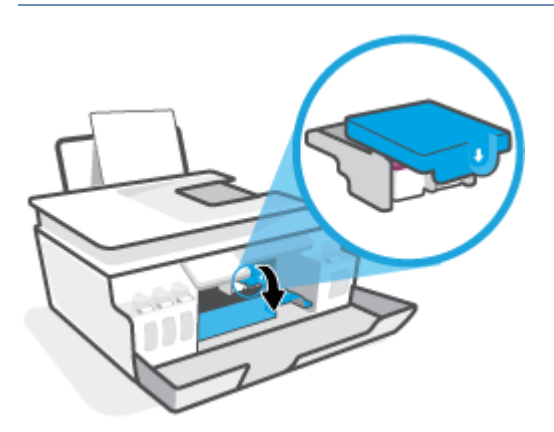

**c.** Per aprire il fermo della testina di stampa, spingere verso il basso.

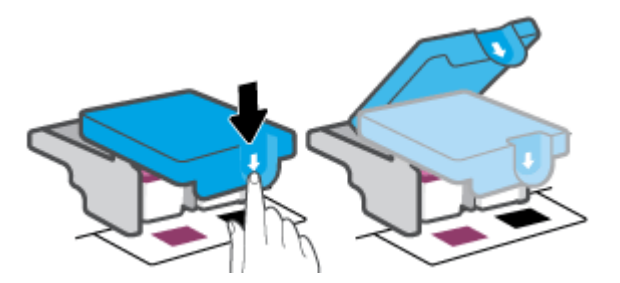

**d.** Estrarre la testina di stampa dal carrello.

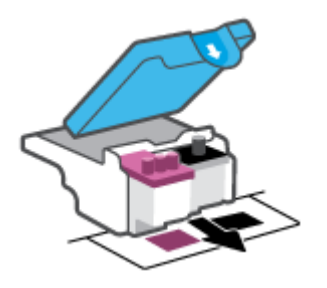

**e.** Verificare la presenza di un cappuccio sulla testina di stampa o di nastro di plastica sui contatti della testina. Se è presente, rimuovere il cappuccio dalla parte superiore della testina di stampa e il nastro di plastica dai contatti.

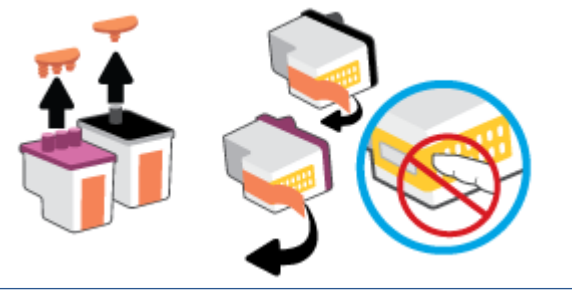

**AVVISO:** Non toccare i contatti elettrici sulla testina di stampa.
**f.** Far scorrere e bloccare la testina di stampa nell'alloggiamento.

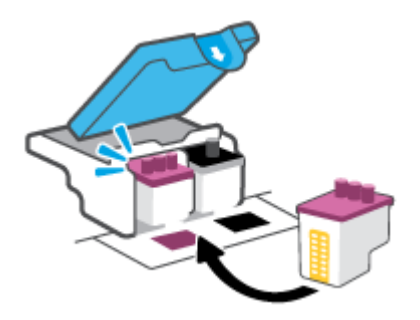

**g.** Chiudere il fermo della testina di stampa. Verificare che sia chiuso correttamente per evitare problemi, per esempio inceppamenti del carrello.

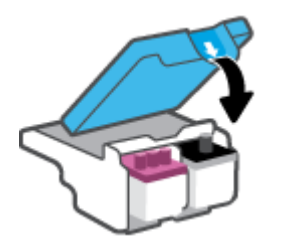

**h.** Chiudere lo sportello superiore della stampante.

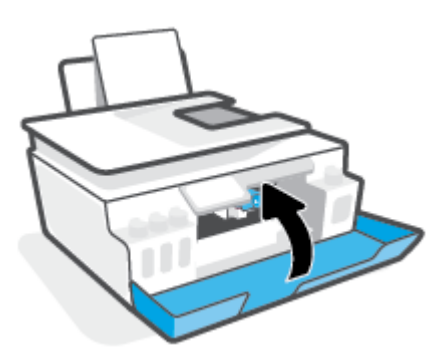

**4.** Estrarre il vassoio di uscita e l'estensione del vassoio.

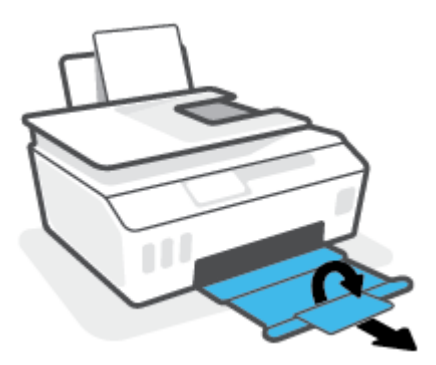

#### **Pulizia dei contatti della testina di stampa**

### **ZNOTA:**

Aprire il fermo e pulire i contatti della testina di stampa solo quando necessario, per esempio se non viene rilevata alcuna testina di stampa.

Queste istruzioni sono valide unicamente in questa sezione. Dopo aver configurato la stampante, non aprire il fermo della testina di stampa finché non viene indicato di farlo.

- La procedura di pulizia dovrebbe richiedere solo qualche minuto. Accertarsi di reinstallare le testine di stampa nella stampante il più in fretta possibile. Si consiglia di non lasciare le testine di stampa all'esterno della stampante per oltre 30 minuti. In caso contrario, le testine di stampa potrebbero subire danni.
- **1.** Accertarsi che la stampante sia accesa.
- **2.** Chiudere l'estensione del vassoio di uscita, quindi chiudere il vassoio di uscita.

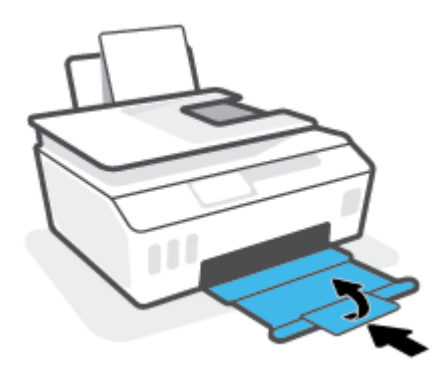

**3.** Aprire lo sportello anteriore della stampante.

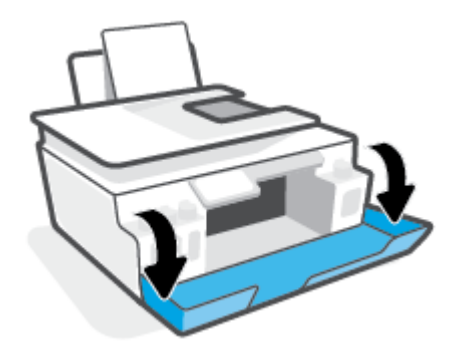

- **4.** Aprire lo sportello di accesso alla testina di stampa.
- **NOTA:** Dopo aver configurato la stampante, non aprire il fermo della testina di stampa finché non viene indicato di farlo.

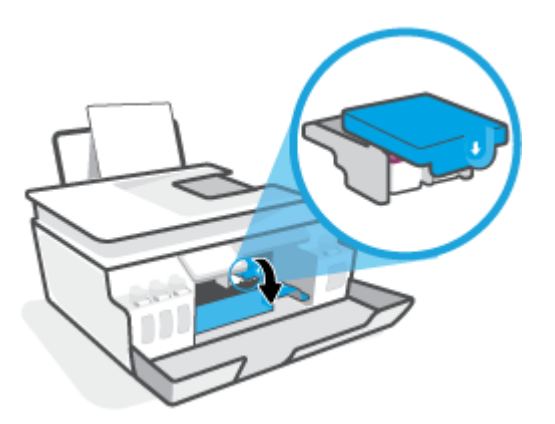

**5.** Per aprire il fermo della testina di stampa, spingere verso il basso.

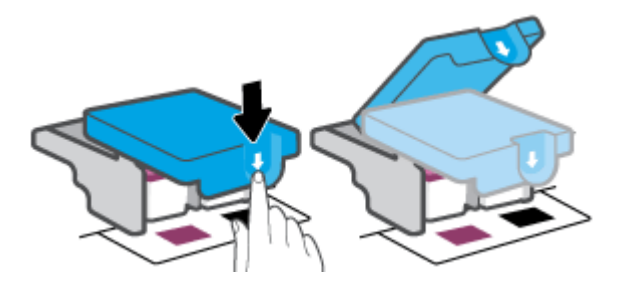

**6.** Rimuovere la testina di stampa indicata dal messaggio di errore.

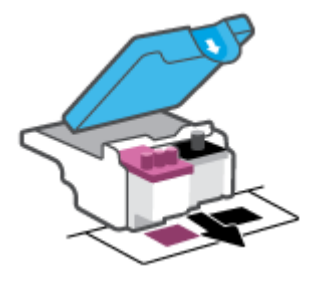

- **7.** Pulire i contatti delle testine di stampa e quelli della stampante.
	- **a.** Tenere la testina di stampa dai suoi lati e individuare i contatti elettrici sulla testina stessa.

I contatti elettrici sono i piccoli punti dorati sulla testina di stampa.

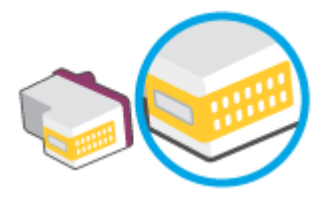

**b.** Inumidire solo i contatti con un batuffolo di cotone asciutto o un panno che non lasci lanugine.

**W** NOTA: Pulire solo i contatti, evitando di sporcare i contatti con inchiostro o altri residui.

**c.** Dall'interno della stampante, individuare i contatti per la testina di stampa.

I contatti della stampante si presentano come una serie di puntini color oro posizionati in corrispondenza dei contatti della testina di stampa.

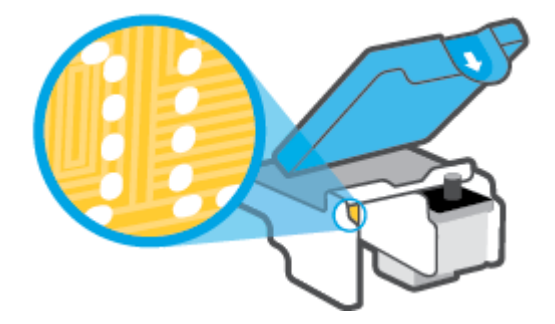

**d.** Utilizzare un batuffolo asciutto o un panno che non lasci lanugine per pulire i contatti.

**WE NOTA:** Pulire solo i contatti, evitando di sporcare i contatti con inchiostro o altri residui.

**8.** Reinstallare la testina di stampa.

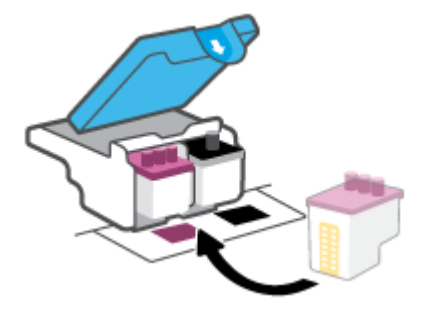

**9.** Chiudere il fermo della testina di stampa. Verificare che il fermo della testina di stampa sia chiuso correttamente per evitare problemi quali gli inceppamenti del carrello.

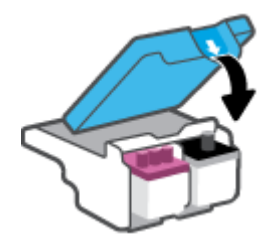

- **10.** Chiudere lo sportello superiore della stampante.
- **11.** Controllare se il messaggio di errore viene nuovamente visualizzato. Se il messaggio di errore viene visualizzato nuovamente, spegnere la stampante e riaccenderla.

## **Errori di stampa**

## **Risoluzione dei problemi dovuti all'impossibilità di stampare la pagina**

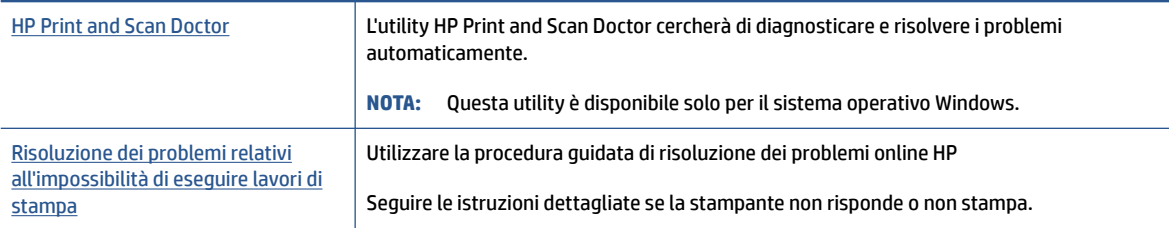

**NOTA:** HP Print and Scan Doctor e le procedure guidate di risoluzione dei problemi online di HP potrebbero non essere disponibili in tutte le lingue.

#### **Per i problemi legati all'impossibilità di stampare, consultare la sezione della Guida con le istruzioni generali.**

#### **Per risolvere i problemi di stampa(Windows)**

Assicurarsi che la stampante sia accesa e che la carta sia caricata nel vassoio di alimentazione. Se il problema persiste, attenersi alle seguenti istruzioni nell'ordine indicato:

- **1.** Controllare i messaggi di errore visualizzati sul software della stampante e risolvere i problemi seguendo le istruzioni visualizzate sullo schermo.
- **2.** Se la stampante è collegata al computer con un cavo USB, scollegare e ricollegare il cavo USB.

Se il computer è collegato alla stampante con una connessione wireless, verificare che la connessione funzioni.

**3.** Verificare che la stampante non sia in pausa o offline

#### **Per verificare che la stampante non sia in pausa o offline**

- **a.** A seconda del sistema operativo in uso, effettuare una delle operazioni descritte di seguito:
	- **Windows 10**: Nel menu **Start** di Windows, selezionare **Windows System** dall'elenco di app, **Pannello di controllo**, quindi selezionare **Visualizza dispositivi e stampanti** in **Hardware e suoni**.
	- **Windows 7**: dal menu **Start** di Windows, fare clic su **Dispositivi e stampanti**.
- **b.** Fare doppio clic oppure fare clic con il pulsante destro del mouse sull'icona della stampante e selezionare **Stampa in corso** per aprire la coda di stampa.
- **c.** Dal menu **Stampante**, verificare che non ci siano segni di spunta accanto a **Interrompi stampa** o **Utilizza stampante non in linea**.
- **d.** Qualora siano state apportate delle modifiche, provare a stampare di nuovo.
- **4.** Verificare che la stampante sia impostata come predefinita.

#### **Per verificare che la stampante sia impostata come predefinita**

- **a.** A seconda del sistema operativo in uso, effettuare una delle operazioni descritte di seguito:
	- **Windows 10**: Nel menu **Start** di Windows, selezionare **Windows System** dall'elenco di app, **Pannello di controllo**, quindi selezionare **Visualizza dispositivi e stampanti** in **Hardware e suoni**.
	- **Windows 7**: dal menu **Start** di Windows, fare clic su **Dispositivi e stampanti**.
- **b.** Verificare che la stampante corretta sia impostata come predefinita.

Accanto alla stampante predefinita è presente un segno di spunta all'interno di un cerchio nero o verde.

- **c.** Se la stampante impostata come predefinita non è quella corretta, fare clic con il pulsante destro del mouse sulla stampante corretta e selezionare **Imposta come predefinita**.
- **d.** Provare a utilizzare nuovamente la stampante.
- **5.** Riavviare lo spooler di stampa.

#### **Per riavviare lo spooler di stampa**

- **a.** A seconda del sistema operativo in uso, effettuare una delle operazioni descritte di seguito:
	- **Windows 10**: Nel menu **Start** di Windows, fare clic su **Sistema Windows**, quindi fare clic su **Pannello di controllo**.
	- **Windows 7**: Nel menu **Start** di Windows, fare clic su **Pannello di controllo**.
- **b.** Fare clic su **Sistema e sicurezza**, quindi fare clic su **Strumenti di amministrazione**.
- **c.** Fare doppio clic su **Servizi**.
- **d.** Fare clic con il pulsante destro del mouse su **Spooler di stampa**, quindi fare clic su **Proprietà**.
- **e.** Nella scheda **Generale**, verificare che sia selezionato **Automatico** nell'elenco a discesa **Tipo di avvio**.
- **f.** Nella sezione **Stato del servizio**, verificare lo stato.
	- Se il servizio non è in esecuzione, fare clic su **Avvia**.
	- Se il servizio è in esecuzione, fare clic su **Arresta**, quindi fare clic su **Avvia** per riavviare il servizio.

Fare clic su **OK**.

- **6.** Riavviare il computer.
- **7.** Eliminare i lavori dalla coda di stampa.

#### **Per cancellare la coda di stampa**

**a.** A seconda del sistema operativo in uso, effettuare una delle operazioni descritte di seguito:

- **Windows 10**: Nel menu **Start** di Windows, fare clic su **Sistema Windows**, quindi fare clic su **Pannello di controllo**. In **Hardware e suoni**, fare clic su **Visualizza dispositivi e stampanti**.
- **Windows 7**: nel menu **Start** di Windows, fare clic su **Dispositivi e stampanti**.
- **b.** Fare clic con il pulsante destro del mouse sull'icona della stampante, quindi selezionare l'opzione che consente di visualizzare il processo in stampa.
- **c.** Dal menu **Stampante**, fare clic su **Elimina tutti i documenti** oppure **Ripulisci i documenti di stampa**, quindi fare clic su **Sì** per confermare.
- **d.** Se nella coda sono ancora presenti documenti, riavviare il computer e provare a stampare dopo il riavvio.
- **e.** Verificare ancora la coda di stampa per accertarsi che sia stata cancellata, quindi provare a stampare di nuovo.

#### **Per risolvere i problemi di stampa (macOS)**

- **1.** Ricercare e risolvere gli errori.
- **2.** Scollegare e ricollegare il cavo USB.
- **3.** Verificare che l'unità non sia in pausa o offline

#### **Per verificare che l'unità non sia in pausa o offline**

- **a.** In **Preferenze di sistema**, fare clic su **Stampanti e scanner** .
- **b.** Fare clic sul pulsante **Apri coda di stampa**.
- **c.** Fare clic su un processo di stampa per selezionarlo.

Utilizzare i pulsanti seguenti per gestire il processo di stampa:

- **Elimina**: annulla il processo di stampa selezionato.
- **Sospendi**: sospende il processo di stampa selezionato.
- **Riprendi**: continua un processo di stampa messo in pausa.
- **Sospendi stampante**: sospende tutti i processi di stampa all'interno della coda di stampa.
- **d.** Qualora siano state apportate delle modifiche, provare a stampare di nuovo.
- **4.** Riavviare il computer.

## **Risoluzione dei problemi legati alla qualità di stampa**

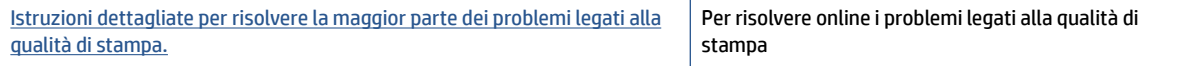

#### **Per la risoluzione dei problemi legati alla qualità si stampa, consultare la sezione della Guida con le istruzioni generali**

**NOTA:** Per evitare problemi legati alla qualità di stampa, spegnere sempre la stampante utilizzando il pulsante Accensione, quindi attendere che la spia del pulsante Accensione si spenga prima di staccare la spina o spegnere la presa multipla. La stampante può così spostare le testine di stampa in una posizione protetta per evitare che si secchino.

Per migliorare la qualità di stampa, consultare [Miglioramento della qualità di stampa a pagina 64](#page-69-0).

## **Problemi di copia**

Per maggiori informazioni, vedere [Suggerimenti per eseguire correttamente la scansione e la copia](#page-61-0) [a pagina 56.](#page-61-0)

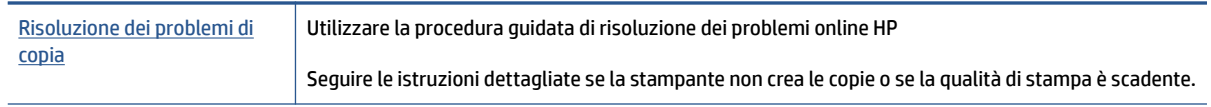

**NOTA:** Le procedure guidate di risoluzione dei problemi online di HP potrebbero non essere disponibili in tutte le lingue.

## **Problemi di scansione**

Per maggiori informazioni, vedere [Suggerimenti per eseguire correttamente la scansione e la copia](#page-61-0) [a pagina 56.](#page-61-0)

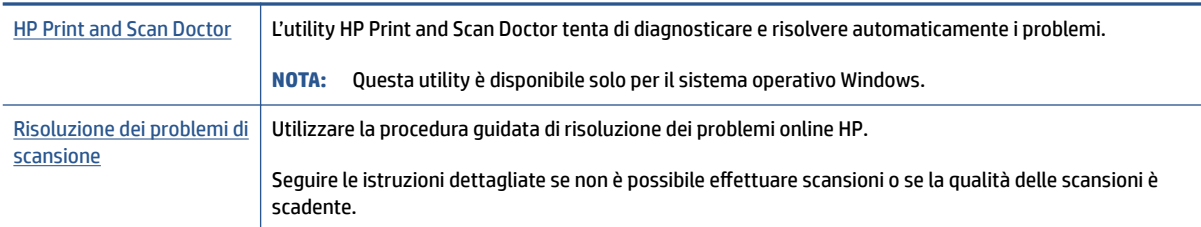

**NOTA:** HP Print and Scan Doctor e le procedure guidate di risoluzione dei problemi online di HP potrebbero non essere disponibili in tutte le lingue.

## <span id="page-119-0"></span>**Problemi relativi alla rete e alla connessione**

## **Risoluzione dei problemi di connessione alla rete**

Scegliere una delle seguenti opzioni per la risoluzione dei problemi.

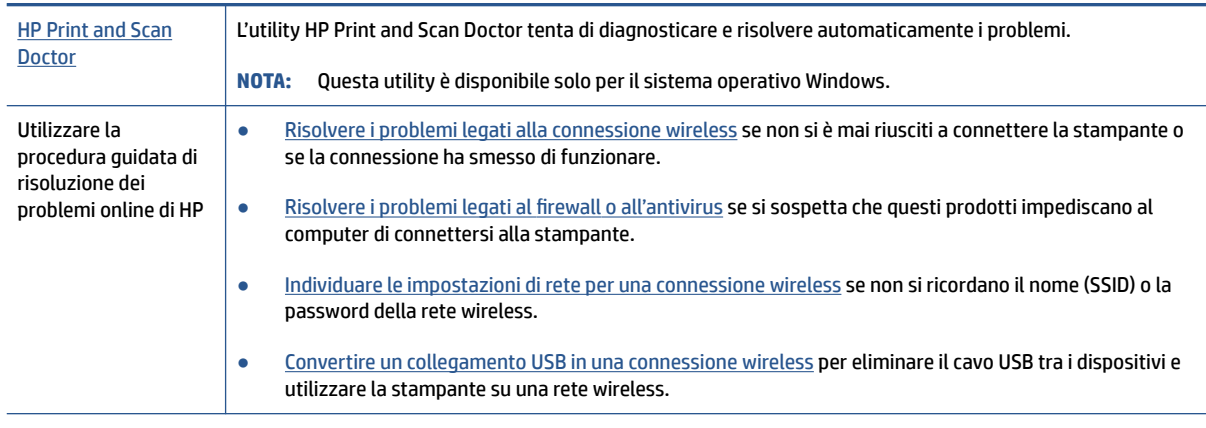

**WE NOTA:** HP Print and Scan Doctor e le procedure guidate di risoluzione dei problemi online di HP potrebbero non essere disponibili in tutte le lingue.

#### **Leggere le istruzioni generali nella Guida per la risoluzione dei problemi della funzionalità wireless**

**▲** Stampare il rapporto di test della rete wireless e la pagina di configurazione della rete Per maggiori informazioni, vedere [Modificare le impostazioni wireless a pagina 79](#page-84-0).

## **Individuazione delle impostazioni di rete per la connessione wireless**

Scegliere una delle seguenti opzioni per la risoluzione dei problemi.

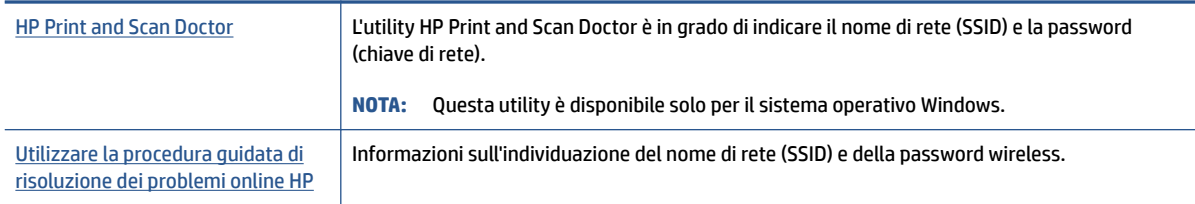

**X NOTA:** HP Print and Scan Doctor e le procedure guidate di risoluzione dei problemi online di HP potrebbero non essere disponibili in tutte le lingue.

## **Risoluzione dei problemi legati alla connessione Wi-Fi Direct**

Per ulteriori informazioni su Wi-Fi Direct, consultare Connettersi in modalità wireless alla stampante senza un [router \(Wi-Fi Direct\) a pagina 75.](#page-80-0)

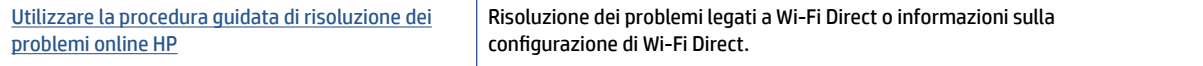

**NOTA:** Le procedure guidate di risoluzione dei problemi online di HP potrebbero non essere disponibili in tutte le lingue.

**Per la risoluzione dei problemi legati a Wi-Fi Direct, consultare la sezione della Guida con le istruzioni generali.**

- **1.** Accertarsi che l'icona Wi-Fi Direct sul display della stampante sia accesa. Per attivare Wi-Fi Direct, consultare [Connettersi in modalità wireless alla stampante senza un router \(Wi-Fi Direct\) a pagina 75](#page-80-0).
- **2.** Attivare la connessione wireless (Wi-Fi) dal computer wireless o dal dispositivo mobile, cercare il nome Wi-Fi Direct e connettersi.
- **NOTA:** Per individuare nome utente e password per Wi-Fi Direct, toccare (Wi-Fi Direct) nella schermata iniziale sul display del pannello di controllo della stampante.
- **3.** Quando richiesto, inserire la password di Wi-Fi Direct.
- **4.** Se si usa un dispositivo portatile, assicurarsi di aver installato un'applicazione di stampa compatibile. Per maggiori informazioni sulla stampa con dispositivi portatili, visitare [www.hp.com/global/us/en/](http://www.hp.com/global/us/en/eprint/mobile_printing_apps.html) [eprint/mobile\\_printing\\_apps.html.](http://www.hp.com/global/us/en/eprint/mobile_printing_apps.html)

## **Conversione di una connessione USB in connessione wireless**

Per cambiare il tipo di connessione, consultare [Passaggio da un collegamento USB a una rete wireless](#page-87-0)  [a pagina 82.](#page-87-0)

Scegliere una delle seguenti opzioni per la risoluzione dei problemi.

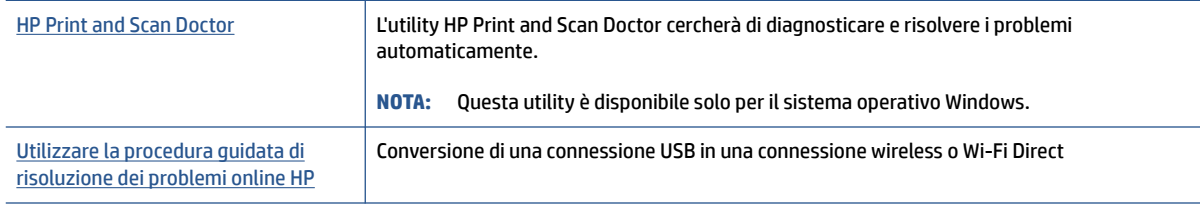

**X** NOTA: HP Print and Scan Doctor e le procedure guidate di risoluzione dei problemi online di HP potrebbero non essere disponibili in tutte le lingue.

## **Problemi legati all'hardware della stampante**

#### **Chiudere lo sportello della stampante**

● Accertarsi che lo sportello di accesso alle testine di stampa e lo sportello anteriore siano chiusi correttamente.

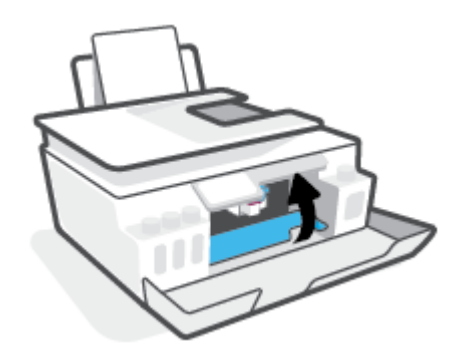

#### **Arresto imprevisto della stampante**

- Controllare l'alimentazione e le connessioni.
- Verificare che il cavo di alimentazione della stampante sia collegato a una presa elettrica funzionante.
- **<sup>2</sup> NOTA:** Se Spegnimento automatico è abilitato, la stampante viene spenta automaticamente dopo due ore di inattività per ridurre il consumo energetico. Per maggiori informazioni, vedere Spegnimento automatico [a pagina 17.](#page-22-0)

#### **Risolvere un errore della stampante**

Spegnere e riaccendere la stampante. Se questo tentativo non risolve il problema, contattare HP.

## **Risoluzione dei problemi di utilizzo di Web Services**

Se si verificano dei problemi utilizzando Web Services, ad esempio HP ePrint, verificare quanto segue:

- Verificare che la stampante sia connessa a Internet tramite una connessione wireless.
- Verificare che nella stampante siano installati i più recenti aggiornamenti del prodotto.
- Verificare che i servizi Web siano abilitati sulla stampante. Per maggiori informazioni, vedere [Configurazione di Web Services a pagina 39](#page-44-0).
- Assicurarsi che l'hub, lo switch o il router di rete sia acceso e funzionante.
- Se per la connessione della stampante si utilizza una connessione wireless, verificare che la rete wireless funzioni correttamente. Per maggiori informazioni, vedere [Problemi relativi alla rete e alla connessione](#page-119-0) [a pagina 114.](#page-119-0)
- Se si utilizza HP ePrint, verificare quanto segue:
	- Verificare che l'indirizzo e-mail della stampante sia corretto.
	- Verificare che l'indirizzo e-mail della stampante sia l'unico indirizzo immesso nel campo "A" della email. Se il campo "A" contiene anche altri indirizzi, gli allegati potrebbero non essere stampati.
	- Verificare che i documenti da inviare soddisfino i requisiti di HP ePrint. Per ulteriori informazioni, visitare [www.hpconnected.com](https://www.hpconnected.com) (potrebbe non essere disponibile in tutti i paesi/aree geografiche)..
- Se la rete utilizza le impostazioni proxy per la connessione a Internet, verificare che tali impostazioni siano valide:
	- Verificare le impostazioni utilizzate dal browser Web utilizzato (Internet Explorer, Firefox o Safari).
	- Chiedere conferma all'amministratore IT o alla persona che ha configurato il firewall.

Se le impostazioni proxy utilizzate dal firewall sono cambiate, è necessario aggiornare tali impostazioni nel pannello di controllo della stampante o nel server Web incorporato. Se queste impostazioni non sono aggiornate, non sarà possibile utilizzare Web Services.

Per maggiori informazioni, vedere [Configurazione di Web Services a pagina 39](#page-44-0).

**SUGGERIMENTO:** Per ulteriore assistenza nella configurazione e nell'utilizzo dei servizi Web, visitare [www.hpconnected.com](https://www.hpconnected.com) . (potrebbe non essere disponibile in tutti i paesi/aree geografiche).

## **Ripristino impostazioni predefinite di fabbrica**

- Se sono state apportare modifiche alle impostazioni di rete o della stampante, è possibile ripristinare le impostazioni di rete o di fabbrica originali.
- Se sono trascorse più di due ore dalla prima accensione della stampante e quest'ultima non è stata configurata nella modalità wireless, attivare la modalità di configurazione della rete ripristinando le impostazioni di rete della stampante. La modalità di configurazione rimane attiva per due ore.
- È possibile risolvere i problemi relativi alla rete ripristinando le impostazioni di rete della stampante.

**ATTENZIONE:** A seguito del ripristino delle impostazioni di rete della stampante sarà necessario riconnettere la stampante alla rete.

#### **Per ripristinare le impostazioni di rete della stampante dal pannello di controllo della stampante**

È possibile attivare la modalità di configurazione della rete della stampante ripristinando le relative impostazioni di rete.

- **1.** Nella schermata iniziale, toccare ( $\uparrow$ ) (Senza fili) e quindi (Impostazioni).
- **2.** Toccare **Restore Network Settings** (Ripristina impostazioni di rete), quindi seguire le istruzioni visualizzate sullo schermo.
- **3.** Stampare la pagina di configurazione della rete e verificare che le impostazioni di rete siano state ripristinate.
- **X** NOTA: Quando si ripristinano le impostazioni di rete della stampante, le impostazioni wireless precedentemente configurate (come la velocità del collegamento o l'indirizzo IP) vengono rimosse. L'indirizzo IP viene riportato alla modalità Automatica.
- **SUGGERIMENTO:** È possibile visitare [www.support.hp.com](https://h20180.www2.hp.com/apps/Nav?h_pagetype=s-001&h_product=26342890&h_client&s-h-e002-1&h_lang=it&h_cc=it) per ottenere informazioni e utility d'ausilio nel risolvere molti problemi comuni della stampante.

(Windows) Eseguire [HP Print and Scan Doctor](https://www.hp.com/support/PSDr) per diagnosticare e risolvere automaticamente problemi di stampa, scansione e copia. L'applicazione è disponibile solo in alcune lingue.

#### **Per ripristinare le impostazioni predefinite della stampante**

- **1.** Nella schermata iniziale sul display del pannello di controllo della stampante, toccare  $\otimes$  (**Configura**).
- **2.** Toccare **Strumenti** , selezionare **Restore Factory Defaults** (Ripristina impostazioni di fabbrica), quindi seguire le istruzioni visualizzate sullo schermo.

## **Eseguire la manutenzione della stampante**

- Pulire il piano di scansione
- [Pulire la superficie esterna](#page-125-0)
- [Pulire l'alimentatore di documenti](#page-125-0)

## **Pulire il piano di scansione**

La presenza di polvere e sporcizia sul piano di scansione, sul retro del coperchio o sul telaio dello scanner può rallentare le prestazioni, causare il peggioramento della qualità di scansione e compromettere la precisione delle funzioni speciali, ad esempio l'adattamento delle copie a uno specifico formato di pagina.

#### **Per pulire il piano di scansione**

**AVVERTENZA!** Prima di pulire la stampante, spegnerla premendo ( ) (pulsante Accensione) e scollegare il cavo di alimentazione dalla presa elettrica.

**1.** Sollevare il coperchio dello scanner.

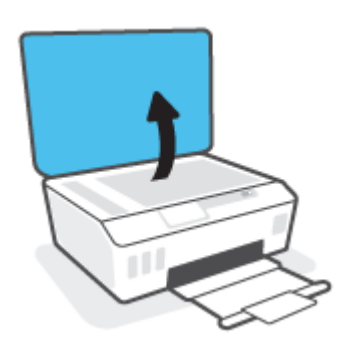

<span id="page-125-0"></span>**2.** Pulire il piano di scansione e la pellicola del coperchio utilizzando un panno morbido che non lasci residui inumidito con un detergente per vetri delicato.

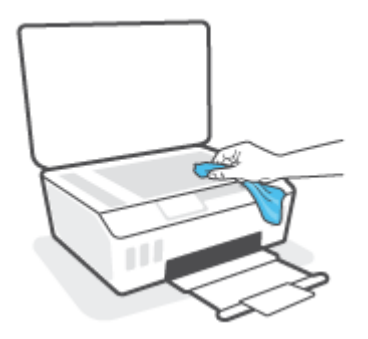

ATTENZIONE: Per pulire il piano di scansione, utilizzare solo detergenti per vetri. Evitare i detergenti contenenti sostanze abrasive, acetone, benzene e tetracloruro di carbonio che possono danneggiare il piano di scansione. Non utilizzare alcool isopropilico poiché potrebbe lasciare striature sul piano di scansione.

**ATTENZIONE:** Non spruzzare il detergente per vetri direttamente sul piano di scansione. Se viene utilizzata una quantità eccessiva di detergente, il liquido potrebbe depositarsi sotto il piano di scansione e danneggiare lo scanner.

**3.** Chiudere il coperchio dello scanner e accendere la stampante.

## **Pulire la superficie esterna**

**AVVERTENZA!** Prima di pulire la stampante, spegnerla premendo il pulsante di accensione () (pulsante Accensione) e scollegando il cavo di alimentazione dalla presa elettrica.

Utilizzare un panno morbido, umido e privo di lanugine per rimuovere la polvere, lo sporco ed eventuali macchie sulle superfici esterne. Prestare attenzione a non far penetrare liquidi all'interno della stampante e del pannello di controllo.

## **Pulire l'alimentatore di documenti**

Se l'alimentatore di documenti preleva più fogli oppure non preleva la carta comune, è possibile pulire i rulli e il separatore.

#### **Per eseguire la pulizia dei rulli o del separatore**

AVVERTENZA! Prima di pulire la stampante, spegnerla premendo (1) (pulsante Accensione) e scollegare il cavo di alimentazione dalla presa elettrica.

**1.** Rimuovere tutti gli originali dal vassoio dell'alimentatore di documenti.

**2.** Sollevare il coperchio dell'alimentatore di documenti.

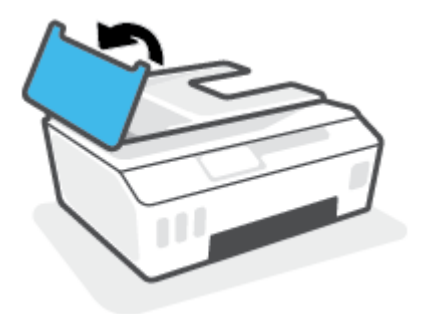

In questo modo è possibile accedere facilmente ai rulli (1) e al separatore (2).

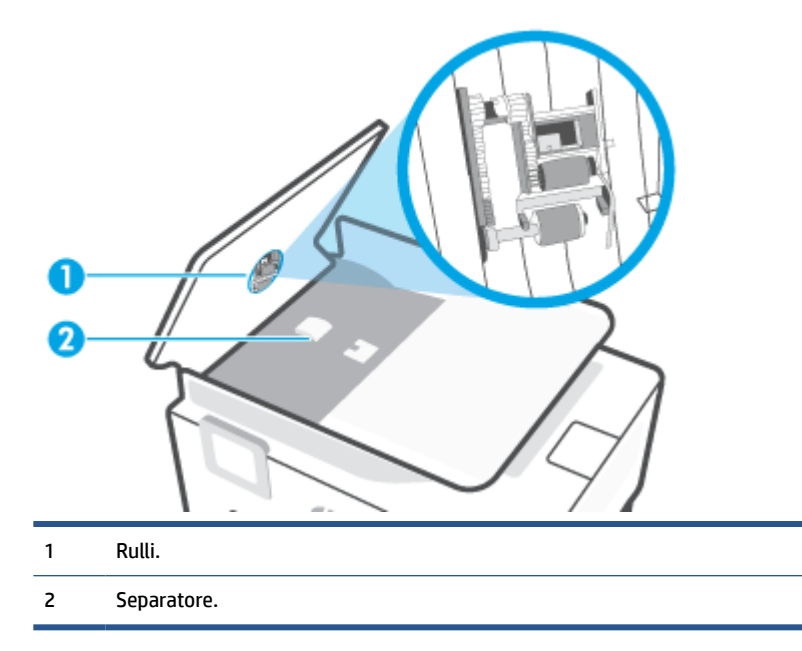

- **3.** Inumidire un panno privo di lanugine con acqua distillata, quindi strizzarlo per rimuovere l'acqua in eccesso.
- **4.** Utilizzare il panno umido per rimuovere eventuali residui dai rulli e dal separatore.

**WE NOTA:** Se non si ottengono risultati soddisfacenti con l'acqua distillata, ripetere le operazioni descritte utilizzando alcool isopropilico.

**5.** Chiudere il coperchio dell'alimentatore di documenti.

## **Assistenza HP**

Per gli ultimi aggiornamenti del prodotto e le informazioni sul supporto, visitare [www.support.hp.com.](https://h20180.www2.hp.com/apps/Nav?h_pagetype=s-001&h_product=26342890&h_client&s-h-e002-1&h_lang=it&h_cc=it) Il supporto online di HP fornisce un'ampia varietà di opzioni per risolvere i problemi della stampante:

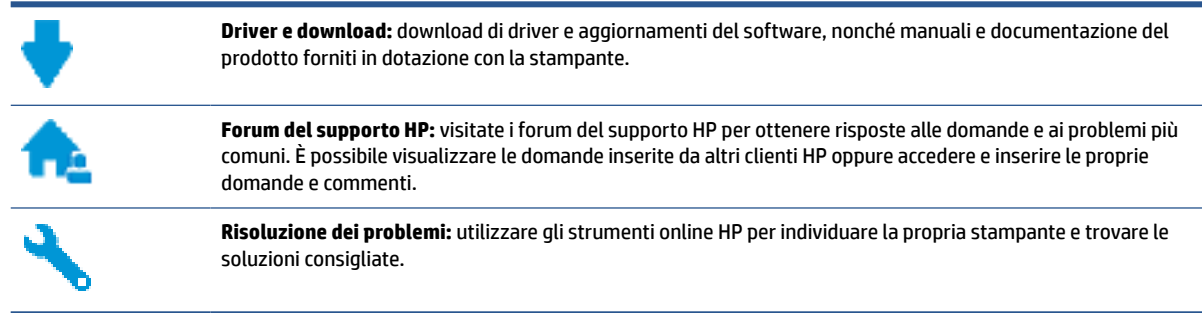

**X NOTA:** È inoltre possibile utilizzare l'app HP Smart per verificare gli errori della stampante e ottenere assistenza per la risoluzione dei problemi. Per informazioni sull'app, consultare Utilizzare l'app HP Smart per [stampare, eseguire scansioni e risolvere i problemi a pagina 13.](#page-18-0)

## **Contatta HP**

Per ottenere assistenza da un rappresentante del supporto tecnico HP per risolvere un problema, visitate il [sito Web di contatto del supporto tecnico.](http://h20180.www2.hp.com/apps/Nav?h_pagetype=s-017&h_product=26342890&h_client&s-h-e002-1&h_lang=it&h_cc=it) Le seguenti opzioni di contatto sono disponibili gratuitamente per i clienti che usufruiscono di una garanzia valida (il supporto con l'ausilio di un responsabile del supporto tecnico HP per i clienti che non dispongono di garanzia potrebbe richiedere il pagamento di una tariffa):

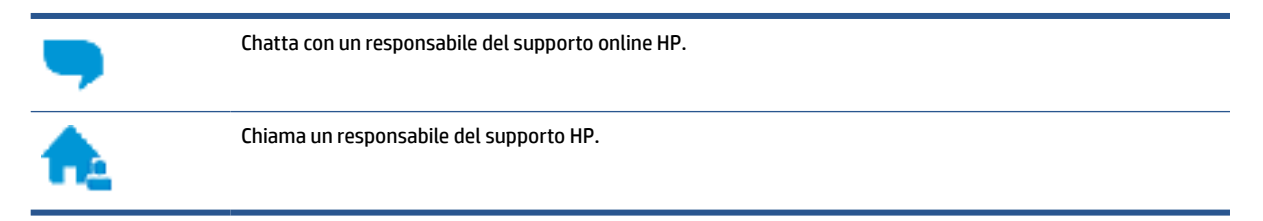

Quando si contatta il supporto HP, prepararsi a fornire le seguenti informazioni:

- Nome del prodotto (riportato sulla stampante).
- Numero del prodotto (indicato all'interno dello sportello anteriore)

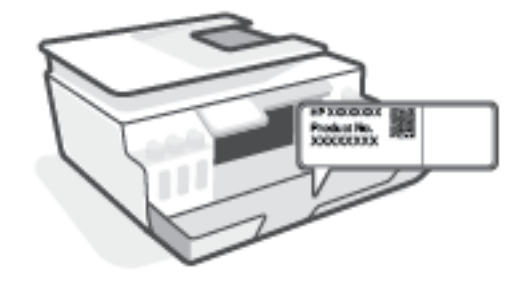

Numero di serie (indicato sulla parte posteriore o inferiore del prodotto)

## **Registrazione stampante**

Effettuando la registrazione, è possibile usufruire di un servizio veloce, un'assistenza più efficiente e notifiche sui prodotti. Se non è stata ancora effettuata la registrazione nel corso dell'installazione del software, è possibile effettuarla all'indirizzo <http://www.register.hp.com>.

## **Altre garanzie**

Programmi di assistenza integrativa per la stampante sono disponibili a costi aggiuntivi. Visitare il sito [www.support.hp.com](https://h20180.www2.hp.com/apps/Nav?h_pagetype=s-001&h_product=26342890&h_client&s-h-e002-1&h_lang=it&h_cc=it) , selezionare il proprio paese/regione e lingua, quindi esaminare le diverse opzioni per la garanzia estesa disponibili per la propria stampante.

# **A Informazioni tecniche**

Le informazioni qui contenute sono soggette a modifiche senza preavviso.

In questa sezione sono affrontati i seguenti argomenti:

- [Specifiche](#page-130-0)
- [Informazioni normative](#page-132-0)
- [Programma di protezione ambientale relativo ai prodotti](#page-136-0)

## <span id="page-130-0"></span>**Specifiche**

Per ulteriori informazioni, visitare [www.support.hp.com](https://h20180.www2.hp.com/apps/Nav?h_pagetype=s-001&h_product=26342890&h_client&s-h-e002-1&h_lang=it&h_cc=it) .

#### **Requisiti di sistema**

Per informazioni sulle versioni future dei sistemi operativi e sul relativo supporto, visitare [www.support.hp.com](https://h20180.www2.hp.com/apps/Nav?h_pagetype=s-001&h_product=26342890&h_client&s-h-e002-1&h_lang=it&h_cc=it) .

#### **Specifiche ambientali**

- Intervallo di temperatura operativa consigliato: Da 15℃ a 30℃ (da 59℉ a 86℉)
- Intervallo di temperatura in esercizio: da 5 °C a 40 °C (da 41 °F a 104 °F)
- Intervallo di umidità di esercizio consigliato: dal 20% all'80% di umidità relativa senza condensa
- Intervallo di umidità di esercizio: dal 15% all'80% di umidità relativa senza condensa
- Intervallo di temperatura consentito per la conservazione: Da -40℃ a 60℃ (da -40℉ a 140℉)
- In presenza di elevati campi elettromagnetici, è possibile che l'output della stampante risulti lievemente alterato.
- HP consiglia l'utilizzo di un cavo USB lungo al massimo 3 m per ridurre le interferenze provocate dai campi elettromagnetici di una certa intensità

### **Capacità del vassoio di alimentazione**

- Fogli di carta comune (75 g/m<sup>2</sup> [20 lb]): fino a 100
- Buste: fino a 10
- Schede indice: fino a 30
- Fogli di carta fotografica: fino a 30

#### **Capacità del vassoio di uscita**

- Fogli di carta comune (75 g/m<sup>2</sup> [20 lb]): fino a 30
- Buste: fino a 10
- Schede indice: fino a 30
- Fogli di carta fotografica: fino a 30

#### **Tipo e formato carta**

Per un elenco completo dei supporti compatibili, consultare il software della stampante o Server Web incorporato (EWS). Per aprire EWS, consultare [Apertura del server Web incorporato \(EWS\). a pagina 83](#page-88-0).

#### **Grammatura della carta**

- Carta comune: da 60 a 90 g/m² (da 16 a 24 lb)
- Buste: da 75 a 90 g/m²
- Biglietti: fino a 200 g/m<sup>2</sup> (indice massimo 110 libbre)
- Carta fotografica: fino a 300 g/m<sup>2</sup> (80 lb)

#### **Specifiche di stampa**

- La velocità di stampa varia a seconda della complessità del documento
- Metodo: getto termico d'inchiostro
- Lingue: PCL3 GUI

#### **Specifiche di copia**

- Risoluzione: fino a 600 dpi
- Elaborazione delle immagini digitali
- Le velocità di copia variano a seconda del modello e della complessità del documento

#### **Specifiche di scansione**

● Risoluzione: fino a 1200 x 1200 PPI

Per ulteriori informazioni sulla risoluzione ppi, consultare il software dello scanner.

- Colore: colori a 24 bit, scala di grigi a 8 bit (256 livelli di grigio)
- Massima dimensione dal piano di scansione: 21,6 x 29,7 cm

#### **Risoluzione della stampa**

● Per conoscere le risoluzioni di stampa supportate, visitare [www.support.hp.com.](https://h20180.www2.hp.com/apps/Nav?h_pagetype=s-001&h_product=26342890&h_client&s-h-e002-1&h_lang=it&h_cc=it)

#### **Informazioni vocali**

● Se si dispone dell'accesso a Internet, è possibile accedere alle informazioni vocali [dal sito Web HP](https://h20180.www2.hp.com/apps/Nav?h_pagetype=s-001&h_product=26342890&h_client&s-h-e002-1&h_lang=it&h_cc=it).

## <span id="page-132-0"></span>**Informazioni normative**

La stampante soddisfa i requisiti degli enti normativi del proprio paese/regione.

Questo capitolo tratta i seguenti argomenti:

- Numero di modello normativo
- Specifica FCC
- [Istruzioni per il cavo di alimentazione](#page-133-0)
- [Informazioni per gli utenti residenti in Germania](#page-133-0)
- [Dichiarazione sulle emissioni acustiche per la Germania](#page-133-0)
- [Avviso normativo per l'Unione Europea](#page-133-0)
- [Dichiarazione di conformità](#page-134-0)
- [Dichiarazioni normative per le reti wireless e cablate](#page-134-0)

## **Numero di modello normativo**

Ai fini della conformità alle norme, al prodotto è assegnato un Numero di modello normativo. È importante non confondere tale numero di modello normativo con il nome commerciale o con il numero del prodotto.

## **Specifica FCC**

The United States Federal Communications Commission (in 47 CFR 15.105) has specified that the following notice be brought to the attention of users of this product.

This equipment has been tested and found to comply with the limits for a Class B digital device, pursuant to Part 15 of the FCC Rules. These limits are designed to provide reasonable protection against harmful interference in a residential installation. This equipment generates, uses and can radiate radio frequency energy and, if not installed and used in accordance with the instructions, may cause harmful interference to radio communications. However, there is no guarantee that interference will not occur in a particular installation. If this equipment does cause harmful interference to radio or television reception, which can be determined by turning the equipment off and on, the user is encouraged to try to correct the interference by one or more of the following measures:

- Reorient or relocate the receiving antenna.
- Increase the separation between the equipment and the receiver.
- Connect the equipment into an outlet on a circuit different from that to which the receiver is connected.
- Consult the dealer or an experienced radio/TV technician for help.

**NOTA:** If the product has an Ethernet / LAN port with metallic casing then use of a shielded interface cable is required to comply with the Class B limits of Part 15 of FCC rules.

Modifications (part 15.21)

Any changes or modifications made to this device that are not expressly approved by HP may void the user's authority to operate the equipment.

<span id="page-133-0"></span>For further information, contact: Manager of Corporate Product Regulations, HP Inc. 1501 Page Mill Road, Palo Alto, CA 94304, U.S.A.

This device complies with Part 15 of the FCC Rules. Operation is subject to the following two conditions: (1) this device may not cause harmful interference, and (2) this device must accept any interference received, including interference that may cause undesired operation.

## **Istruzioni per il cavo di alimentazione**

accertarsi che la fonte di alimentazione sia adeguata alla tensione del prodotto. L'indicazione della tensione nominale si trova sul prodotto. Il prodotto utilizza 100-240 V CA o 200-240 V CA e 50/60 Hz.

**ATTENZIONE:** Per evitare di danneggiare il prodotto, utilizzare solo il cavo di alimentazione fornito in dotazione.

## **Informazioni per gli utenti residenti in Germania**

#### **GS-Erklärung (Deutschland)**

Das Gerät ist nicht für die Benutzung im unmittelbaren Gesichtsfeld am Bildschirmarbeitsplatz vorgesehen. Um störende Reflexionen am Bildschirmarbeitsplatz zu vermeiden, darf dieses Produkt nicht im unmittelbaren Gesichtsfeld platziert werden.

## **Dichiarazione sulle emissioni acustiche per la Germania**

Geräuschemission

LpA < 70 dB am Arbeitsplatz im Normalbetrieb nach DIN 45635 T. 19

## **Avviso normativo per l'Unione Europea**

 $\epsilon$ 

I prodotti con marchio CE sono conformi alle direttive europee applicabili e alle relative norme europee armonizzate. La dichiarazione completa di conformità è disponibile sul seguente sito Web:

[www.hp.eu/certificates](http://www.hp.eu/certificates) Cercare il nome del prodotto o il numero RMN (Regulatory Model Number), disponibile sull'etichetta.

Per le questioni normative, rivolgersi a HP Deutschland GmbH, HQ-TRE, 71025, Boeblingen, Germania.

#### **Prodotti con funzionalità wireless**

#### **EMF**

● Questo prodotto soddisfa le linee guida internazionali (ICNIRP) per l'esposizione alle radiazioni di radio frequenza.

Se incorpora un dispositivo di trasmissione e ricezione radio, in condizioni di normale utilizzo, una distanza di 20 cm garantisce la conformità ai requisiti UE dei livelli di esposizione a radiofrequenze.

#### <span id="page-134-0"></span>**Funzionalità wireless in Europa**

- Per i prodotti con radio 802.11 b/g/n o Bluetooth:
	- Questo prodotto opera a radiofrequenze comprese tra 2400 MHz e 2483,5 MHz, con una potenza di trasmissione massima di 20 dBm (100 mW).
- Per i prodotti con radio 802.11 a/b/g/n:
	- Questo prodotto opera a radiofrequenze comprese tra 2400 MHz e 2483,5 MHz e tra 5170 MHz e 5710 MHz, con una potenza di trasmissione massima di 20 dBm (100 mW).

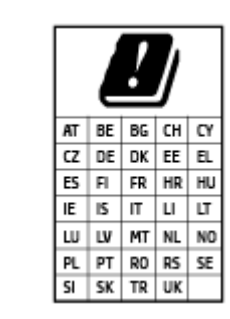

– **ATTENZIONE**: La LAN wireless IEEE 802.11x con banda di frequenza da 5,15 a 5,35 GHz è riservata **esclusivamente all'uso in ambienti interni** per tutti i paesi indicati nella tabella. L'utilizzo di questa applicazione WLAN in ambienti all'aperto potrebbe portare a problemi di interferenze con servizi radio esistenti.

## **Dichiarazione di conformità**

La Dichiarazione di conformità è disponibile all'indirizzo [www.hp.eu/certificates.](http://www.hp.eu/certificates)

## **Dichiarazioni normative per le reti wireless e cablate**

Questa sezione contiene le seguenti informazioni normative pertinenti ai prodotti wireless e cablati:

- Esposizione ai campi a radiofrequenza
- Avviso per gli utenti residenti in Canada
- [Avviso per gli utenti residenti in Canada \(5 GHz\)](#page-135-0)

#### **Esposizione ai campi a radiofrequenza**

**ATTENZIONE:** The radiated output power of this device is far below the FCC radio frequency exposure limits. Nevertheless, the device shall be used in such a manner that the potential for human contact during normal operation is minimized. This product and any attached external antenna, if supported, shall be placed in such a manner to minimize the potential for human contact during normal operation. In order to avoid the possibility of exceeding the FCC radio frequency exposure limits, human proximity to the antenna shall not be less than 20 cm (8 inches) during normal operation.

#### **Avviso per gli utenti residenti in Canada**

Under Innovation, Science and Economic Development Canada regulations, this radio transmitter may only operate using an antenna of a type and maximum (or lesser) gain approved for the transmitter by Innovation, Science and Economic Development Canada. To reduce potential radio interference to other users, the antenna type and its gain should be so chosen that the equivalent isotropically radiated power (e.i.r.p.) is not more than that necessary for successful communication.

This device complies with Innovation, Science and Economic Development Canada licence-exempt RSS standard(s). Operation is subject to the following two conditions: (1) this device may not cause interference, and (2) this device must accept any interference, including interference that may cause undesired operation of the device.

<span id="page-135-0"></span>WARNING! Exposure to Radio Frequency Radiation. The radiated output power of this device is below the Innovation, Science and Economic Development Canada radio frequency exposure limits. Nevertheless, the device should be used in such a manner that the potential for human contact is minimized during normal operation.

To avoid the possibility of exceeding the Innovation, Science and Economic Development Canada radio frequency exposure limits, human proximity to the antennas should not be less than 20 cm (8 inches).

Conformément au Règlement d'Innovation, Science et Développement Economique Canada, cet émetteur radioélectrique ne peut fonctionner qu'avec une antenne d'un type et d'un gain maximum (ou moindre) approuvé par Innovation, Science et Développement Economique Canada. Afin de réduire le brouillage radioélectrique potentiel pour d'autres utilisateurs, le type d'antenne et son gain doivent être choisis de manière à ce que la puissance isotrope rayonnée équivalente (p.i.r.e.) ne dépasse pas celle nécessaire à une communication réussie.

Cet appareil est conforme aux normes RSS exemptes de licence d'Innovation, Science et Développement Economique Canada. Son fonctionnement dépend des deux conditions suivantes : (1) cet appareil ne doit pas provoquer d'interférences nuisibles et (2) doit accepter toutes les interférences reçues, y compris des interférences pouvant provoquer un fonctionnement non souhaité de l'appareil.

AVERTISSEMENT relatif à l'exposition aux radiofréquences. La puissance de rayonnement de cet appareil se trouve sous les limites d'exposition de radiofréquences d'Innovation, Science et Développement Economique Canada. Néanmoins, cet appareil doit être utilisé de telle sorte qu'il doive être mis en contact le moins possible avec le corps humain.

Afin d'éviter le dépassement éventuel des limites d'exposition aux radiofréquences d'Innovation, Science et Développement Economique Canada, il est recommandé de maintenir une distance de plus de 20 cm entre les antennes et l'utilisateur.

### **Avviso per gli utenti residenti in Canada (5 GHz)**

**A CAUTION:** When using IEEE 802.11a wireless LAN, this product is restricted to indoor use, due to its operation in the 5.15- to 5.25-GHz frequency range. The Innovation, Science and Economic Development Canada requires this product to be used indoors for the frequency range of 5.15 GHz to 5.25 GHz to reduce the potential for harmful interference to co-channel mobile satellite systems. High-power radar is allocated as the primary user of the 5.25- to 5.35-GHz and 5.65- to 5.85-GHz bands. These radar stations can cause interference with and/or damage to this device.

**A ATTENTION:** Lors de l'utilisation du réseau local sans fil IEEE 802.11a, ce produit se limite à une utilisation en intérieur à cause de son fonctionnement sur la plage de fréquences de 5,15 à 5,25 GHz. Innovation, Science et Développement Economique Canada stipule que ce produit doit être utilisé en intérieur dans la plage de fréquences de 5,15 à 5,25 GHz afin de réduire le risque d'interférences éventuellement dangereuses avec les systèmes mobiles par satellite via un canal adjacent. Le radar à haute puissance est alloué pour une utilisation principale dans une plage de fréquences de 5,25 à 5,35 GHz et de 5,65 à 5,85 GHz. Ces stations radar peuvent provoquer des interférences avec cet appareil et l'endommager.

## <span id="page-136-0"></span>**Programma di protezione ambientale relativo ai prodotti**

HP si impegna a fornire prodotti di alta qualità che non rechino danni all'ambiente. Questo prodotto è stato progettato in modo da facilitarne il riciclaggio. Il numero dei materiali utilizzati è stato ridotto al minimo, garantendo comunque un prodotto di funzionalità e affidabilità elevate. I vari materiali sono stati utilizzati in modo da poterli separare facilmente. Gli elementi di fissaggio e altri tipi di connessione sono facilmente individuabili e possono essere rimossi con normali utensili. I componenti principali sono stati progettati in modo da poter essere smontati e riparati in modo semplice e veloce.

Per ulteriori informazioni, visitare il sito Web HP Commitment to the Environment al seguente indirizzo:

[www.hp.com/sustainableimpact](http://www.hp.com/sustainableimpact).

- [Consigli per la protezione dell'ambiente](#page-137-0)
- [Direttiva della Commissione della Comunità Europea 1275/2008](#page-137-0)
- [Carta](#page-137-0)
- [Componenti in plastica](#page-137-0)
- [Scheda sulla sicurezza](#page-137-0)
- [Programma di riciclaggio](#page-137-0)
- [Programma di riciclaggio di forniture per stampanti a getto d'inchiostro HP](#page-137-0)
- [Consumo energetico](#page-137-0)
- [Smaltimento delle apparecchiature da rottamare da parte degli utenti](#page-138-0)
- [Smaltimento dei rifiuti per il Brasile](#page-138-0)
- [Sostanze chimiche](#page-138-0)
- [Tabella delle sostanze/elementi pericolosi e relativo contenuto \(Cina\)](#page-138-0)
- [Dichiarazione della condizione di presenza di sostanze pericolose con restrizioni \(Taiwan\)](#page-140-0)
- [Vincoli imposti alle sostanze nocive \(India\)](#page-141-0)
- [Regolamento sul Controllo dei rifiuti di apparecchiature elettriche ed elettroniche \(Turchia\)](#page-141-0)
- **[EPEAT](#page-141-0)**
- [Informazioni utente per etichetta ecologica SEPA \(Cina\)](#page-141-0)
- [Marchio CEL \(China Energy Label\) per stampanti, fax e fotocopiatrici](#page-141-0)
- [Smaltimento delle batterie \(Taiwan\)](#page-142-0)
- [Direttiva UE sulle batterie](#page-142-0)
- [Avviso relativo alla batteria per il Brasile](#page-142-0)
- [Avviso sui materiali in perclorato \(California\)](#page-143-0)

## <span id="page-137-0"></span>**Consigli per la protezione dell'ambiente**

HP si impegna ad aiutare i clienti a ridurre il loro impatto sull'ambiente. Visitare il sito Web delle soluzioni eco HP per maggiori informazioni sulle iniziative per l'ambiente di HP.

[www.hp.com/sustainableimpact](http://www.hp.com/sustainableimpact)

## **Direttiva della Commissione della Comunità Europea 1275/2008**

Per i dati relativi all'alimentazione del prodotto, compreso il consumo elettrico del prodotto in standby in rete in caso di connessione di tutte le porte cablate e attivazione di tutte le porte di rete wireless, fare riferimento alla sezione P15 "Informazioni aggiuntive" della Dichiarazione ECO IT del prodotto all'indirizzo [www.hp.com/](http://www.hp.com/hpinfo/globalcitizenship/environment/productdata/itecodesktop-pc.html) [hpinfo/globalcitizenship/environment/productdata/itecodesktop-pc.html](http://www.hp.com/hpinfo/globalcitizenship/environment/productdata/itecodesktop-pc.html).

### **Carta**

Il prodotto è adatto a utilizzare carta riciclata conforme alle normative DIN 19309 ed EN 12281:2002.

## **Componenti in plastica**

I componenti in plastica di peso superiore a 25 grammi sono contrassegnati secondo gli standard internazionali per facilitarne l'identificazione e il riciclaggio quando il prodotto viene smaltito.

### **Scheda sulla sicurezza**

La scheda sulla sicurezza, le informazioni su sicurezza del prodotto e ambiente sono disponibili all'indirizzo [www.hp.com/go/ecodata](http://www.hp.com/go/ecodata) o su richiesta.

## **Programma di riciclaggio**

HP dispone di numerosi programmi per la resa e il riciclaggio dei prodotti in molti paesi/regioni e collabora con alcuni dei maggiori centri di riciclaggio di parti elettroniche in tutto il mondo. HP si occupa della conservazione delle risorse rivendendo alcuni dei suoi prodotti più comuni. Per ulteriori informazioni sul riciclaggio dei prodotti HP, visitare il sito:

[www.hp.com/recycle](http://www.hp.com/recycle)

## **Programma di riciclaggio di forniture per stampanti a getto d'inchiostro HP**

HP si impegna nella protezione dell'ambiente. Il programma per il riciclaggio dei materiali di consumo HP a getto d'inchiostro è disponibile in molti paesi e regioni e consente di riciclare gratuitamente le cartucce di stampa e le cartucce d'inchiostro utilizzate. Per ulteriori informazioni, visitare il sito Web indicato di seguito all'indirizzo:

[www.hp.com/hpinfo/globalcitizenship/environment/recycle/](http://www.hp.com/hpinfo/globalcitizenship/environment/recycle/)

### **Consumo energetico**

I dispositivi di stampa e di imaging HP contrassegnati dal logo ENERGY STAR® sono certificati dall'Agenzia statunitense per la protezione dell'ambiente. I dispositivi di imaging con certificazione ENERGY STAR presenteranno il seguente marchio:

<span id="page-138-0"></span>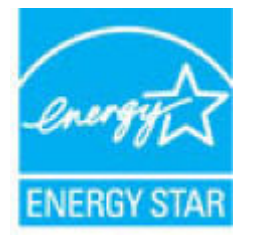

Ulteriori informazioni sui modelli dei prodotti di imaging con certificazione ENERGY STAR sono disponibili all'indirizzo: [www.hp.com/go/energystar](http://www.hp.com/go/energystar)

## **Smaltimento delle apparecchiature da rottamare da parte degli utenti**

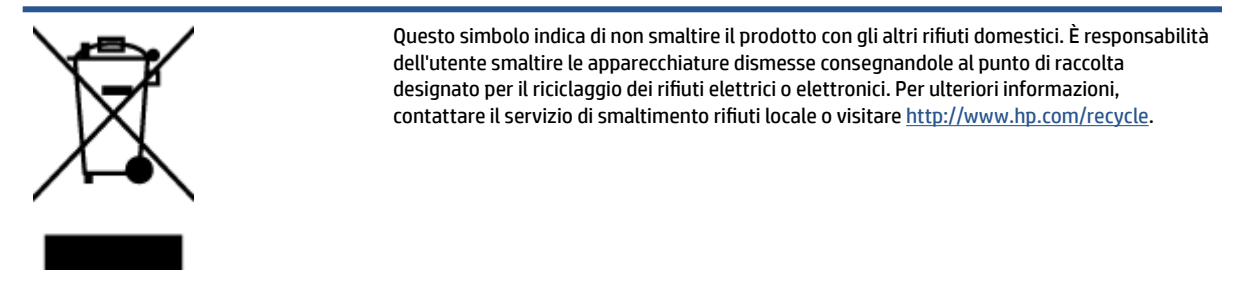

## **Smaltimento dei rifiuti per il Brasile**

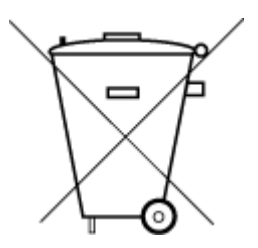

Este produto eletrônico e seus componentes não devem ser descartados no lixo comum, pois embora estejam em conformidade com padrões mundiais de restrição a substâncias nocivas, podem conter, ainda que em quantidades mínimas, substâncias impactantes ao meio ambiente. Ao final da vida útil deste produto, o usuário deverá entregá-lo à HP. A não observância dessa orientação sujeitará o infrator às sanções previstas em lei.

Após o uso, as pilhas e/ou baterias dos produtos HP deverão ser entregues ao estabelecimento comercial ou rede de assistência técnica autorizada pela HP.

Para maiores informações, inclusive sobre os pontos de recebimento, acesse:

Não descarte o produto eletronico em lixo comum

[www.hp.com.br/reciclar](http://www.hp.com.br/reciclar)

## **Sostanze chimiche**

HP si impegna a fornire ai propri clienti informazioni sulle sostanze chimiche contenute nei propri prodotti nella misura necessaria a soddisfare i requisiti legali, ad esempio REACH *(normativa CE N. 1907/2006 del Parlamento Europeo e del Consiglio)*. Un rapporto delle informazioni chimiche per questo prodotto è disponibile all'indirizzo: [www.hp.com/go/reach.](http://www.hp.com/go/reach)

## **Tabella delle sostanze/elementi pericolosi e relativo contenuto (Cina)**

#### 产品中有害物质或元素的名称及含量

根据中国《电器电子产品有害物质限制使用管理办法

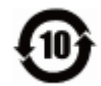

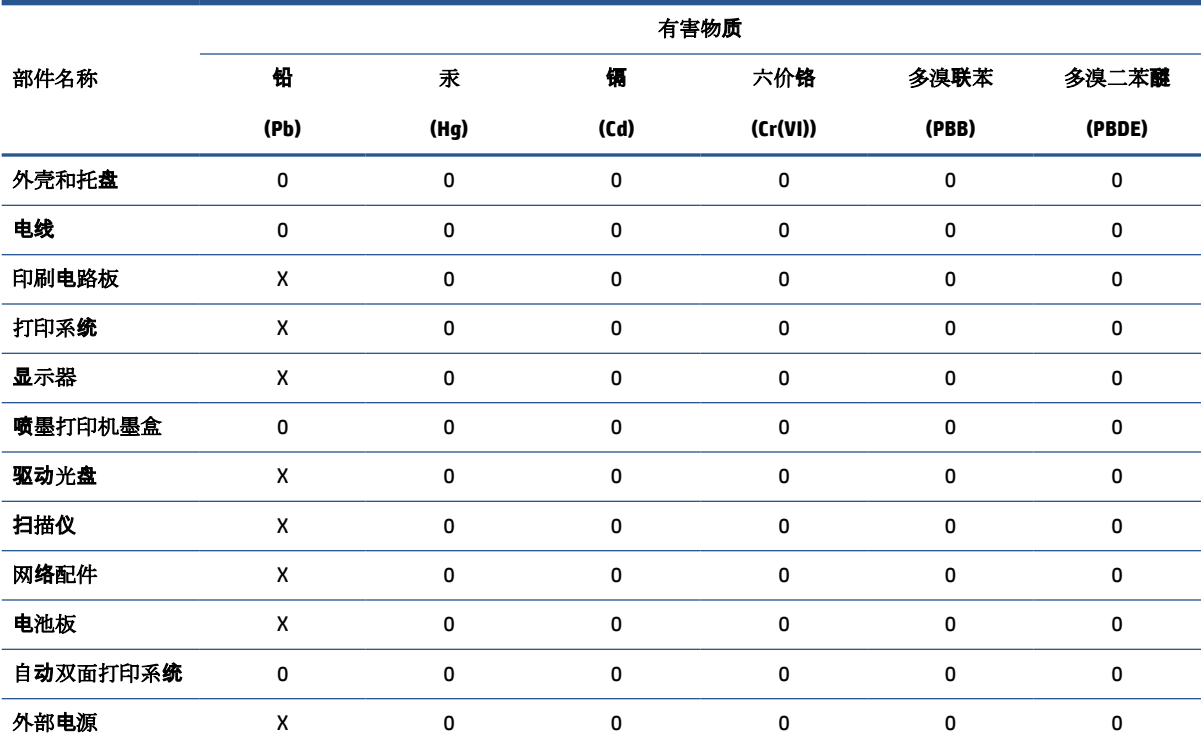

本表格依据 SJ/T 11364 的规定编制。

0:表示该有害物质在该部件所有均质材料中的含量均在 GB/T 26572 规定的限量要求以下。

X:表示该有害物质至少在该部件的某一均质材料中的含量超出 GB/T 26572 规定的限量要求。

此表中所有名称中含 "X" 的部件均符合欧盟 RoHS 立法。

注:环保使用期限的参考标识取决于产品正常工作的温度和湿度等条件。

## <span id="page-140-0"></span>**Dichiarazione della condizione di presenza di sostanze pericolose con restrizioni (Taiwan)**

#### 台灣 限用物質含有情況標示聲明書

**Taiwan Declaration of the Presence Condition of the Restricted Substances Marking**

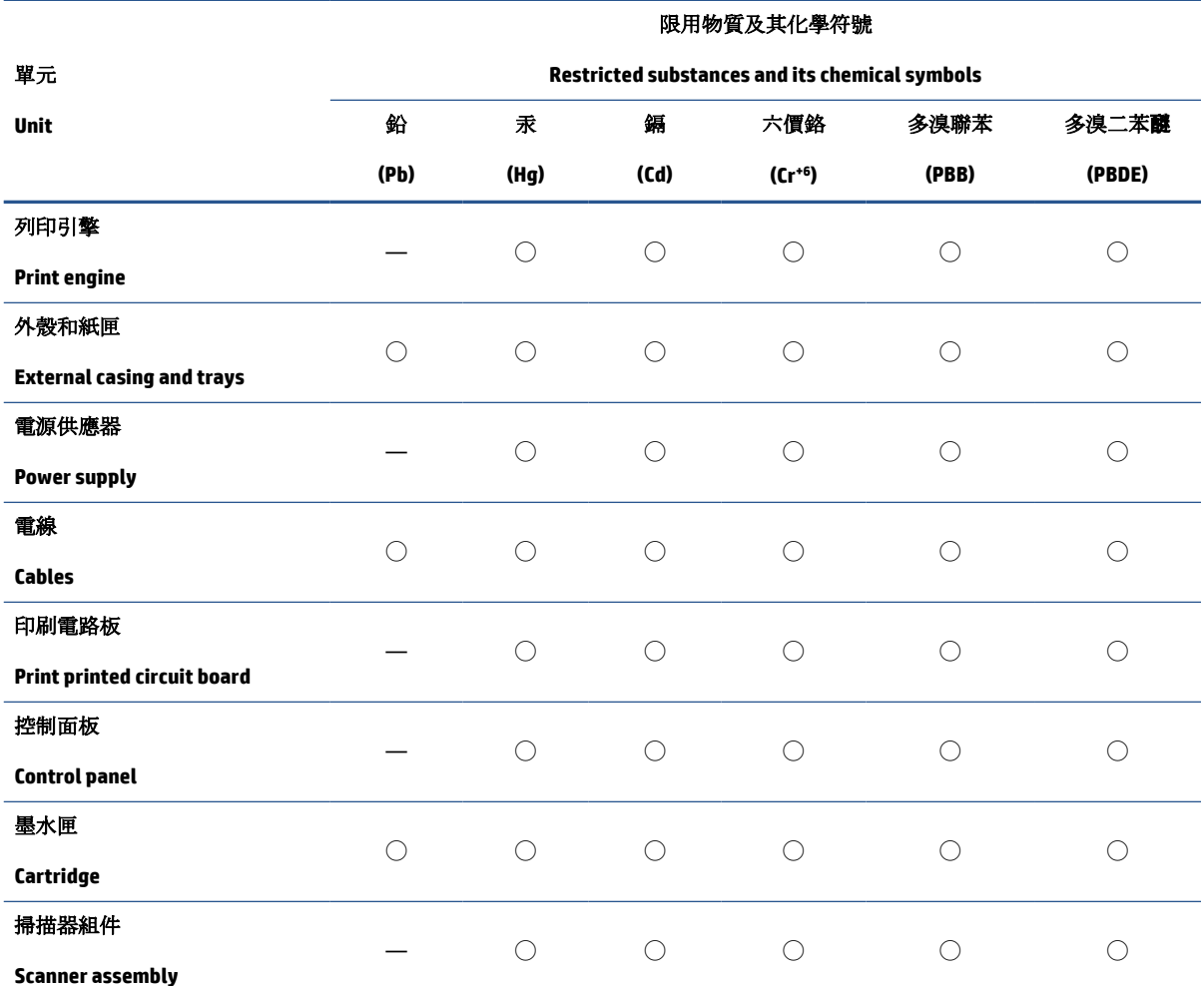

備考 1. 〝超出 0.1 wt %"及 〝超出 0.01 wt %"係指限用物質之百分比含量超出百分比含量基準值。

Note 1: "Exceeding 0.1 wt %" and "exceeding 0.01 wt %" indicate that the percentage content of the restricted substance exceeds the reference percentage value of presence condition.

備考 2. ℃)"係指該項限用物質之百分比含量未超出百分比含量基準值。

Note 2: "◯" indicates that the percentage content of the restricted substance does not exceed the percentage of reference value of presence.

備考 3.〝—〞係指該項限用物質為排除項目。

Note 3: "—" indicates that the restricted substance corresponds to the exemption.

若要存取產品的最新使用指南或手冊,請前往 [www.support.hp.com](http://www.support.hp.com)。選取搜尋您的產品,然後依照 畫 面上的指示繼續執行。

To access the latest user guides or manuals for your product, go to [www.support.hp.com.](http://www.support.hp.com) Select **Find your product**, and then follow the onscreen instructions.

## <span id="page-141-0"></span>**Vincoli imposti alle sostanze nocive (India)**

This product, as well as its related consumables and spares, complies with the reduction in hazardous substances provisions of the "India E-waste Rule 2016." It does not contain lead, mercury, hexavalent chromium, polybrominated biphenyls or polybrominated diphenyl ethers in concentrations exceeding 0.1 weight % and 0.01 weight % for cadmium, except where allowed pursuant to the exemptions set in Schedule 2 of the Rule.

## **Regolamento sul Controllo dei rifiuti di apparecchiature elettriche ed elettroniche (Turchia)**

Türkiye Cumhuriyeti: AEEE Yönetmeliğine uygundur

## **EPEAT**

Most HP products are designed to meet EPEAT. EPEAT is a comprehensive environmental rating that helps identify greener electronics equipment. For more information on EPEAT go to [www.epeat.net.](http://www.epeat.net) For information on HP's EPEAT registered products go to [www.hp.com/hpinfo/globalcitizenship/environment/pdf/](http://www.hp.com/hpinfo/globalcitizenship/environment/pdf/epeat_printers.pdf) [epeat\\_printers.pdf](http://www.hp.com/hpinfo/globalcitizenship/environment/pdf/epeat_printers.pdf).

## **Informazioni utente per etichetta ecologica SEPA (Cina)**

#### 中国环境标识认证产品用户说明

噪声大于 63.0 dB(A) 的办公设备不宜放置于办公室内,请在独立的隔离区域使用。

如需长时间使用本产品或打印大量文件,请确保在通风良好的房间内使用。

如您需要确认本产品处于零能耗状态,请按下电源关闭按钮,并将插头从电源插座断开。

您可以使用再生纸,以减少资源耗费。

## **Marchio CEL (China Energy Label) per stampanti, fax e fotocopiatrici**

#### 复印机、打印机和传真机能源效率标识实施规则

依据"复印机、打印机和传真机能源效率标识实施规则",该打印机具有中国能效标识。标识上显示的能 效等级和操作模式值根据"复印机、打印机和传真机能效限定值及能效等级"标准("GB 21521") 来确定 和计算。

**1.** 能效等级

产品能效等级分 3 级,其中 1 级能效最高。能效限定值根据产品类型和打印速度由标准确定。能 效等级则根据基本功耗水平以及网络接口和内存等附加组件和功能的功率因子之和来计算。

**2.** 能效信息

<span id="page-142-0"></span>喷墨打印机

操作模式功率

睡眠状态的能耗按照 GB 21521 的标准来衡量和计算。该数据以瓦特 (W) 表示。

待机功率

待机状态是产品连接到电网电源上功率最低的状态。该状态可以延续无限长时间,且使用者 无法改变此状态下产品的功率。对于"成像设备"产品,"待机"状态通常相当于"关闭"状态,但 也可能相当于"准备"状态或者"睡眠"状态。该数据以瓦特 (W) 表示。

● 睡眠状态预设延迟时间

出厂前由制造商设置的时间决定了该产品在完成主功能后进入低耗模式(例如睡眠、自动关 机)的时间。该数据以分钟表示。

● 附加功能功率因子之和

网络接口和内存等附加功能的功率因子之和。该数据以瓦特 (W) 表示。

标识上显示的能耗数据是根据画置测量得出的数据,此类配置包含登记备案的打印机依据复印 机、打印机和传真机能源效率标识实施规则所选的所有配置。因此,该特定产品型号的实际能耗可能 与标识上显示的数据有所不同。

要了解规范的更多详情,请参考最新版的 GB 21521 标准。

## **Smaltimento delle batterie (Taiwan)**

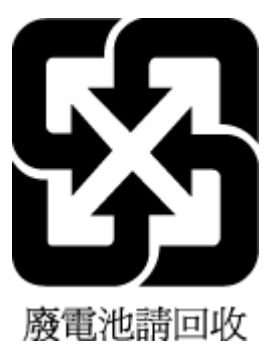

## **Direttiva UE sulle batterie**

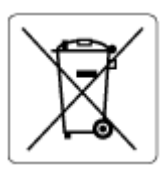

Questo prodotto contiene una batteria che viene utilizzata per mantenere l'integrità dati dell'orologio in tempo reale o delle impostazioni del prodotto ed è studiato per durare per l'intera vita del prodotto. Qualsiasi tentativo di riparare o sostituire questa batteria deve essere eseguito da un tecnico di assistenza qualificato.

## **Avviso relativo alla batteria per il Brasile**

A bateria deste equipamento nao foi projetada para removida pelo cliente.

## <span id="page-143-0"></span>**Avviso sui materiali in perclorato (California)**

Perchlorate material - special handling may apply. See: [www.dtsc.ca.gov/hazardouswaste/perchlorate](http://www.dtsc.ca.gov/hazardouswaste/perchlorate)

This product's real-time clock battery or coin cell battery may contain perchlorate and may require special handling when recycled or disposed of in California.
# **Indice analitico**

#### **A**

alimentatore di documenti problemi di alimentazione, risoluzione [120](#page-125-0) pulire [120](#page-125-0) alimentazione risoluzione dei problemi [116](#page-121-0) ambiente Programma di protezione ambientale relativo ai prodotti [131](#page-136-0) specifiche ambientali [125](#page-130-0) avvisi normativi dichiarazioni per le reti wireless [129](#page-134-0) numero di identificazione del modello normativo [127](#page-132-0)

## **C**

carta eliminare gli inceppamenti [92](#page-97-0) HP, ordine [10](#page-15-0) pagine inclinate [99](#page-104-0) risoluzione dei problemi di alimentazione [99](#page-104-0) connessione alla rete connessione wireless [74](#page-79-0) copia di alimentazione [126](#page-131-0)

#### **D**

di alimentazione requisiti di sistema [125](#page-130-0) disallineamento, risoluzione dei problemi stampa [99](#page-104-0)

#### **G**

garanzia [123](#page-128-0)

## **I**

icone di stato [6](#page-11-0) inceppamenti eliminare [92](#page-97-0) informazioni tecniche specifiche ambientali [125](#page-130-0) specifiche di copia [126](#page-131-0) specifiche di scansione [126](#page-131-0) specifiche di stampa [126](#page-131-0)

#### **M**

manutenzione pulizia [120](#page-125-0)

**N** note normative [127](#page-132-0)

## **P**

pannello di controllo funzioni [5](#page-10-0) icone di stato [6](#page-11-0) pulsanti [5](#page-10-0) spie luminose [5](#page-10-0) tasti [5](#page-10-0) piano di scansione pulire [119](#page-124-0) prelievo di più pagine, risoluzione dei problemi [99](#page-104-0) problemi di alimentazione carta, risoluzione [99](#page-104-0) pulire alimentatore di documenti [120](#page-125-0) piano di scansione [119](#page-124-0) superficie esterna [120](#page-125-0) pulsanti, pannello di controllo [5](#page-10-0)

#### **R**

requisiti di sistema [125](#page-130-0)

reti visualizzare e stampare le impostazioni [79](#page-84-0) Riciclaggio cartucce d'inchiostro [132](#page-137-0) risoluzione dei problemi alimentazione [116](#page-121-0) la carta non viene prelevata dal vassoio [99](#page-104-0) pagine inclinate [99](#page-104-0) prelievo di più pagine [99](#page-104-0) problemi di alimentazione carta [99](#page-104-0) stampa [116](#page-121-0) risolvere i problemi sistema di guida del pannello di controllo [90](#page-95-0)

## **S**

scansione da WebScan [55](#page-60-0) specifiche di scansione [126](#page-131-0) scansione Web [55](#page-60-0) scansione, piano pulire [119](#page-124-0) server Web incorporato (Embedded Web Server, EWS) apertura [83](#page-88-0) scansione Web [55](#page-60-0) sistemi operativi supportati [125](#page-130-0) software scansione Web [55](#page-60-0) spie luminose, pannello di controllo [5](#page-10-0) stampa di alimentazione [126](#page-131-0) risoluzione dei problemi [116](#page-121-0) suppoto tecnico alla clientela garanzia [123](#page-128-0)

# **V**

vassoi eliminare gli inceppamenti carta [92](#page-97-0) risoluzione dei problemi di alimentazione [99](#page-104-0) visualizzare impostazioni di rete [79](#page-84-0)

# **W**

Windows requisiti di sistema [125](#page-130-0)